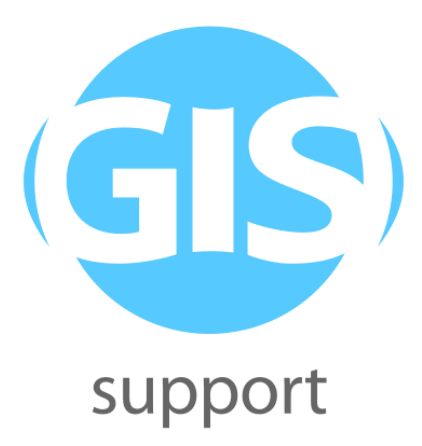

# **Materiały szkoleniowe ANALIZY PRZESTRZENNE W QGIS**

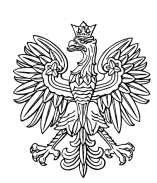

**MINISTERSTWO KLIMATU** 

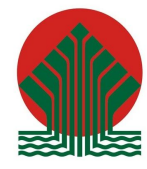

Sfinansowano ze środków Narodowego Funduszu Ochrony Środowiska i Gospodarki Wodnej

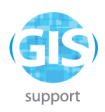

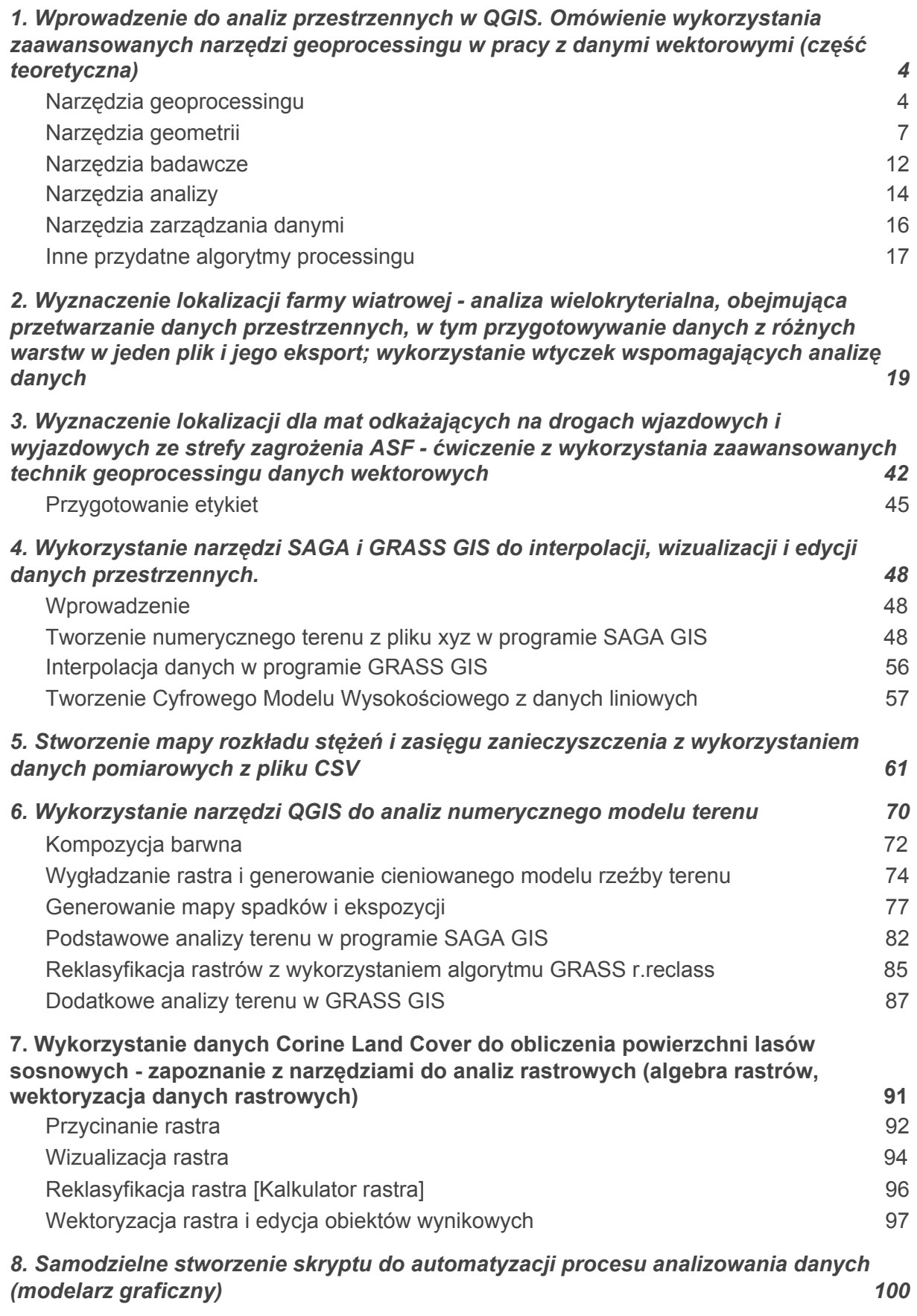

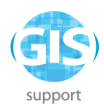

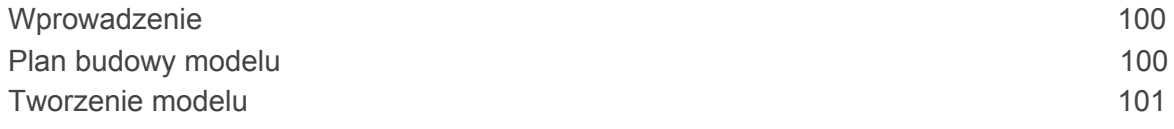

*Niniejszy zeszyt ćwiczeń został opracowany dla programu QGIS La Coruña w wersji LTR opatrzonej numerem 3.10.9. Ponadto wykorzystano programy SAGA GIS w wersji 2.3.2. oraz GRASS GIS w wersji 7.8.3.*

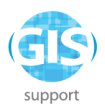

# *ANALIZY PRZESTRZENNE skrypt szkoleniowy dla Ministerstwa Klimatu*

1. Wprowadzenie do analiz przestrzennych w QGIS. Omówienie wykorzystania zaawansowanych narzędzi geoprocessingu w pracy z danymi wektorowymi (część teoretyczna)

Narzędzia związane z przetwarzaniem danych wektorowych w QGIS pogrupowane są w pięć kategorii, oznaczonych na poniższej rycinie czerwoną ramką:

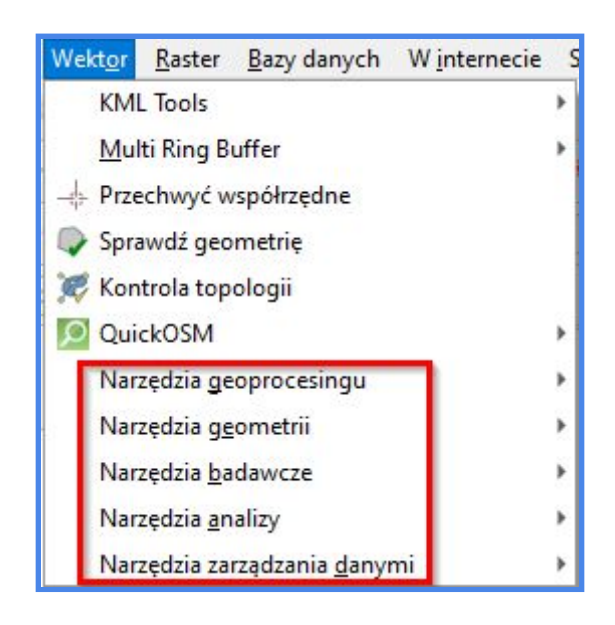

## **Narzędzia geoprocessingu**

Pierwsza kategoria, tj. właściwe narzędzia geoprocessingu, przeznaczone są do wykonywania działań na geometriach danych wektorowych, np. wyznaczania części wspólnych, sumowania lub odejmowania powierzchni obiektów, tworzenia stref buforowych o określonych parametrach, etc. Poniżej zamieszczono krótką charakterystykę poszczególnych narzędzi wraz z reprezentacją graficzną warstwy wynikowej:

tworzy nowy poligon poszerzony dodatkowo o wyznaczoną odległość. Bufor... Opcji tej używa się do wytyczania zasięgu stref ochronnych lub oddziaływania danego zjawiska. Algorytm obsługuje wszystkie typy geometrii:

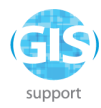

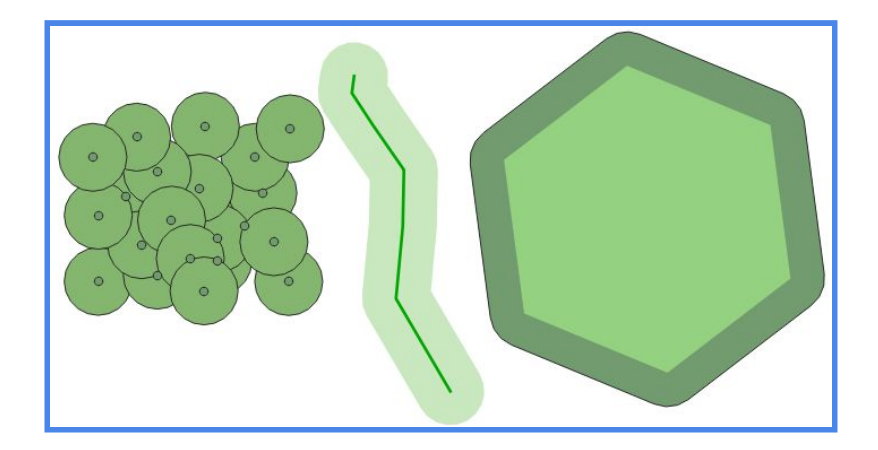

działa podobnie do *Różnicy symetrycznej,* jednak w tym przypadku nie Przytnij... zostaną zaimportowane atrybuty z warstwy przycinającej. Funkcji tej używamy zazwyczaj, gdy chcemy z dużego obszaru wyciąć niewielką jego część, która posłuży do dalszej analizy.

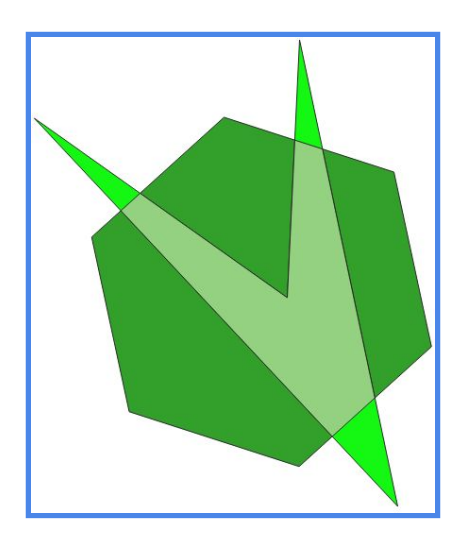

Otoczka wypukła...

dzięki tej opcji powstaje nowa warstwa, która stanowi najmniejszy możliwy poligon obejmujący wszystkie obiekty danej

warstwy lub obiekty o konkretnym atrybucie. Stosujemy ją m.in do tworzenia statystyk oraz wyznaczania zakresu danego zjawiska.

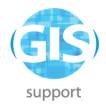

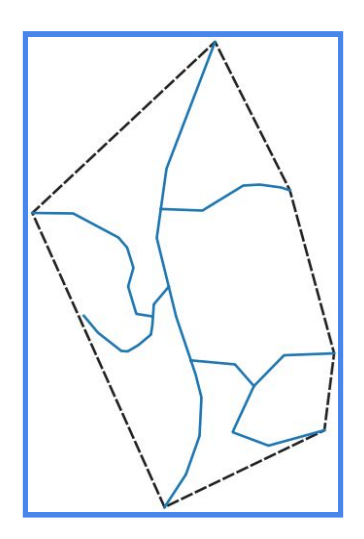

otrzymujemy warstwę wynikową, która zawiera tylko obiekty Różnica... nienależące do warstwy wycinającej. Warto zaznaczyć, iż dane warstwy wycinającej w tabeli atrybutów nie są nadpisane do nowego obiektu. Opcją posługujemy się np. podczas wyznaczania obszarów, które nie są zagrożone występowaniem danego czynnika/zagrożenia, rozpatrując szersze granice przestrzenne.

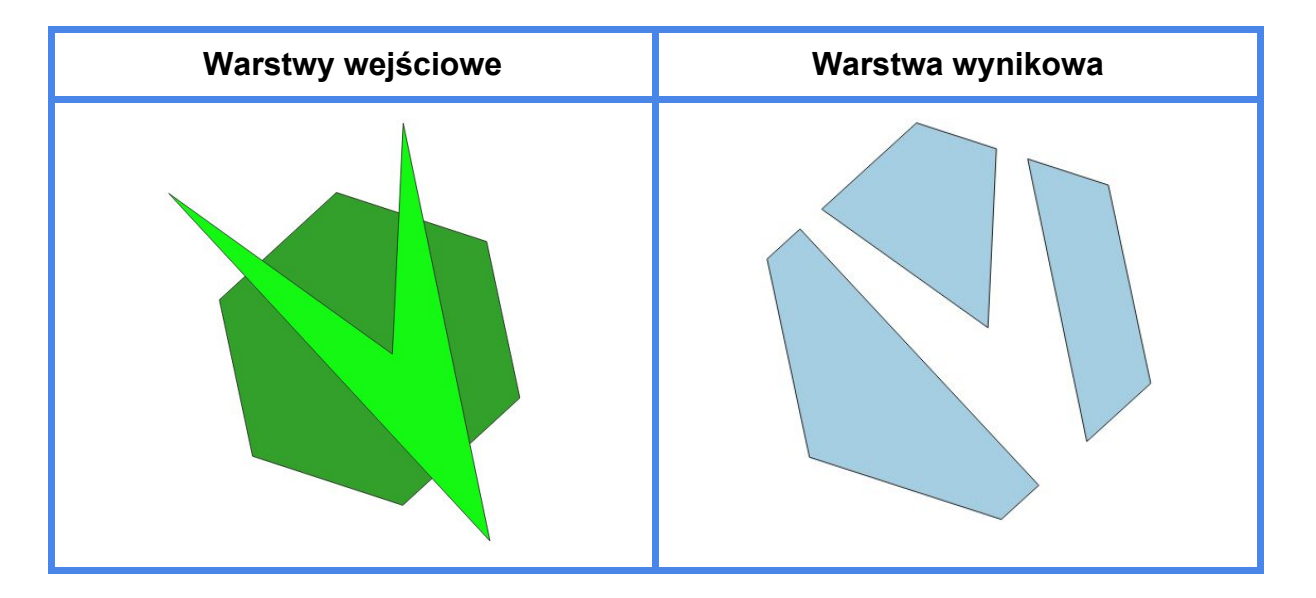

**Agreguj...** łączy obiekty danej warstwy posiadające ten sam atrybut. Złączenie zostanie wykonane również wtedy, gdy ich granice nie łączą się ze sobą. Obiekt wynikowy może być geometrycznie rozłączny, niemniej w tabeli atrybutów warstwy wyjściowej zostanie oznaczony jako całość. Funkcja przydatna m.in. podczas tworzenia danych statystycznych.

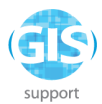

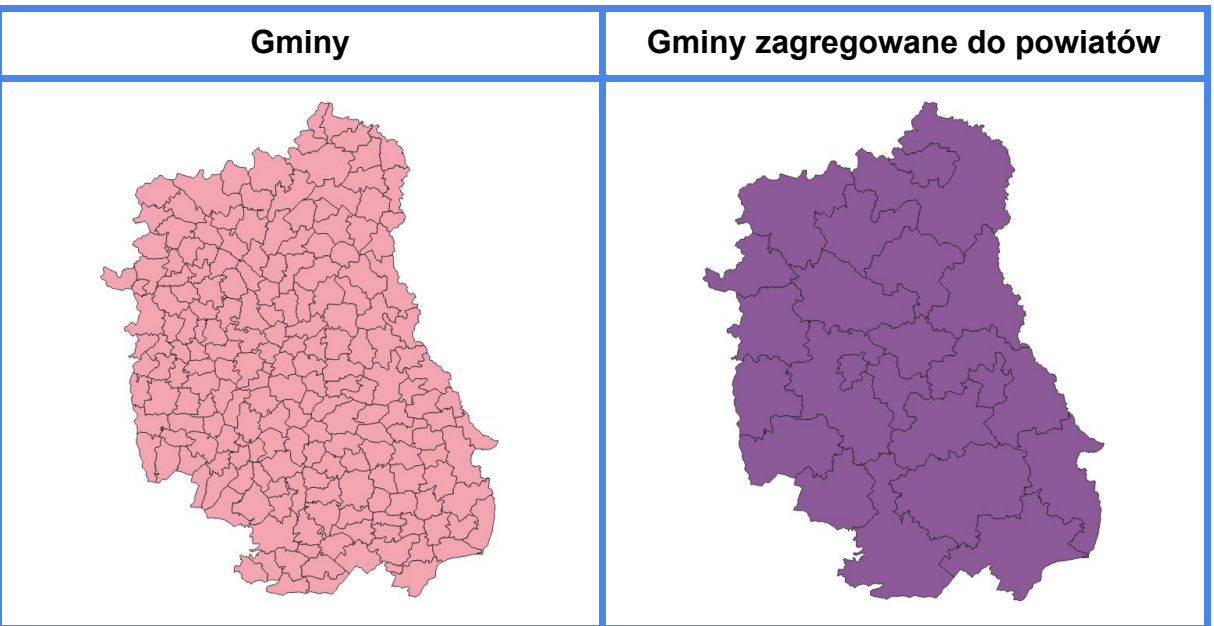

przy zastosowaniu tej opcji otrzymujemy warstwę wynikową, **Iloczyn...** reprezentującą część wspólną geometrii warstw wejściowych. Obiektom wyjściowej warstwy *Iloczynu* przypisywane są atrybuty zachodzących na siebie elementów zarówno z warstwy wejściowej, jak i nakładki.

Suma... generuje warstwę wynikową, której geometria odpowiada połączonym geometriom obiektów z warstw wejściowych. Złączeniu podlegają również atrybuty warstw.

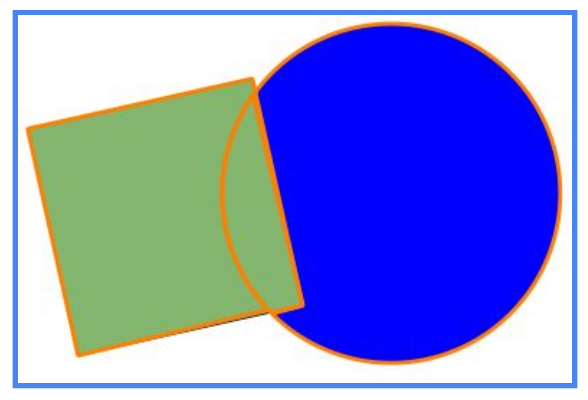

#### **Narzędzia geometrii**

Zakładka zawiera zestaw narzędzi m.in. do generowania centroidów, dodawania atrybutów geometrii, zmiany typu geometrii (przykładowo z poligonu na linię), czy zmniejszania liczby wierzchołków w obiektach warstwy. Poniżej omówienie wybranych narzędzi:

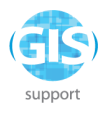

tworzy nową warstwę punktową zawierającą centroidy poligonów. **80 Centroidy...** 

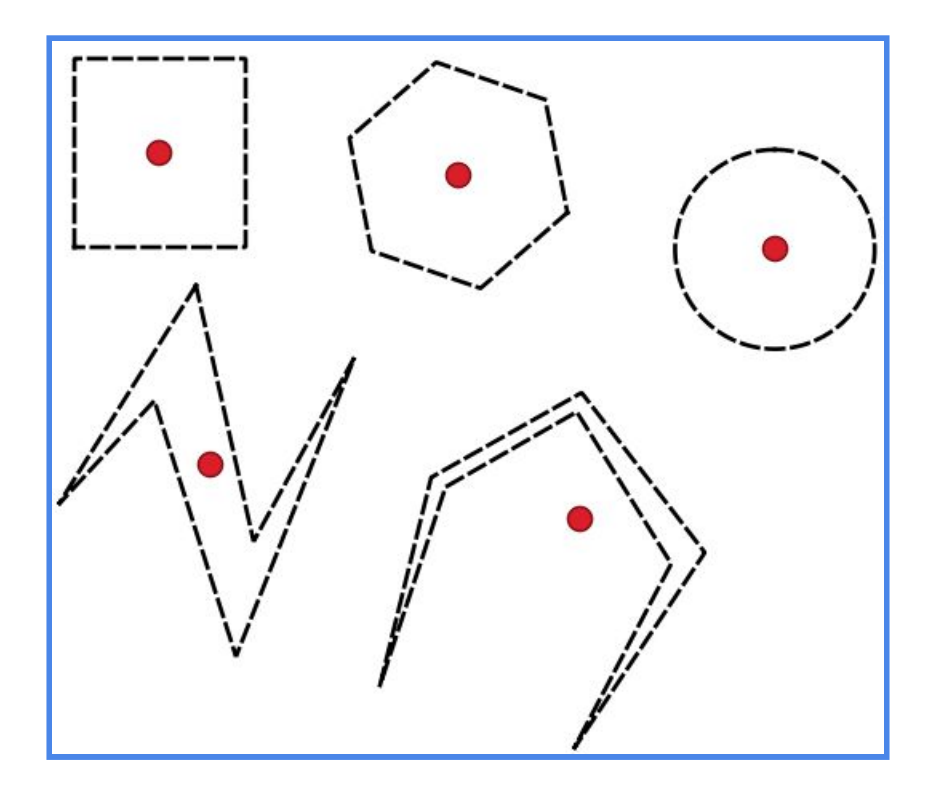

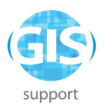

**卷 Grupuj (gromadź) geometrie...** 

łączy pojedyncze obiekty w wieloczęściowe na podstawie wspólnego identyfikatora z tabeli atrybutów.

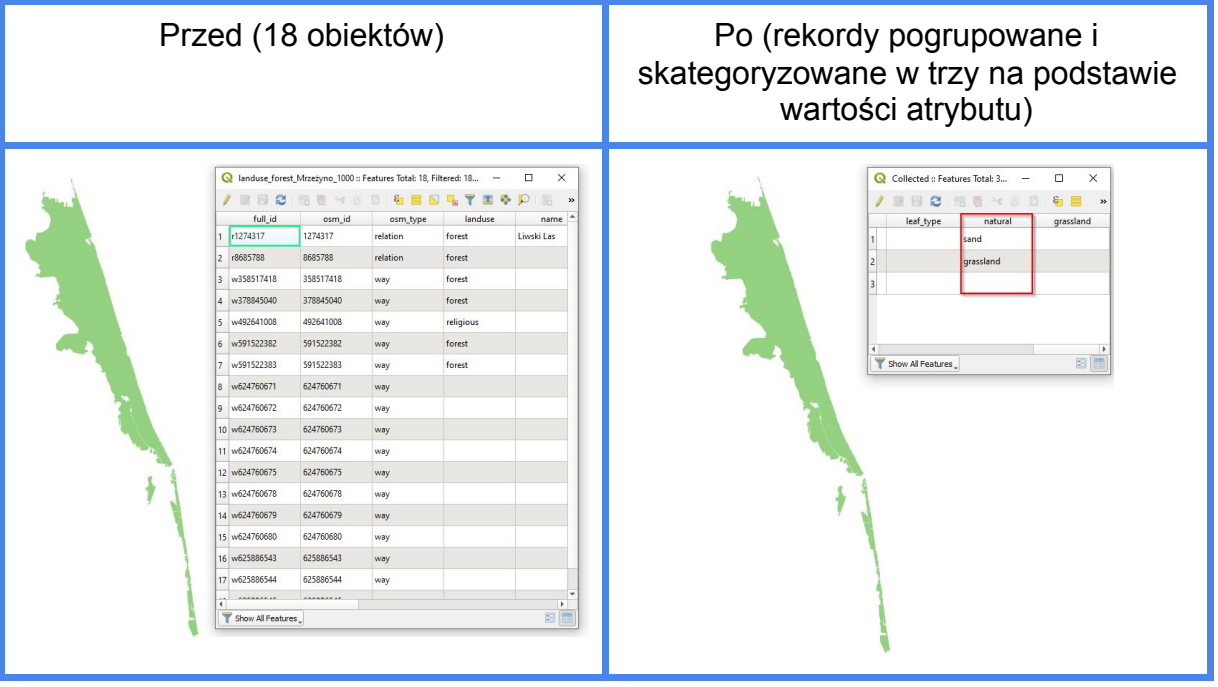

· \* Wydobądź wierzchołki...

tworzy nową warstwę punktową, zawierającą wszystkie węzły linii lub wierzchołki poligonów.

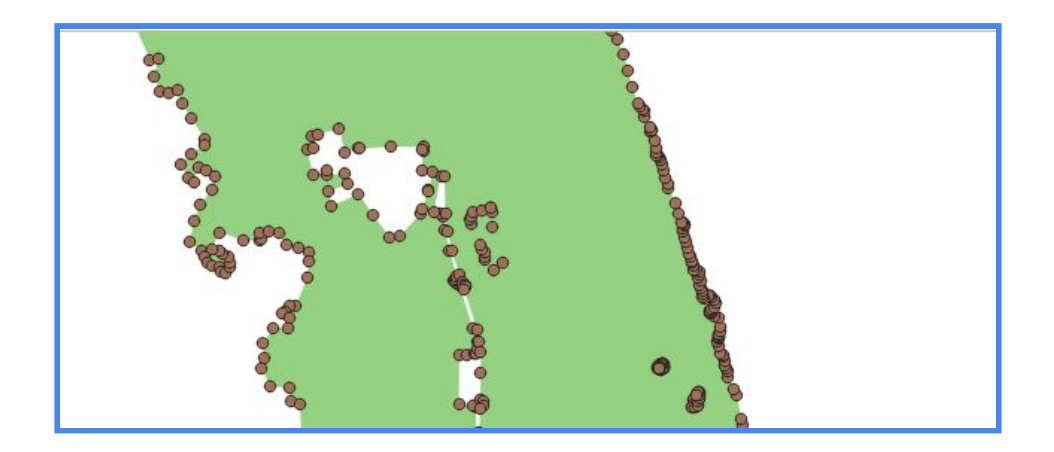

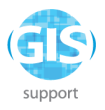

Uprość geometrię...

upraszcza linie lub poligony za pomocą algorytmu Douglasa-Peuckera.

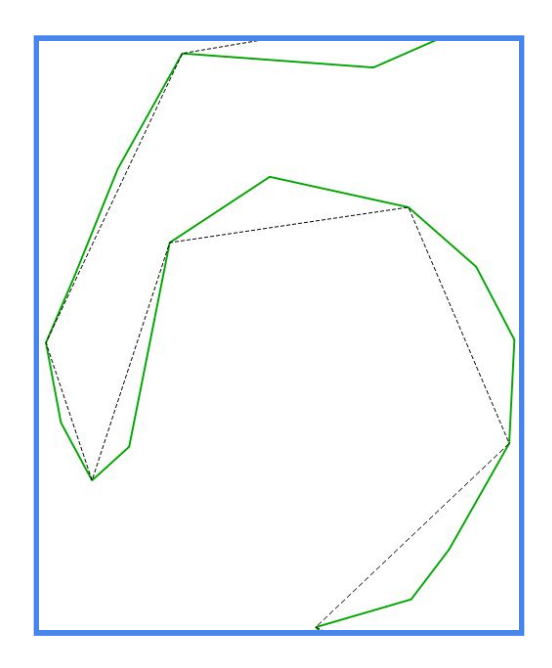

※ Zagęść o liczbę...

zwiększa liczbę wierzchołków w poligonach i liniach o zadaną wartość.

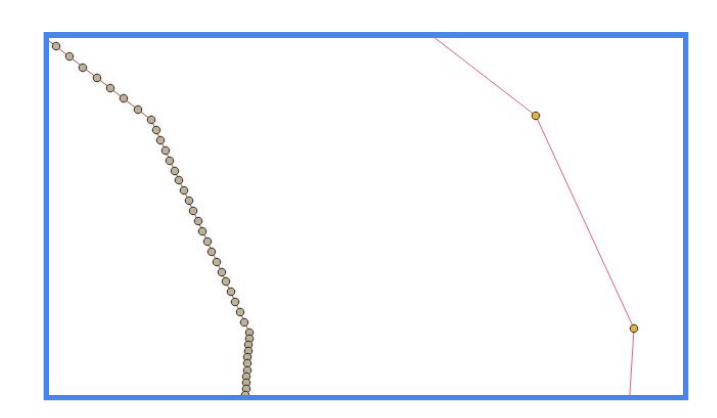

tworzy kolumny geometrii w tabeli atrybutów warstw Dodaj atrybuty geometrii... punktowych (współrzędne XY), liniowych (długość linii) i poligonowych (powierzchnia i obwód). Rezultatem jest nowa warstwa wynikowa.

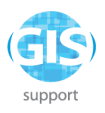

Poligony Woronoja...

tworzy nową warstwę poligonową, przedstawiającą diagram Woronoja wygenerowany na podstawie lokalizacji obiektów z

warstwy punktowej. Każdy z poligonów reprezentuje obszar najbliższy przestrzennie znajdującemu się w jego wnętrzu punktowi.

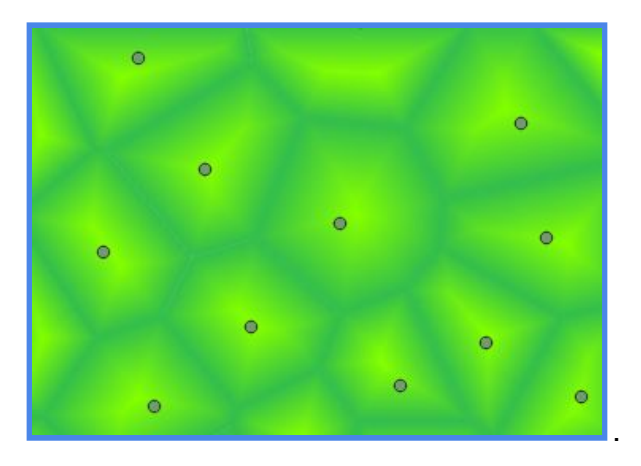

tworzy warstwę poligonową poprzez triangulację Delone Triangulacja Delone... warstwy punktowej. Obszar wyznaczony przez zasięg warstwy punktowej zostaje podzielony na sympleksy - w tym przypadku trójkąty posiadające wspólne wierzchołki i boki.

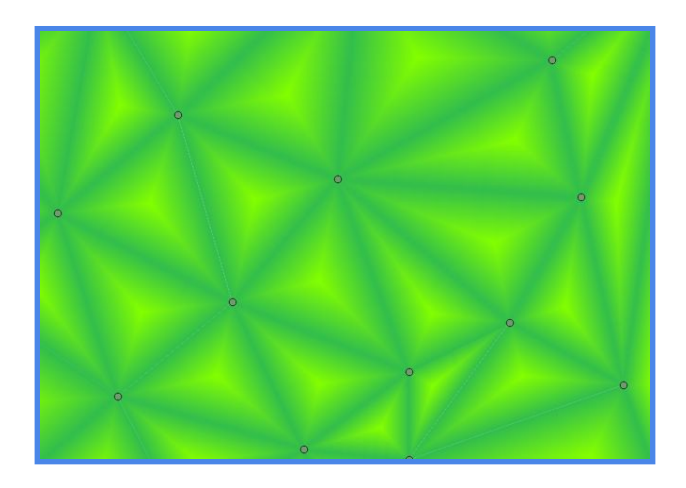

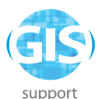

#### **Narzędzia badawcze**

Zestaw narzędzi do generowania siatek badawczych, losowo lub regularnie rozmieszczonych punktów w granicach warstw poligonowych. W skład tej grupy wchodzą również algorytmy wspomagające proces zaznaczania obiektów w warstwach wektorowych na podstawie łączących je relacji przestrzennych.

, Zaznaczenie przez lokalizację...

wybiera obiekty z warstwy wejściowej przecinające obiekty warstwy wyjściowej, można stworzyć nową

selekcję, dodać lub usunąć obiekty do istniejącej selekcji.

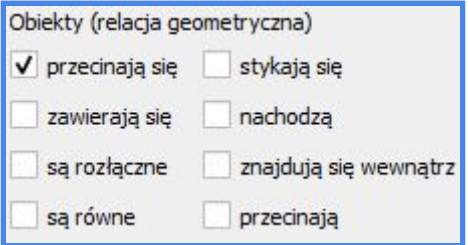

Wydobądź zasięg warstwy...

tworzy prostokątny poligon obejmujący wszystkie obiekty warstwy.

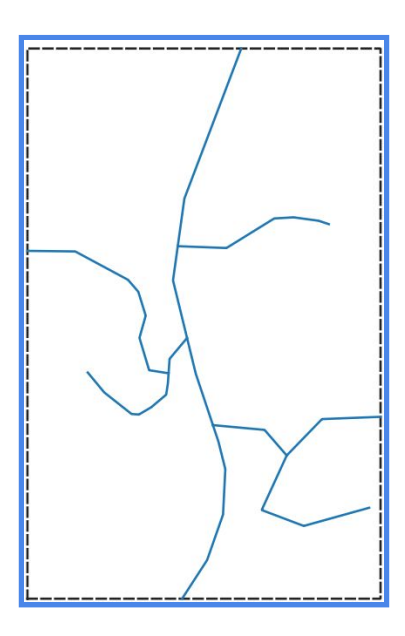

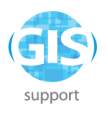

tworzy nową warstwę zawierającą losowo rozmieszczone punkty Losowe punkty wewnątrz poligonów; można określić ogólna liczbę punktów, liczbę punktów na każdy poligon, gęstość punktów (punkt na jednostkę powierzchni) lub

ustalić liczbę tworzonych punktów dla każdego poligonu z tabeli atrybutów warstwy.

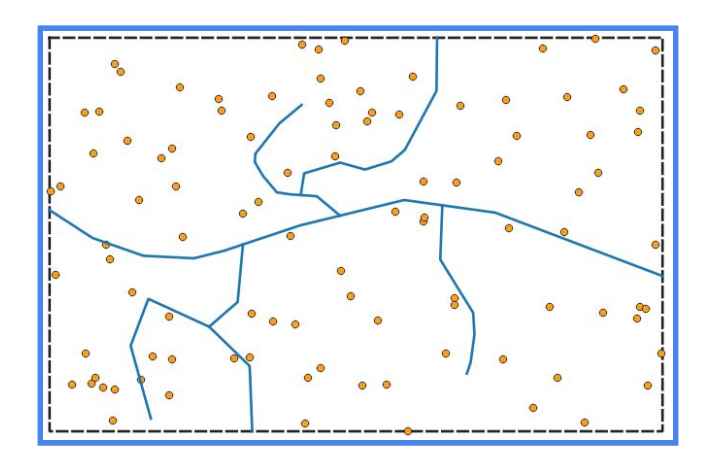

Utwórz siatkę...

tworzy siatkę punktową, liniową lub poligonową na podstawie określonego zasięgu i odstępu.

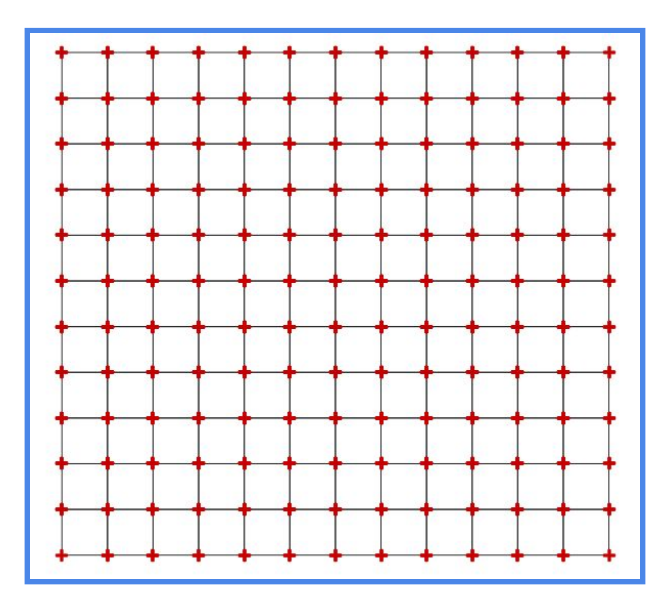

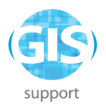

tworzy siatkę regularnie rozłożonych punktów na danym Regularne punkty... obszarze na podstawie określonego odstępu lub liczby punktów.

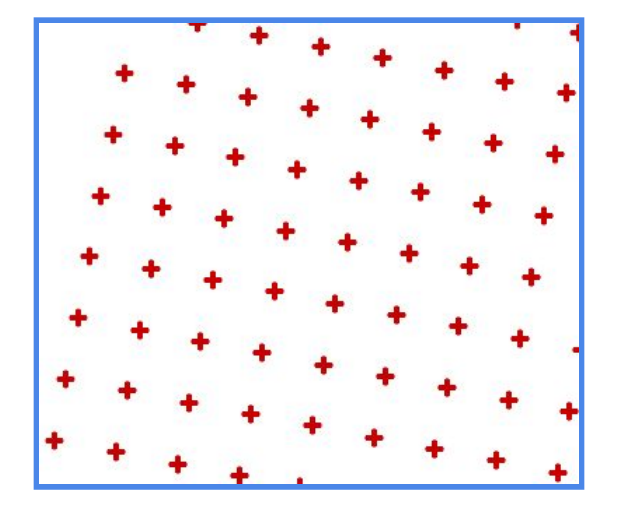

### **Narzędzia analizy**

Sekcja ta zawiera zestaw narzędzi do generowania listy wartości unikalnych dla poszczególnych warstw, wyznaczania miejsc przecięcia geometrii dwóch wejściowych warstw liniowych, wyznaczania punktów odpowiadających środkom ciężkości warstw, etc. Dodatkowo w rzeczonej zakładce można znaleźć algorytmy ułatwiające m.in. obliczenia długości odcinków obiektów liniowych w granicach geometrii obiektów poligonowych.

Przecięcia linii...

tworzy nową warstwę punktową z przecinających się linii; punkt nie zostanie utworzony, jeśli linia przecina się sama.

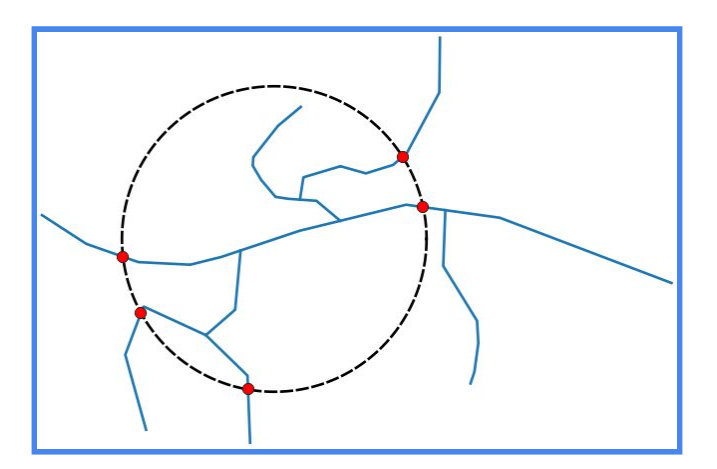

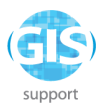

oblicza środek ciężkości całej warstwy lub podzbiorów Środek ciężkości... określonych unikalnym identyfikatorem. Dodatkowo można określić pole określające wagę każdego z obiektów.

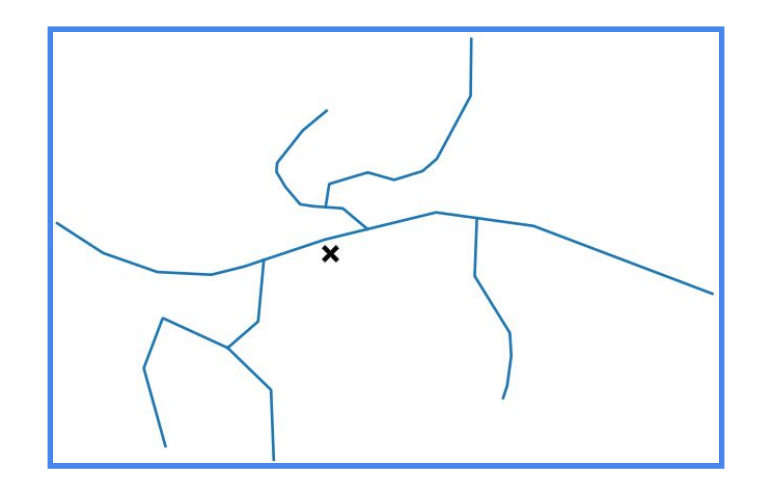

Podstawowe statystyki pól... Σ

Macierz odległości...

wyświetla podstawowe statystyki dotyczące wybranego pola numerycznego z tabeli atrybutów m.in średnią, sumę, min, max.

tworzy plik CSV zawierający macierz odległości między punktami na jednej warstwie lub między dwiema warstwami punktowymi. Do wyboru są trzy typy macierzy:

- *a.* liniowa mierzona jest odległość między każdym punktem warstwy wyjściowej i docelowej; można określić maksymalną liczbę najbliższych punktów, które są brane pod uwagę,
- *b.* standardowa podobny typ do powyższego, wynikiem jest dwuwymiarowa tablica,
- *c.* zbiorcza podsumowanie dla każdego punktu warstwy wyjściowej zawierające średnią odległość od innych punktów, odchylenie standardowe, odległość maksymalna i minimalna; można określić
- *d.* maksymalną liczbę najbliższych punktów, które są brane pod uwagę.

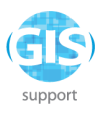

Policz punkty w poligonie... dodaje do tabeli warstwy poligonowej pola z liczbą punktów zawartych wewnątrz każdego poligonu.

<sup>9</sup> Długość linii w poligonie...

dodaje do tabeli warstwy poligonowej pole z łączną długością linii przecinających każdy poligon.

Wyświetl unikalne wartości...

wyświetla wszystkie unikalne wartości dla danego pola tabeli atrybutów.

Analiza najbliższego sąsiada... wyświetla statystyki warstwy punktowej dotyczące analizy stopnia skupienia punktów.

## **Narzędzia zarządzania danymi**

Grupa narzędzi do łączenia lub dzielenia warstw wektorowych, przeliczania układów współrzędnych oraz tworzenia indeksów przestrzennych, usprawniających pracę z warstwami o dużych (zawierających duże liczby obiektów) tabelach atrybutów.

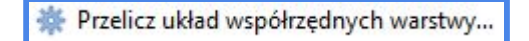

pozwala zdefiniować nowy układ współrzędnych warstwy wektorowej.

tworzy indeksy przestrzenne dla wybranych warstw na 赛 Twórz indeks przestrzenny... podstawie warstwy punktowej.

Złącz warstwy wektorowe...

połączenie wielu obiektów z wielu plików do jednej

warstwy.

※ Złącz atrybuty według lokalizacji...

dodaje atrybuty jednej warstwy do drugiej w oparciu o ich wzajemne położenie (przecinanie się). Można również wyliczać podstawowe statystyki dla

wspólnych pól (średnia, suma, min, max, mediana).

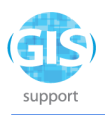

Podziel warstwę wektorową...

dzieli warstwę wektorową na kilka pomniejszych na podstawie wybranego przez użytkownika atrybutu.

#### **Inne przydatne algorytmy processingu**

Analiza nakładania się oblicza pole powierzchni i procentowy udział dla części wspólnych dwóch poligonowych warstw wejściowych. Narzędzie można wywołać z poziomu panelu *Algorytmy Processingu* - znajduje się w zakładce *Wektor - Analiza.*

※ Wyodrębnij przestrzennie działa na podobnej zasadzie co *Zaznaczenie przez lokalizację*. Różnica polega na tym, że algorytm tworzy z zaznaczonych obiektów odrębną warstwę wynikową. Narzędzie znajduje się w zakładce *Wektor - Wybór*, dostępnej z poziomu panelu *Algorytmy Processingu*.

Stwórz ścieżkę na podstawie punktów tworzy warstwę liniową, której wierzchołkami są obiekty punktowe z warstwy źródłowej. Kolejność generowania segmentów określona jest przez wartości z wybranego atrybutu warstwy wejściowej. Narzędzie znajduje się w kategorii *Wektor - Tworzenie* w panelu *Algorytmy Processingu.*

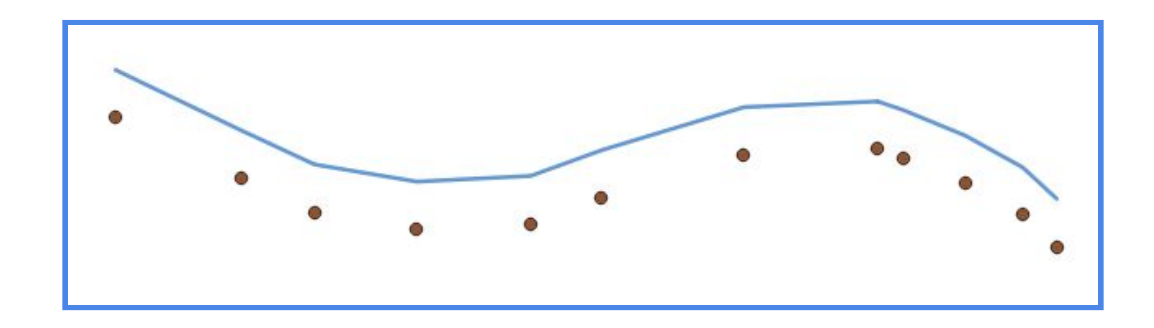

· · Punkty wzdłuż geometrii tworzy klasyczny "kilometraż", tj. warstwę punktową, której obiekty rozmieszczone są w równych odległościach na osi wyznaczonej przez kolejne segmenty źródłowej warstwy liniowej (zakładka *Wektor - Geometria* w panelu *Algorytmy Processingu*).

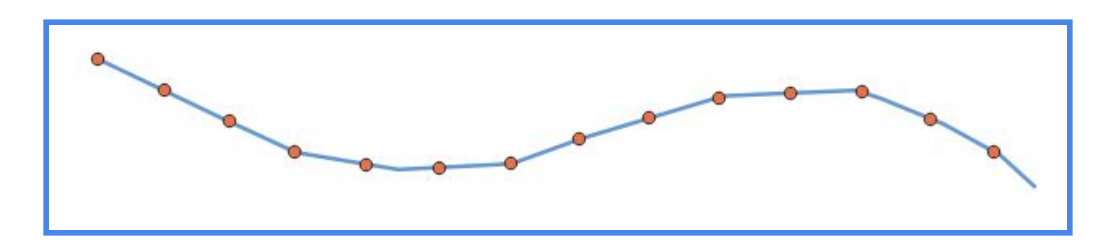

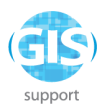

Zmień pola pozwala wprowadzać korekty w kolejności, nazwach oraz typach pól z tabeli atrybutów warstwy źródłowej (zakładka *Wektor - Tabela Atrybutów* w panelu *Algorytmy Processingu*).

M Odległość do najbliższego huba (linia do huba)

tworzy segmenty łączące obiekty z warstwy źródłowej (SPOKE, np. sklepy) z najbliższymi im punktami z warstwy

docelowej (HUB, np. centra dystrybucji). Lokalizacja - zakładka *Wektor - Analiza* w panelu *Algorytmy Processingu*.

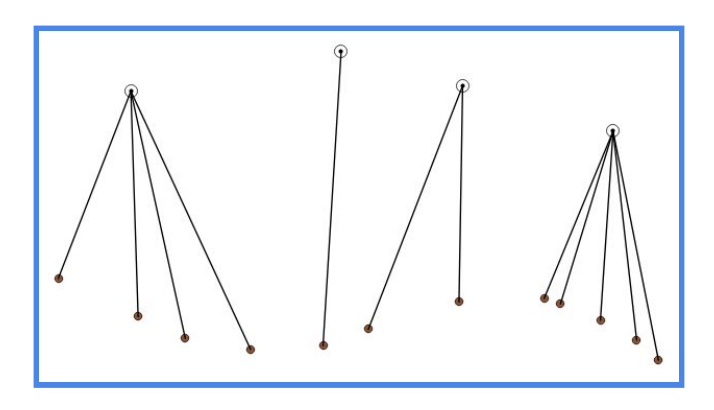

**※ Próbkuj wartości rastra** przypisuje obiektom punktowym z warstwy wektorowej odpowiadającą ich lokalizacji wartość komórki rastra. Narzędzie można znaleźć w zakładce *Raster – Analiza* w panelu *Algorytmy Processingu*.

**秦** Wygładź Algorytm wygładza geometrie w warstwie liniowej lub poligonowej. Tworzy nową warstwę o takich samych obiektach, jak te w warstwie wejściowej, ale z wygładzoną geometrią zawierającą większą liczbę wierzchołków i narożników geometrii. Lokalizacja - zakładka *Wektor – Geometria* w panelu *Algorytmy Processingu*.

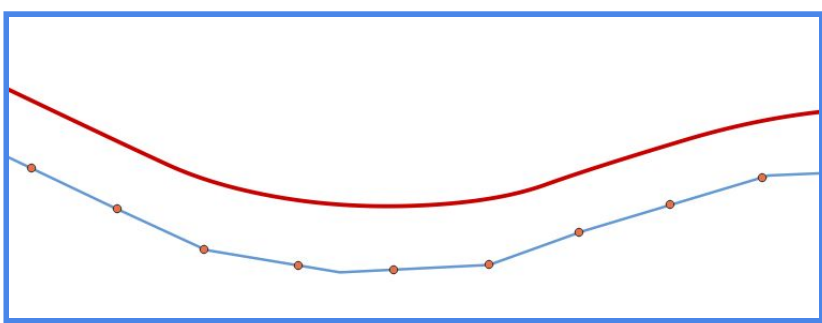

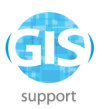

2. Wyznaczenie lokalizacji farmy wiatrowej - analiza wielokryterialna, obejmująca przetwarzanie danych przestrzennych, w tym przygotowywanie danych z różnych warstw w jeden plik i jego eksport; wykorzystanie wtyczek wspomagających analizę danych

*Celem zadania* jest wytyczenie obszaru pod budowę farmy wiatrowej w granicach gminy Zwierzyniec.

Przyjmujemy następujące *Kryteria lokalizacji*:

- tereny gminy Zwierzyniec
- obszar poza granicami form ochrony przyrody
- terenów zalesionych
- w odległości większej niż 500 m od zabudowy
- i nie mniejszej niż 500 od istniejących linii energetycznych

*Ważniejsze narzędzia*: panel przeglądarki, panel algorytmów, kreator wyrażeń filtrujących, przelicz układ współrzędnych warstwy, bufor, różnica, iloczyn

Zaczynamy od uruchomienia programu QGIS. Tworzymy nowy projekt, zapisujemy go jako *"farma\_wiatrowa*", a następnie nadajemy mu układ współrzędnych PUWG 1992 o kodzie EPSG:2180.

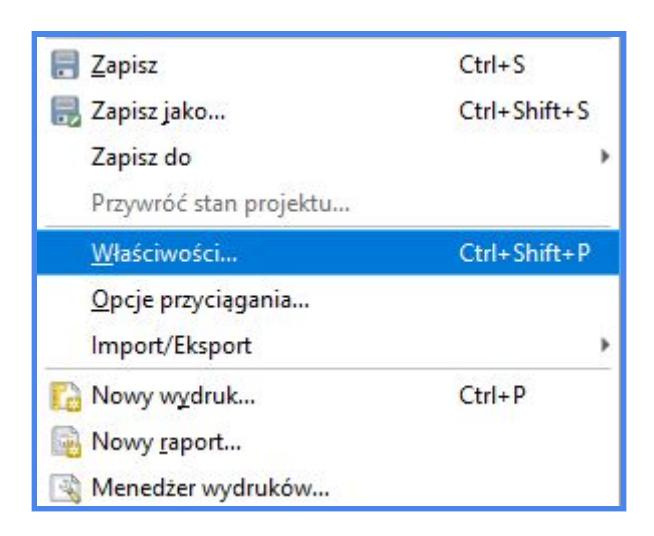

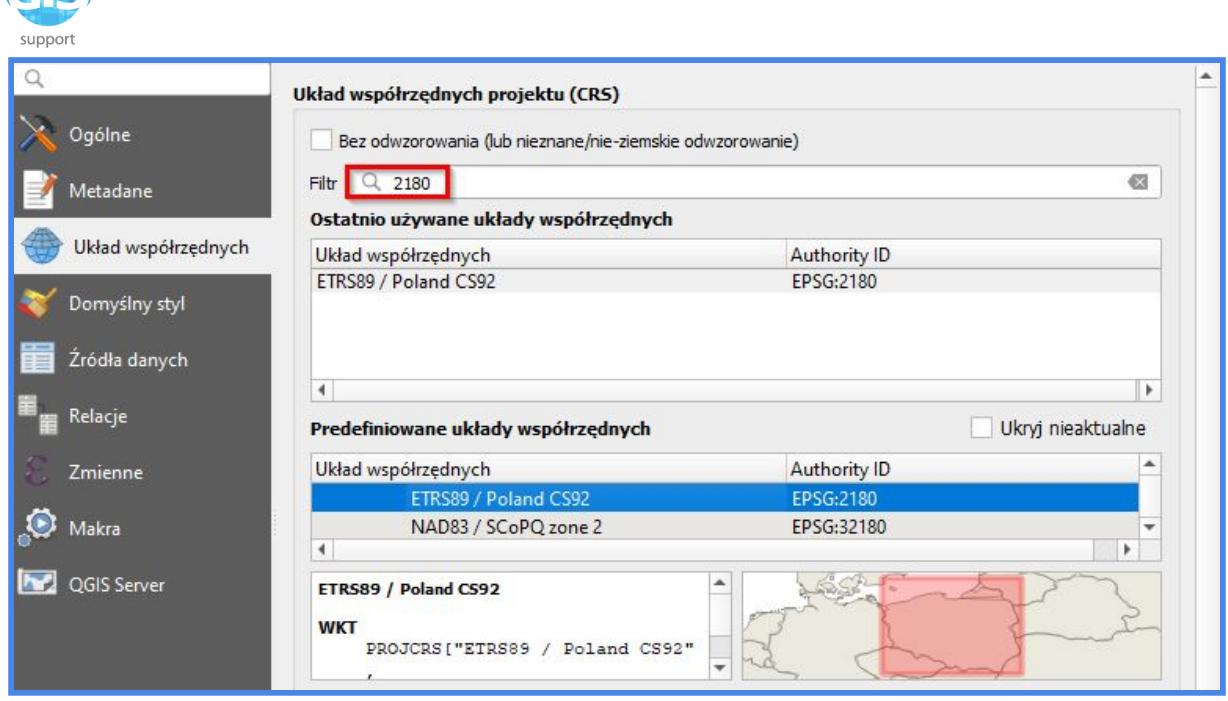

Przechodzimy do dodania warstwy *geopackage* z granicami gmin. Do tego celu wykorzystamy *Panel Przeglądarki*. Aby wywołać go wywołać, klikamy prawym przyciskiem myszy na pasku narzędzi w miejscu pozbawionym ikonek i wybieramy z listy paneli pozycję o nazwie "*Przeglądarka*":

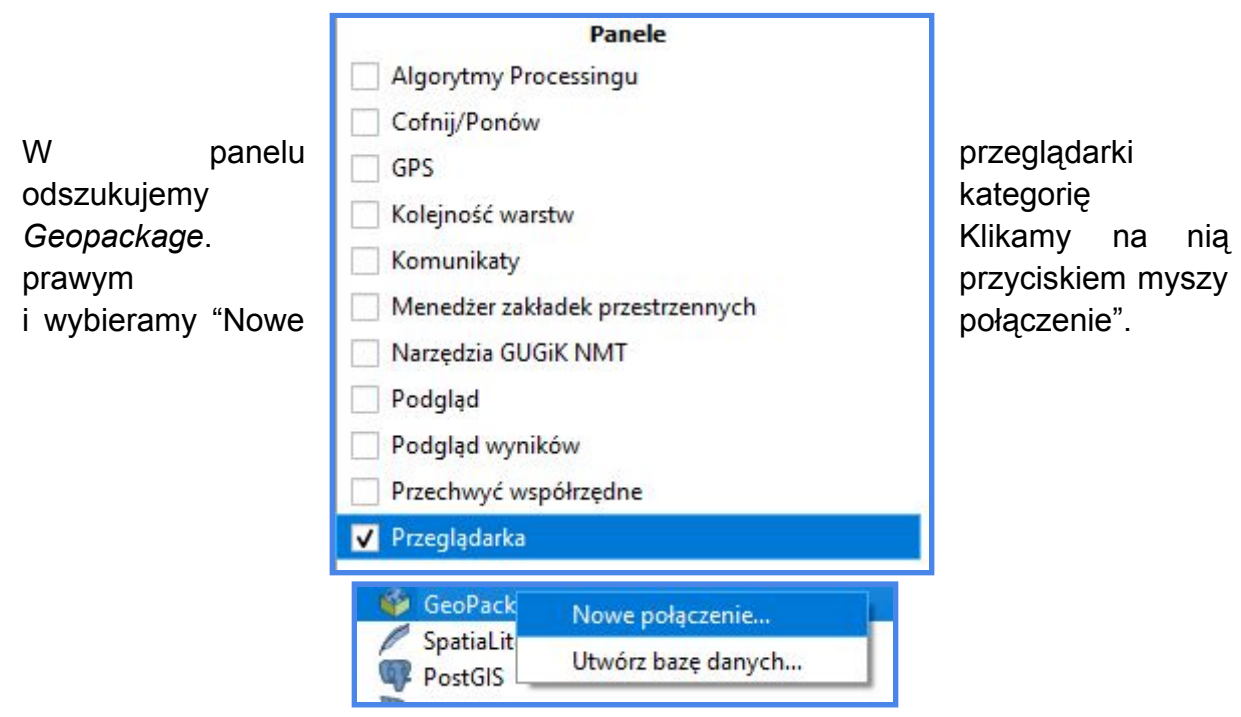

Następnie w widoku eksploratora Windows wybieramy katalog z geopaczką *gminy\_Polska* i dodajemy plik. Klikamy na strzałkę po lewej stronie kategorii Geopackage w panelu przeglądarki, rozwijamy zawartość geopaczki i dwukrotnie

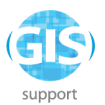

klikamy na warstwie *gminy\_Polska*. W oknie przeglądarki powinny pojawić się granice administracyjne.

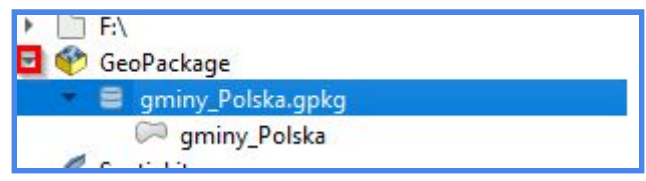

Naszym zadaniem jest wytypowanie obszarów pod budowę farmy wiatrowej na terenie gminy Zwierzyniec, woj. lubelskie. W celu uzyskania geometrii granic gminy zastosujemy filtr, który założymy z menu warstwy *gminy\_Polska*. Klikamy więc prawym przyciskiem myszy na wspomnianej warstwie w panelu warstw i wybieramy opcję "Filtruj…". Otworzy się wówczas okno *Kreatora zapytań*:

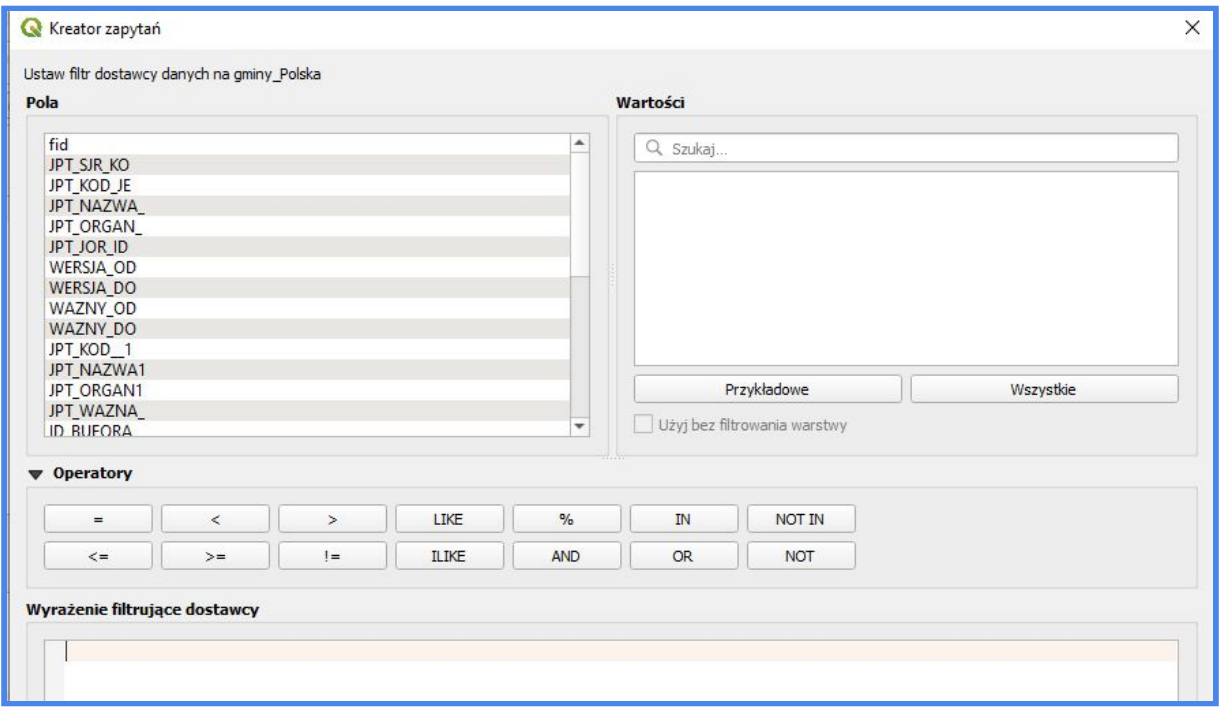

W części "wyrażenie filtrujące dostawcy" wpisujemy frazę "JPT\_NAZWA\_" = 'Zwierzyniec' i klikamy na *OK*.

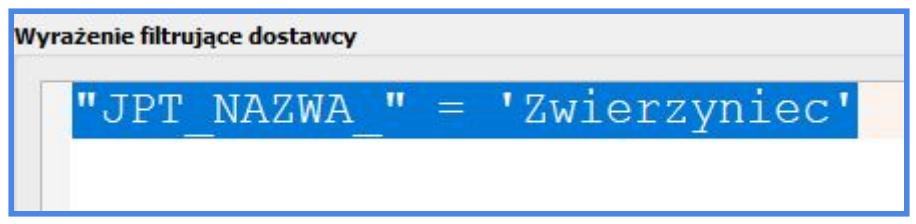

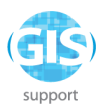

W oknie mapy pozostanie tylko jedna geometria - granice gminy Zwierzyniec. Aby powiększyć widok do jej zasięgu, klikamy prawym przyciskiem myszy na warstwie z gminami w panelu warstw i wybieramy opcję

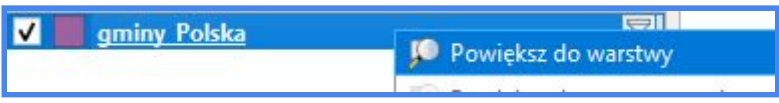

Warstwa zapisana jest w układzie o kodzie EPSG:4258, który wyświetla odległości w stopniach. Musimy więc dokonać konwersji układu na ogólnokrajowy, opatrzony kodem EPSG:2180. Wykorzystamy do tego algorytm *Przelicz układ współrzędnych warstwy* z zakładki *Wektor - Narzędzia zarządzania danymi*:

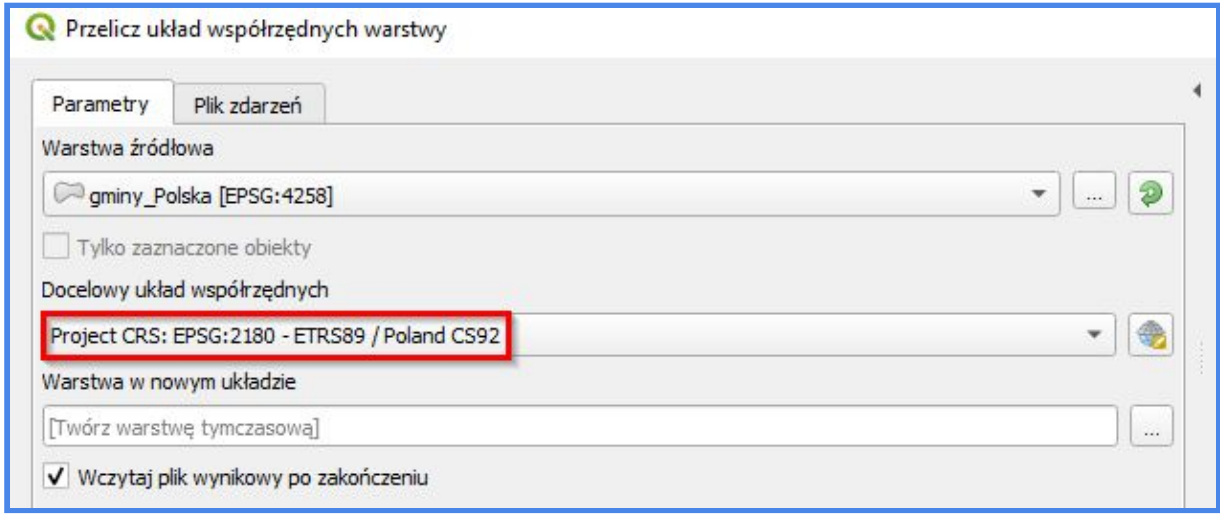

Usuwamy z projektu warstwę *gminy\_Polska*. *"Warstwę w nowym układzie"* zachowujemy w projekcie. Dla wygody i porządku zmieńmy jej nazwę na *gmina\_Zwierzyniec*:

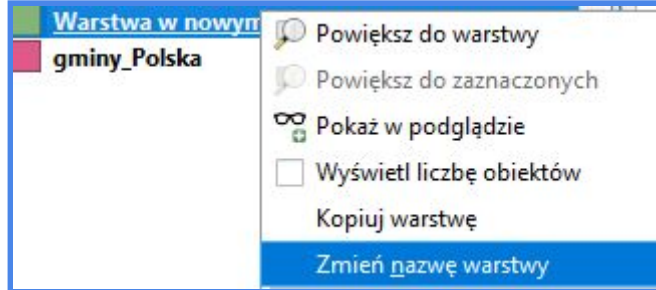

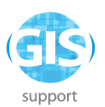

Zajmijmy się teraz pozyskaniem granic obszarów ochrony przyrody. Odpowiednie dane udostępnia m.in. Generalna Dyrekcja Ochrony Środowiska w ramach usługi wfs, dostępnej pod niniejszym linkiem:

# *<https://sdi.gdos.gov.pl/wfs>*

Adres kopiujemy, następnie otwieramy okno zarządzania źródłami danych;

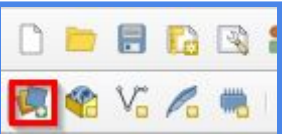

przechodzimy do zakładki WFS

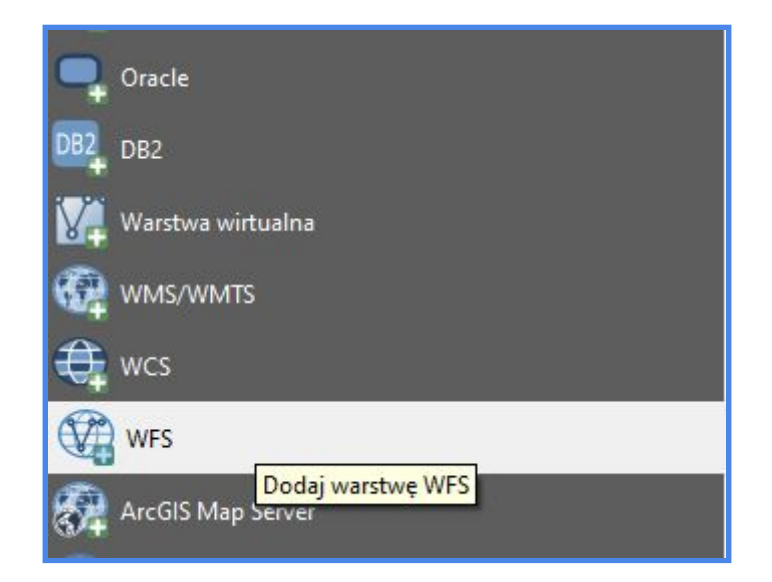

w oknie po prawej stronie klikamy na "Nowy" W polu nazwa wpisujemy GDOS, natomiast w URL wklejamy wcześniej skopiowany link z adresem usługi. Klikamy na *OK* i wracamy do wcześniejszego widoku.

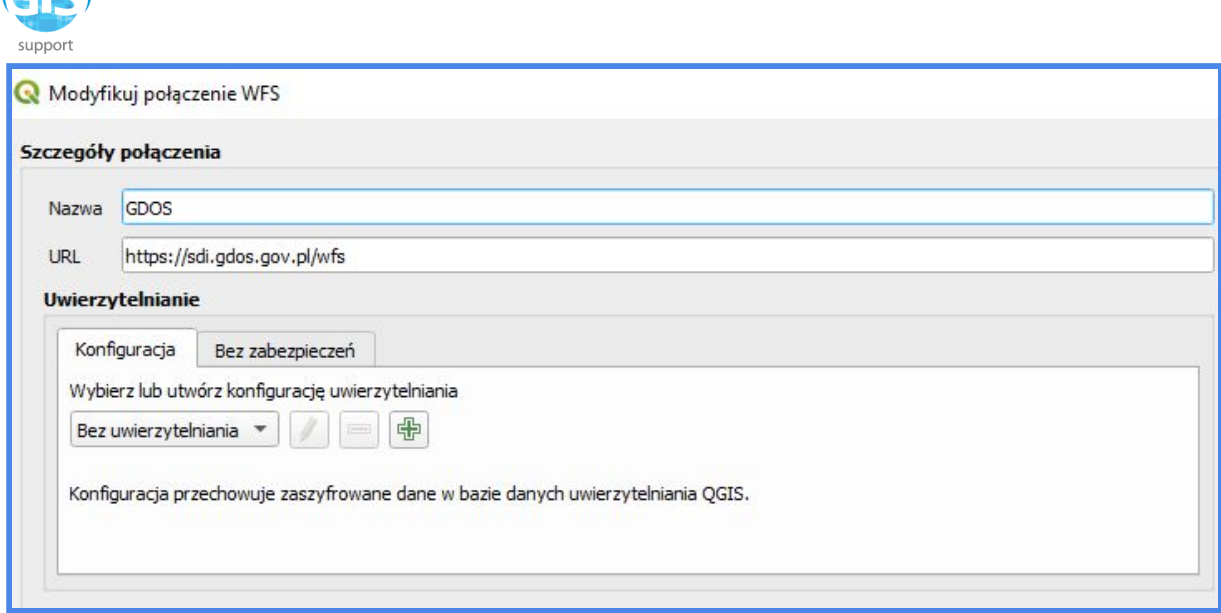

Wybieramy połączenie GDOS z listy na górze i klikamy na *Połącz*.

 $\sqrt{4}$ 

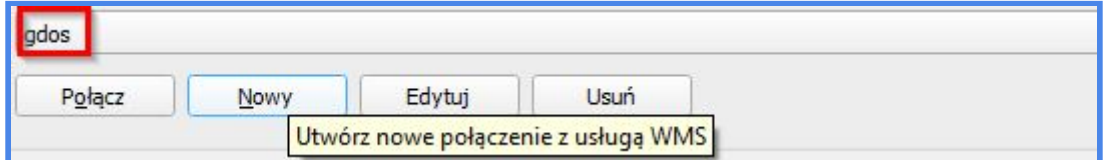

Ewentualne komunikaty o błędzie certyfikatu pomijamy, klikając na *Zignoruj*. Lista warstw w ramach usługi WFS wygląda następująco:

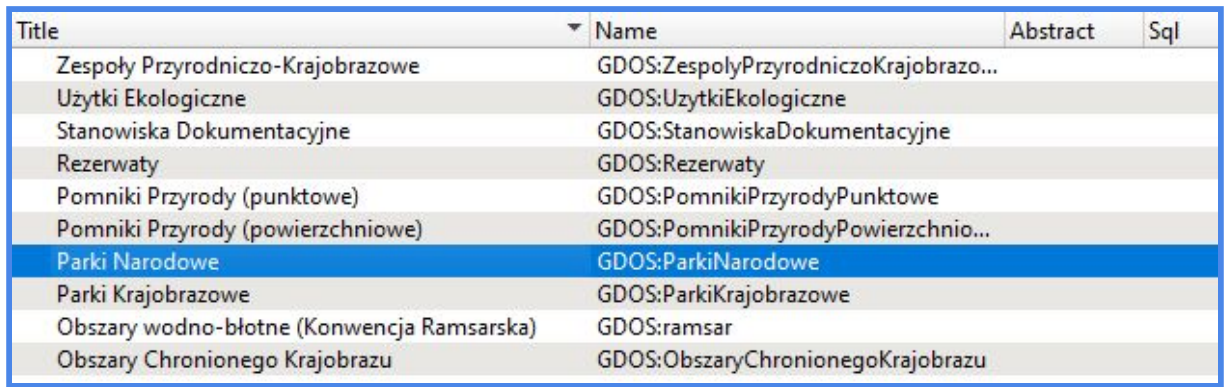

Zaznaczmy pozycję *Parki Narodowe* i kliknijmy na *Dodaj*. Zamykamy okno dialogowe i wracamy do widoku projektu. W razie potrzeby w panelu warstw przeciągamy na wierzch granice gminy Zwierzyniec.

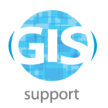

Zależy nam tylko na geometrii Roztoczańskiego Parku Narodowego bez otuliny, dlatego też musimy nasze dane znacząco okroić. W tym celu ponownie wykorzystamy kreator filtrów dostępny z poziomu warstwy (prawym przyciskiem myszy na warstwie w panelu warstw - *Filtruj…*). Tym razem w *wyrażeniu filtrującym dostawcy* piszemy:

### *"nazwa" = 'Roztoczański Park Narodowy'*

Klikamy na *OK* i wracamy do okna mapy. Na ten moment jego treść (wyłączając kolory, które generowane są losowo), powinna prezentować się tak:

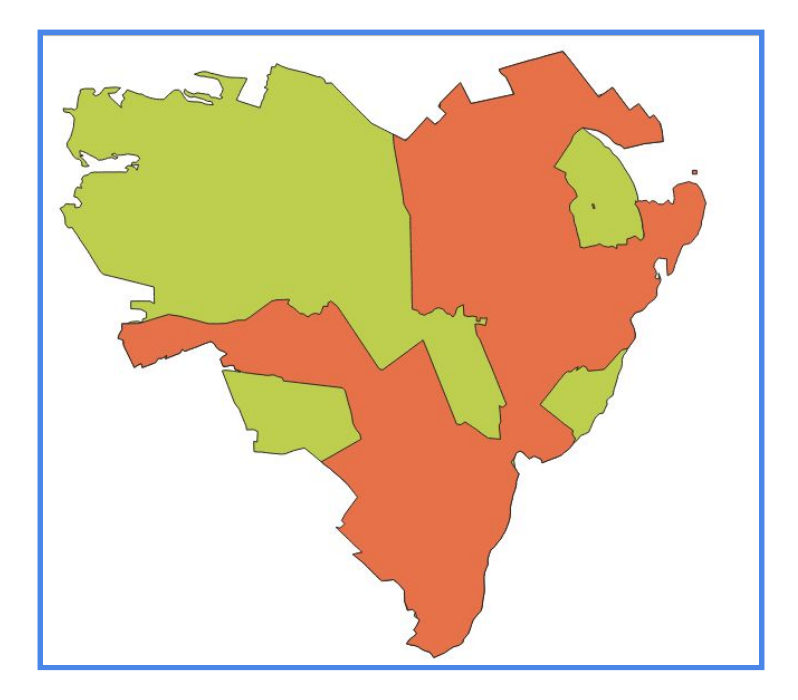

Następny krok to dodanie do projektu geometrii terenów zalesionych. W tym przypadku wykorzystamy dane z bazy *OpenStreetMaps*, do których szybki dostęp uzyskamy za pośrednictwem wtyczki *quickOSM*. Instalację wtyczki zaczynamy od rozwinięcia zakładki *Wtyczki* i wybór opcji *Zarządzanie wtyczkami*:

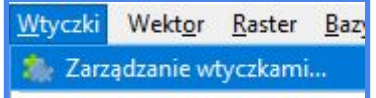

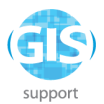

Z kolumny po lewej stronie wybieramy *Wszystkie*, a w oknie w górnej części widoku wpisujemy frazę *quickOSM*:

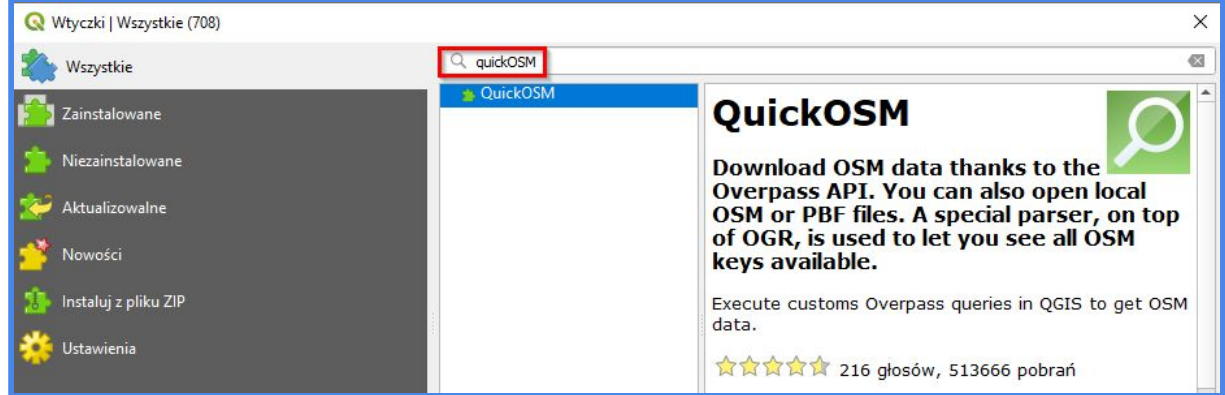

Zaznaczamy wtyczkę na liście i klikamy na *Zainstaluj wtyczkę* w prawym, dolnym rogu okna. Zamykamy widok *Menedżera wtyczek* i wracamy do okna QGIS. Na pasku narzędzi odszukujemy ikonkę wtyczki:

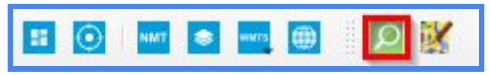

Następnie wprowadzamy odpowiednie parametry wyszukiwania:

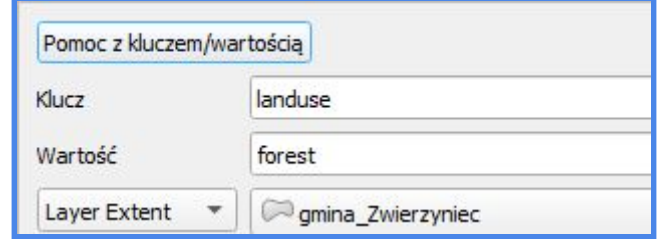

Rozwijamy również listę *ustawień zaawansowanych* w dolnej części okna i zaznaczamy/odznaczamy checkboxy według wzoru:

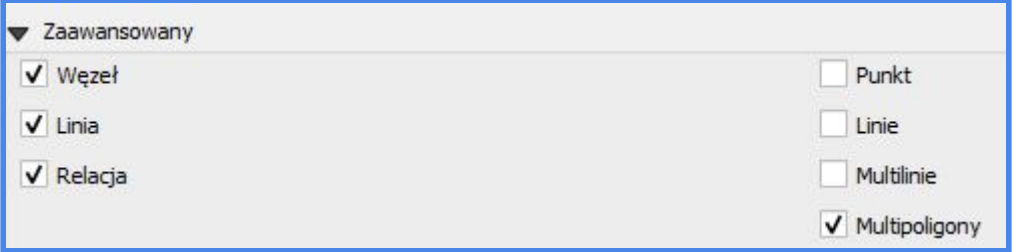

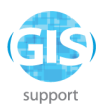

Klikamy na *Uruchom zapytanie*, czekamy chwilę na zakończenie wyszukiwania i wracamy do okna mapy, gdzie powinna pojawić się geometria nowej warstwy o nazwie *landuse\_forest*:

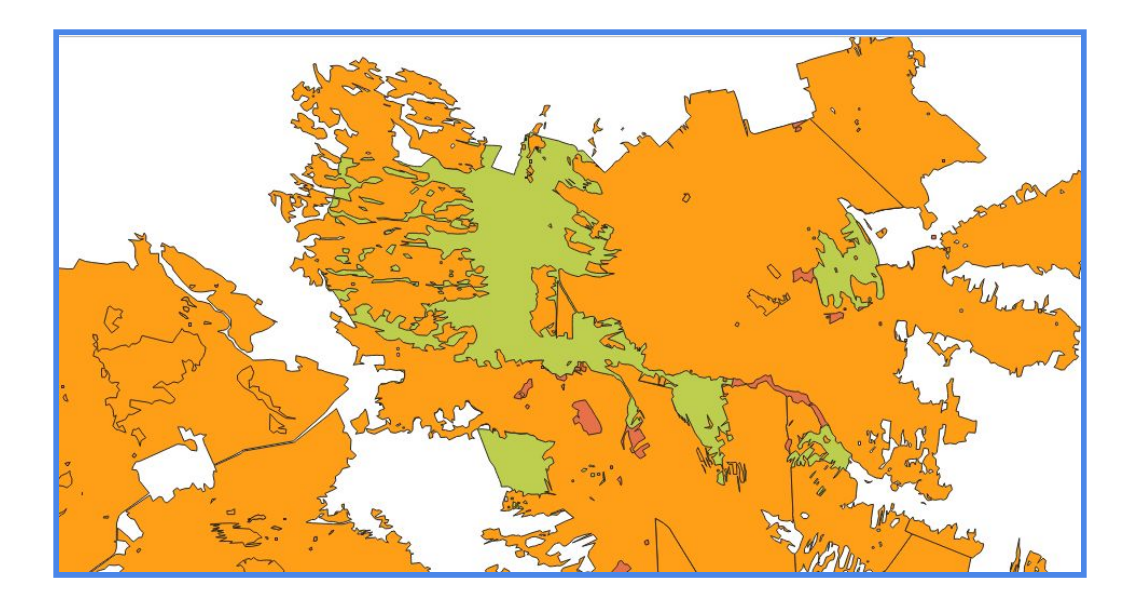

Należy mieć na uwadze, że dane OSM dodawane do projektu za pomocą wtyczki *quickOSM* zapisywane są domyślnie w układzie współrzędnych WGS 84 (kod EPSG:4326). Aby uniknąć błędów na etapie przetwarzania, przekonwertujmy ją do układu EPSG:2180, korzystając ze znanego już narzędzia "Przelicz układ wspólrzędnych warstwy" (**UWAGA!** wszystkie algorytmy QGIS można wywołać również w oknie *Panelu Algorytmów*, które wyświetlamy klikając na ikonkę niebieskiego koła zębatego na pasku narzędzi:

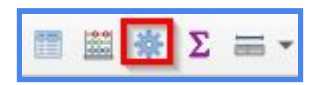

Wystarczy, że w polu *Szukaj* wpiszemy choćby część nazwy algorytmu, a program szybko wskaże poszukiwane narzędzie:

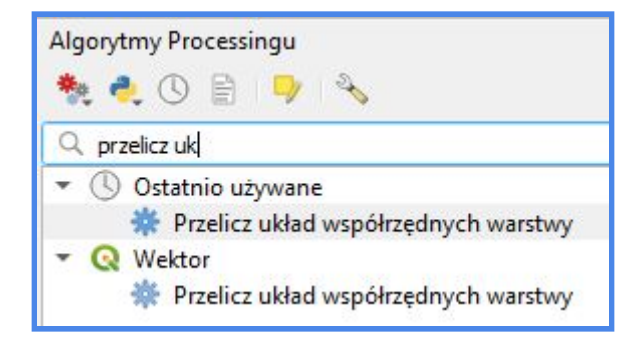

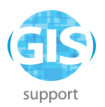

Konwertujemy według ustawień…

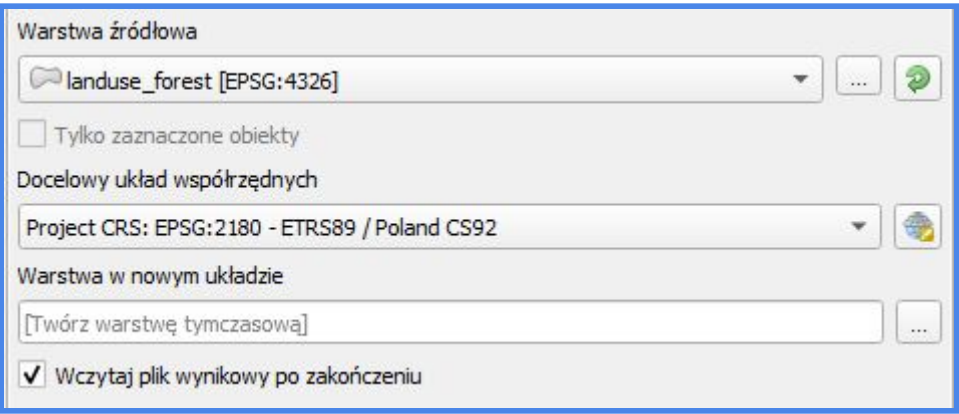

...i wracamy do widoku projektu. Dla porządku zmieniamy nazwę przekonwertowanej warstwy na *Lasy*. Oczywiście warstwę *landuse\_forest* usuwamy.

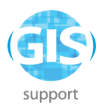

W analogiczny sposób pozyskujemy i przetwarzamy kolejne warstwy, tj. obrysy budynków:

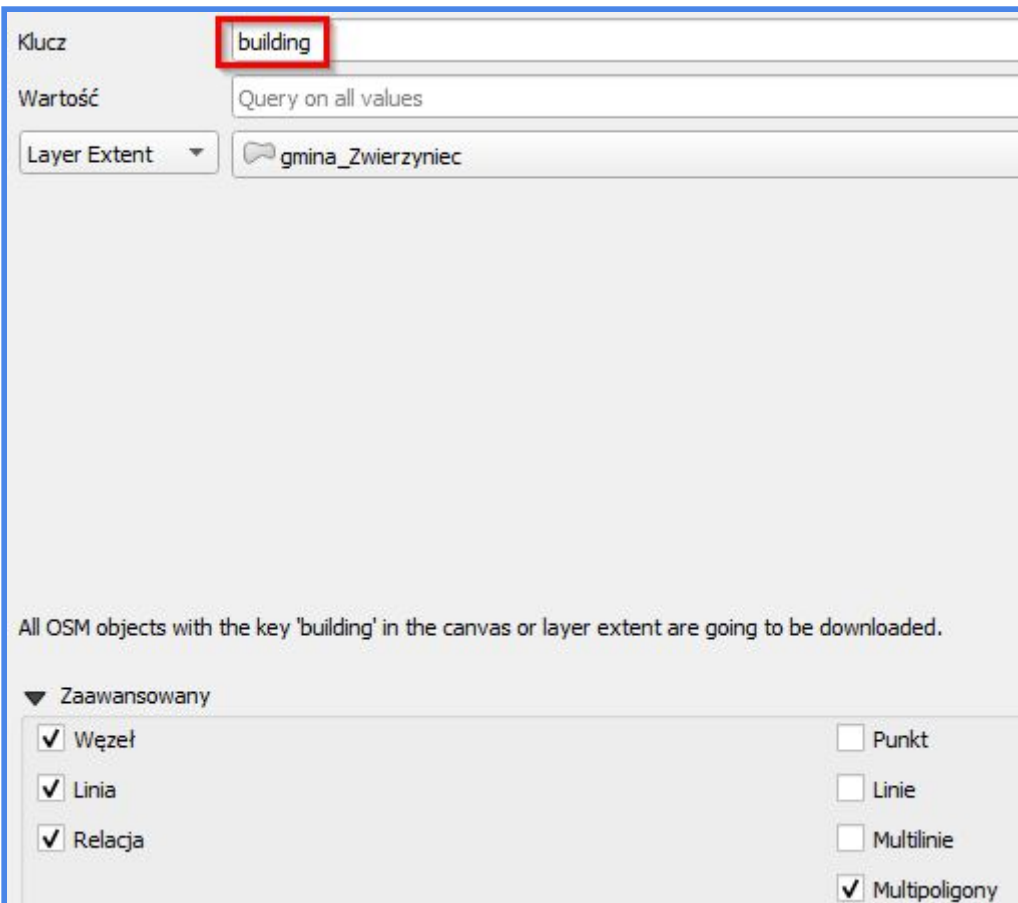

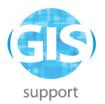

i geometrię linii wysokiego napięcia:

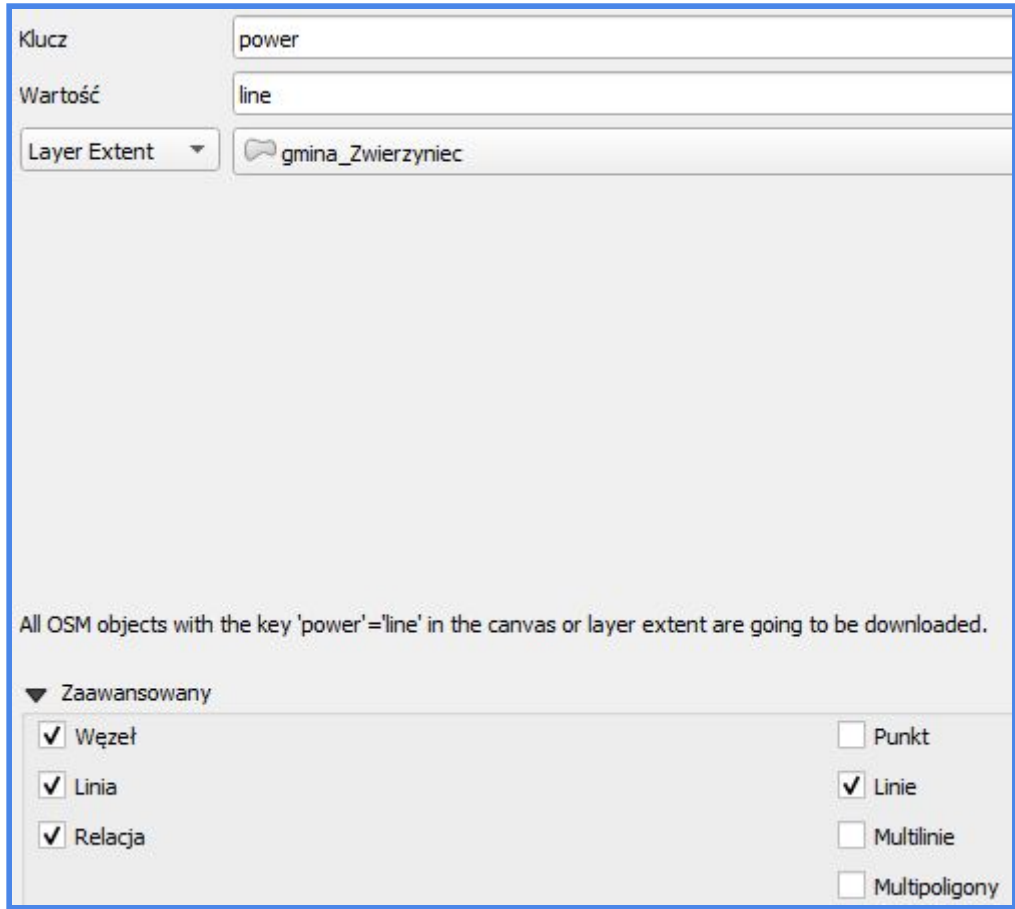

Przekonwertowane do układu EPSG:2180 warstwy nazywamy *linia* i *budynki*.

Wyznaczamy strefę buforową 500 m od zabudowy, korzystając z algorytmu *Bufor* (Zakładka *Wektor - Narzędzia geoprocessingu* lub fraza "Bufor" w *Panelu Algorytmów*). Agregujemy wyniki w celu uzyskania jednolitej geometrii strefy buforowej:

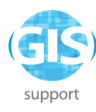

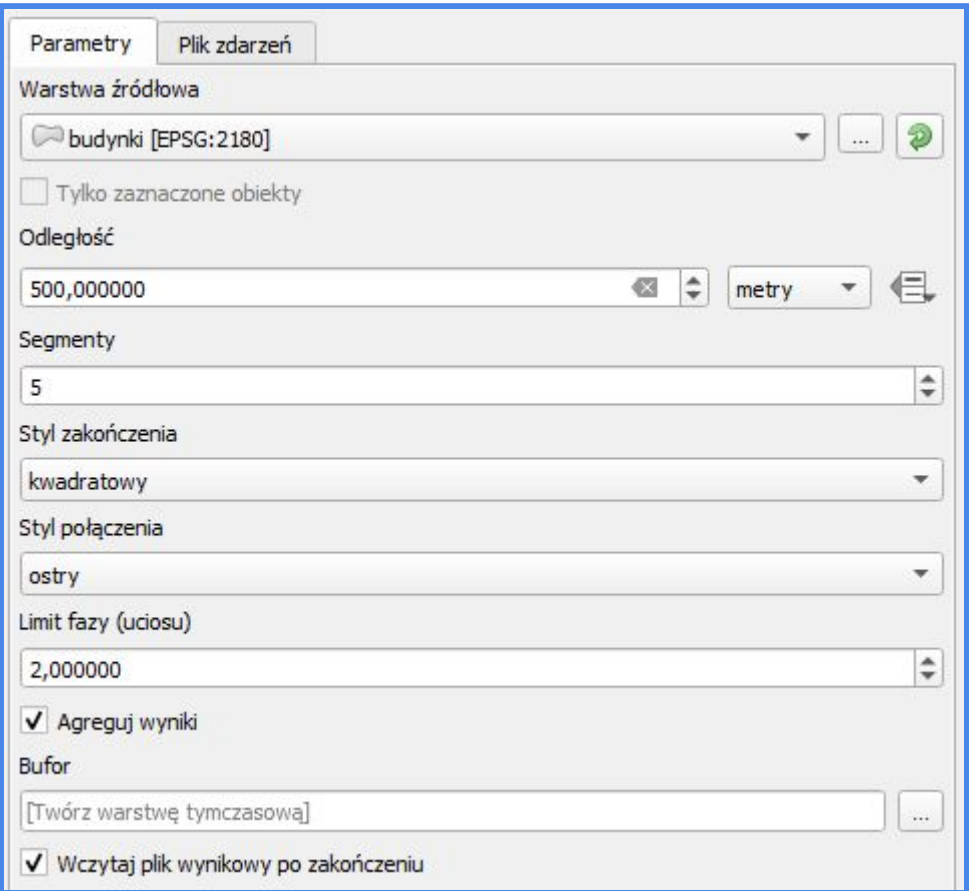

Przechodzimy do zakładki *Wektor - Narzędzia geoprocessingu* i wybieramy *Różnicę*. Zaczynamy od uwzględnienia obszarów przyrody chronionej. W tym celu jako warstwę źródłową wskazujemy *gminę Zwierzyniec*, nakładki zaś - *Parki Narodowe*:

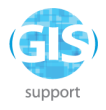

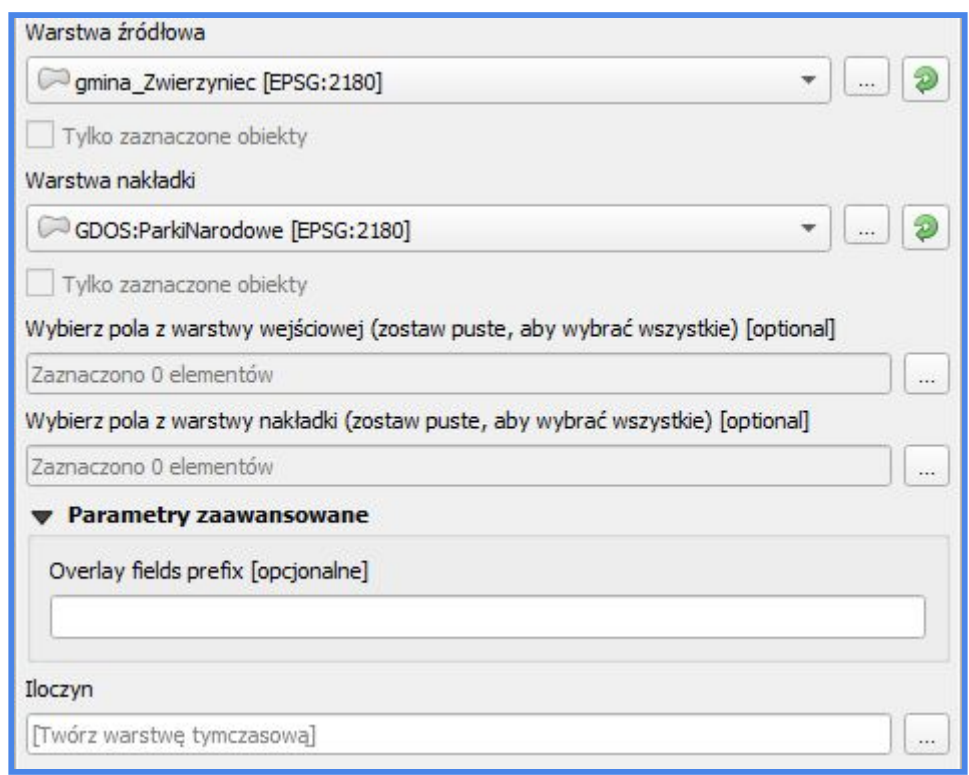

Klikamy na *Uruchom*. Niekiedy w trakcie przetwarzania danych o geometrii typu *Multipolygon* może wystąpić błąd, spowodowany obecnością nieprawidłowych geometrii. W opisanej sytuacji QGIS domyślnie przerywa proces przetwarzania i zwraca informację o błędzie. Aby temu zaradzić, należy wyświetlić panel *Algorytmy Processingu* i z listy narzędzi, wyświetlających się w górnej części jego okna, wybrać ikonkę klucza:

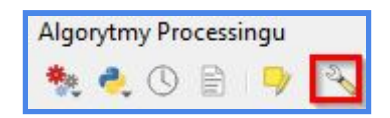

Rozwijamy zakładkę *Ogólne*, przechodzimy do filtrowania nieprawidłowych obiektów, klikamy dwukrotnie na opis po prawej stronie i z rozwijanej listy wybieramy opcję *Nie filtruj (lepsza wydajność)*. Dzięki temu program zignoruje warstwy o nieprawidłowej geometrii i dokończy procedurę przetwarzania. Alternatywnym rozwiązaniem jest wybór opcji Pomiń (ignoruj) obiekty z nieprawidłowymi geometriami . Wówczas obiekty, których geometrię program rozpoznał jako nieprawidłową, zostaną pominięte w trakcie wykonywania algorytmu.

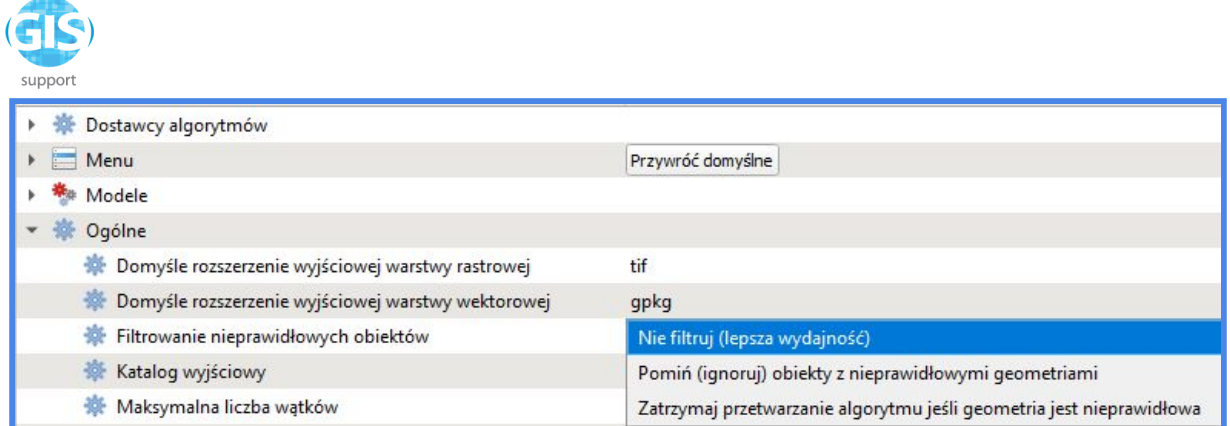

Klikamy na *OK* i wracamy do widoku projektu. Zmieniamy nazwę warstwy wynikowej *Różnica* na *Gmina-Parki*.

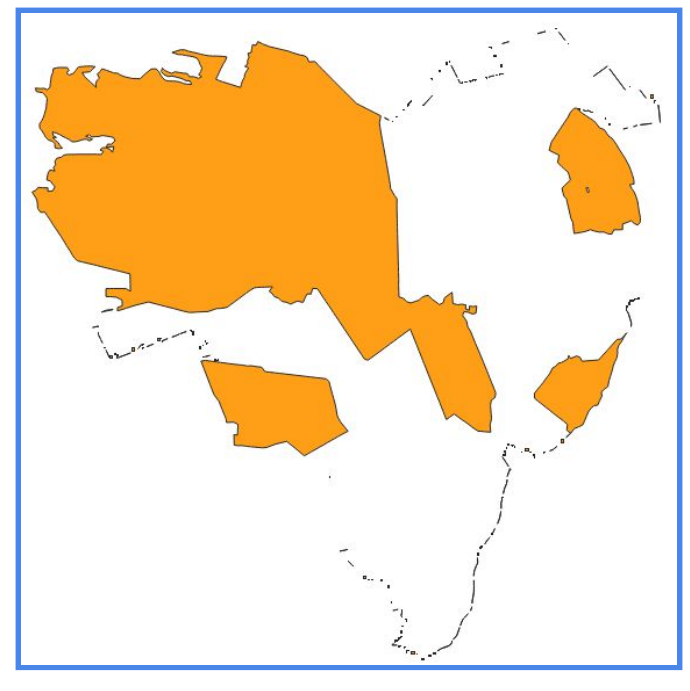

Kontynuujemy procedurę. Tym razem od warstwy *Gmina-Parki* odejmujemy obszary z warstwy *Lasy*. Zmieniamy nazwę wyniku na *Gmina-Parki-Lasy*.

W przypadku tego działania możemy spotkać się z **błędem geoprocessingu GEOS**. Komunikat ten pojawia się bardzo często w trakcie przetwarzania warstw poligonowych z OpenStreetMaps, które mogą zawierać obiekty typu *single* i *multipart*. Rozwiązaniem problemu jest ujednolicenie geometrii, np. poprzez wygenerowanie niezauważalnego bufora wokół warstwy *Lasy* o bardzo małej szerokości, przykładowo 0,001 m:

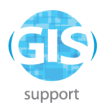

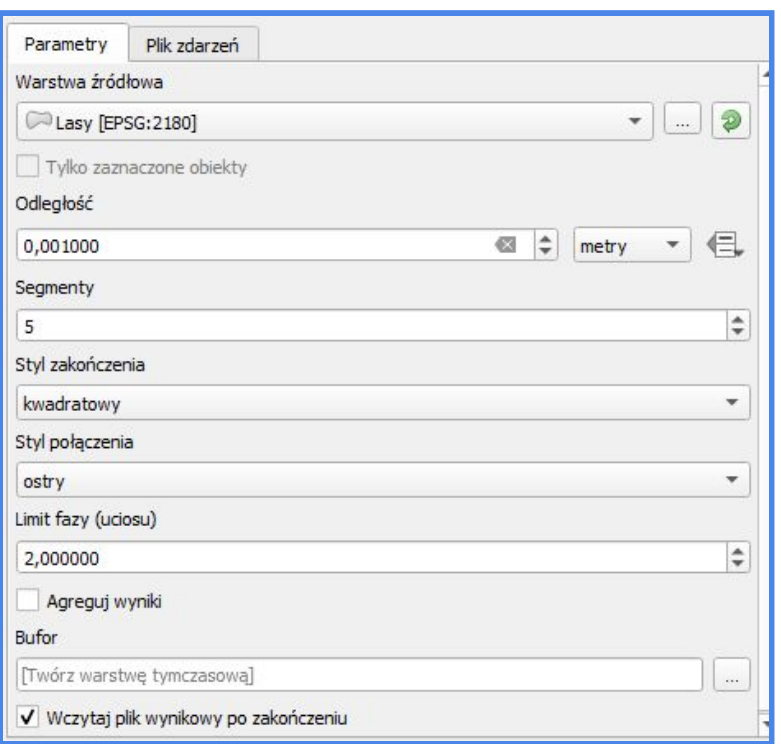

Zmieniamy nazwę warstwy wynikowej na *Bufor\_Lasy* i powtarzamy *Różnicę*, oczywiście jako warstwę nakładki wskazując wzmiankowane, zbuforowane obszary leśne.

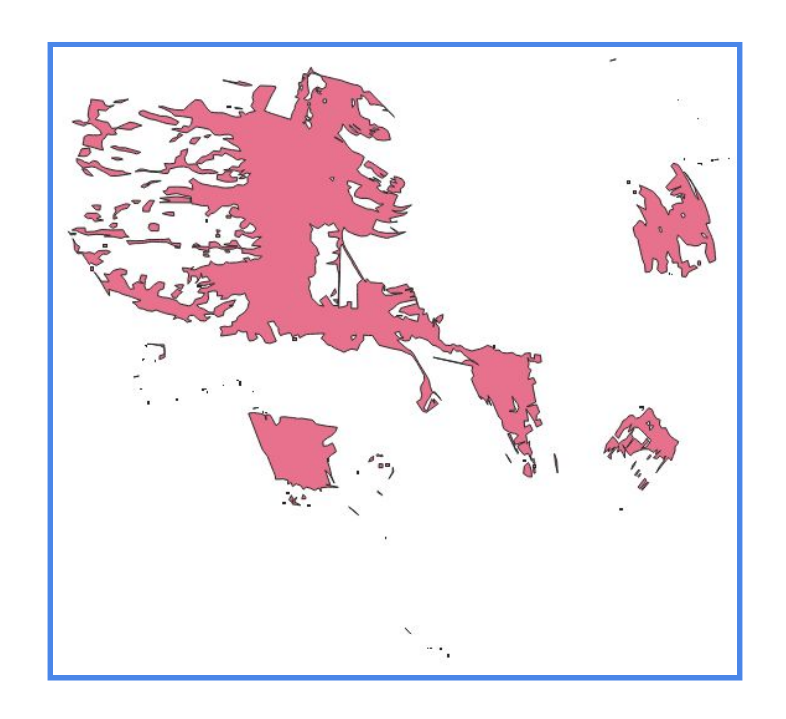

Na koniec odejmiemy jeszcze strefę 500 m od zabudowy:

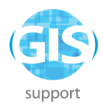

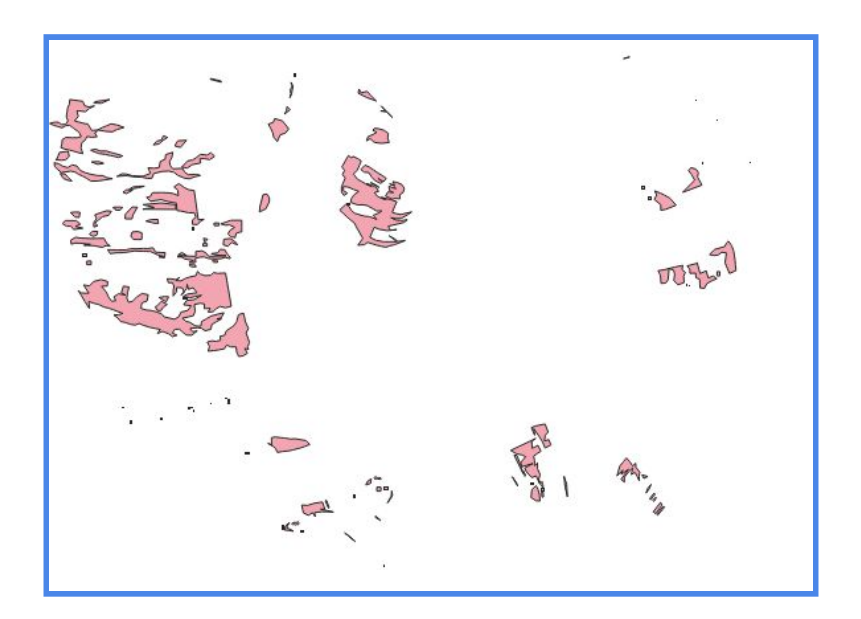

Pozostaje nam jeszcze utworzyć strefę buforową wzdłuż linii wysokiego napięcia, rozciągającą się na odległość nie większą niż 500 m. W tym przypadku nie stworzymy zwykłego bufora, lecz posłużymy się wtyczką *MultiRingBuffer* do podzielenia go na segmenty o szerokości 100 m. Wtyczkę instalujemy podobnie jak *quickOSM*, tzn. korzystając z *Zarządzania Wtyczkami* i wprowadzając nazwę wtyczki w polu *Szukaj*. Po instalacji wracamy do okna projektu i aktywujemy wtyczkę klikając na zaznaczoną na obrazku ikonkę:

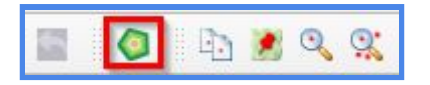

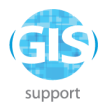

a następnie wykonujemy działanie, stosując parametry z obrazka poniżej:

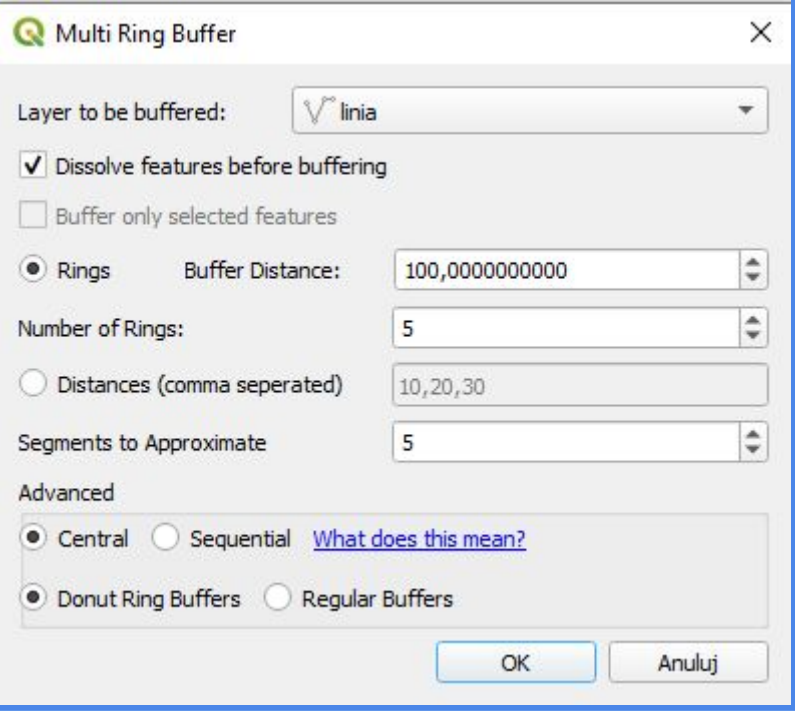

Ostatni krok to wygenerowanie części wspólnej dla zbuforowanej linii i ostatecznej warstwy wynikowej z trzech etapów wykorzystania algorytmu *Różnica* (tj Gminy-Parki-Lasy-Budynki500m). Dla warstwy wynikowej *Iloczyn* ustalmy symbolizację unikalną, wykorzystującą dane z kolumny *mrb\_dist*:
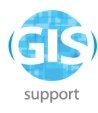

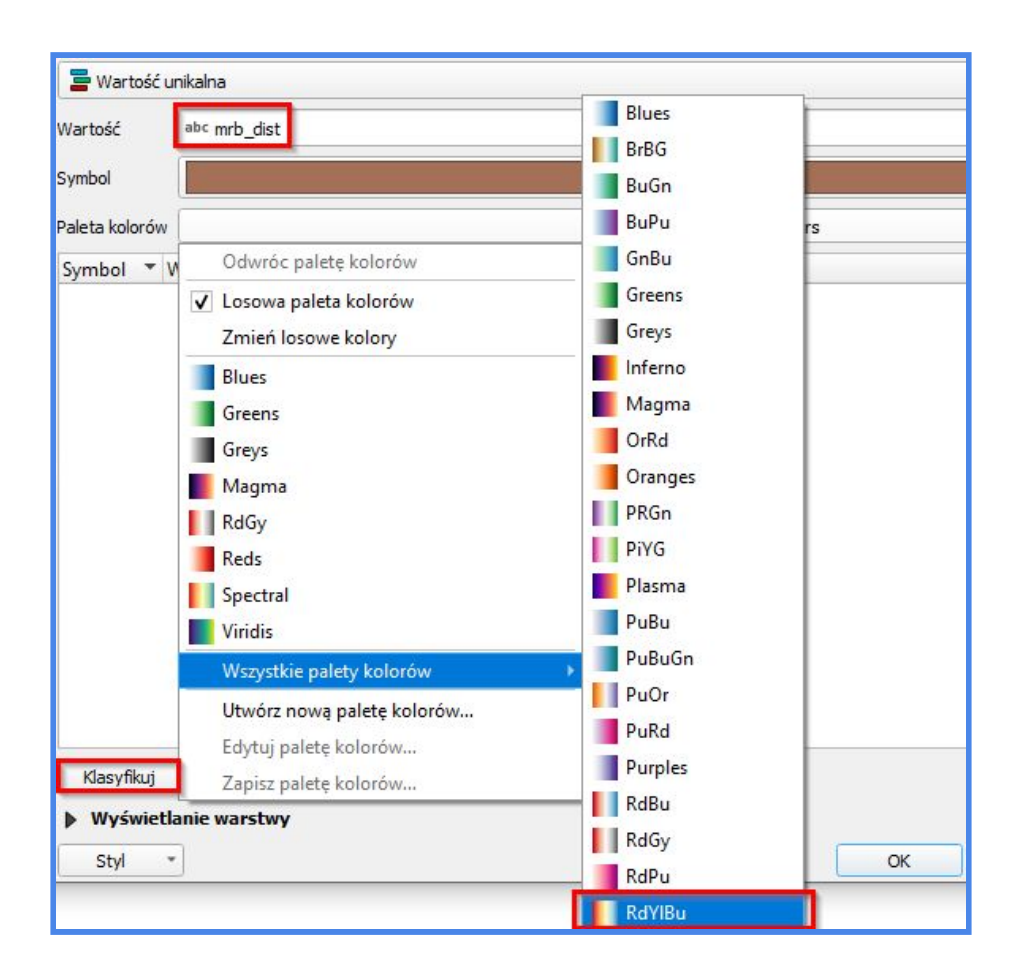

Następnie rozwijamy listę z paletami kolorów (strzałka po prawej stronie paska z kolorem) i wybieramy opcję *RdYlBu*. Po wybraniu palety klikamy na Klasyfikuj. Zaznaczamy pozycję *wszystkie inne* i usuwamy ją, klikając na ikonkę z czerwonym minusem.

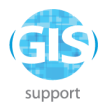

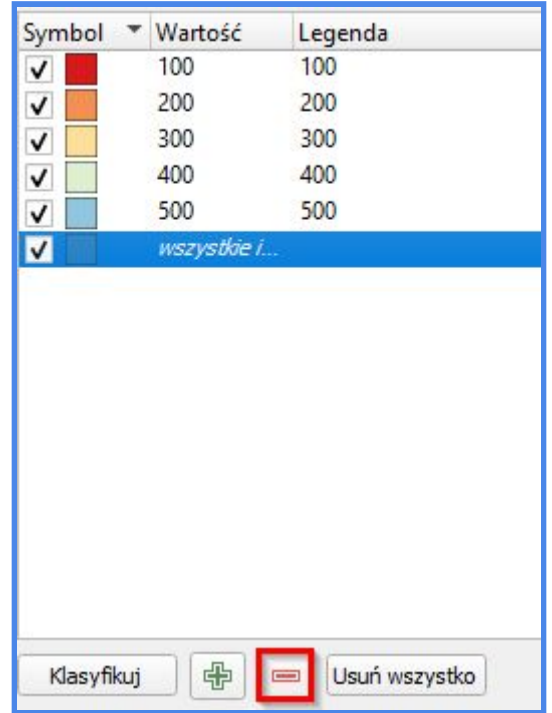

Do poprawnej klasyfikacji kolorów konieczne jest odświeżenie palety. W tym celu klikamy *prawym przyciskiem myszy* na pasek z kolorem i wybieramy polecenie

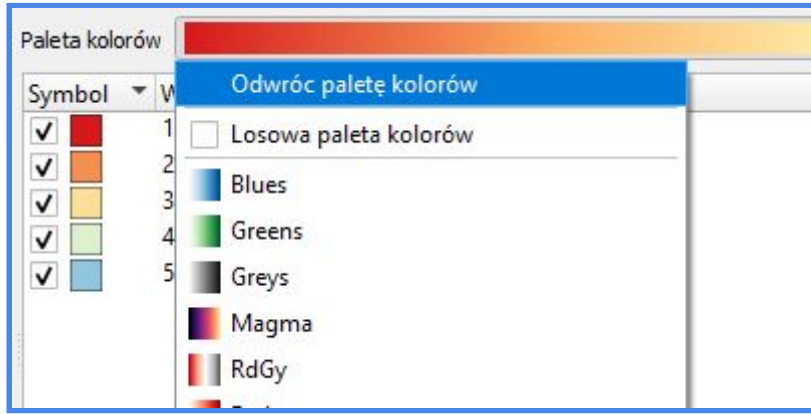

W efekcie uzyskujemy następujący widok:

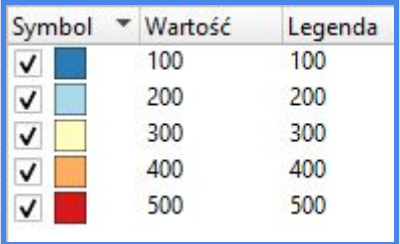

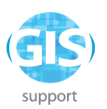

Klikamy na *Zastosuj*, a następnie *OK*. Wracamy do widoku okna mapy. Odznaczamy wszystkie inne warstwy z widoku, używając do tego checkboxów w panelu warstw. Otwieramy tabelę atrybutów wystylizowanej warstwy wynikowej. Jej w niej wiele niepotrzebnych pól, które możemy usunąć. Operację tę można przeprowadzić z poziomu *Tabeli Atrybutów*, niemniej bezpieczniej będzie skorzystać z jednej z funkcji dostępnych w zakładce *Pola* we właściwościach warstwy:

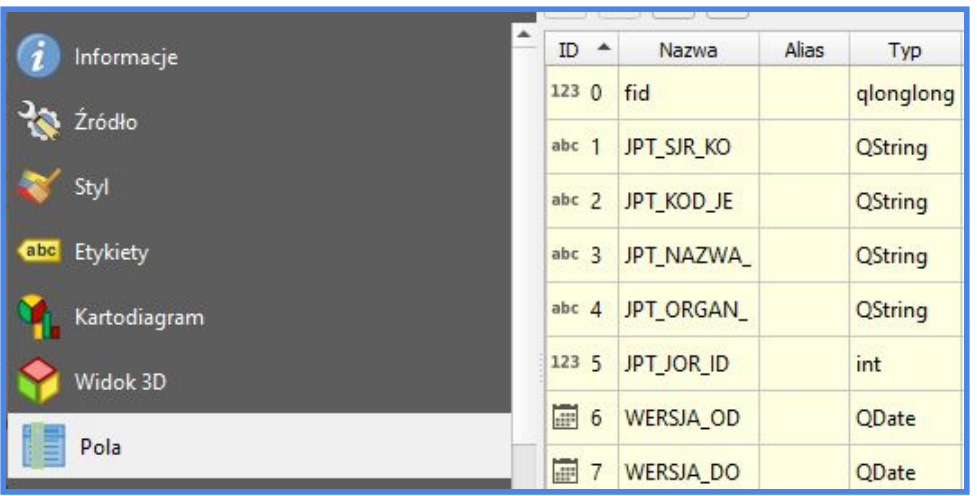

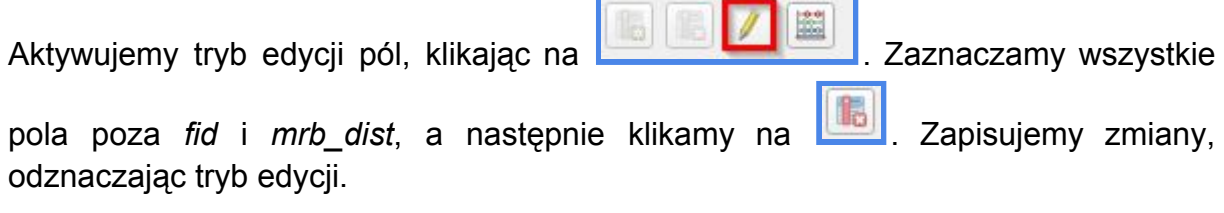

Dla warstwy z granicą gminy Zwierzyniec przygotowujemy nową symbolizację:

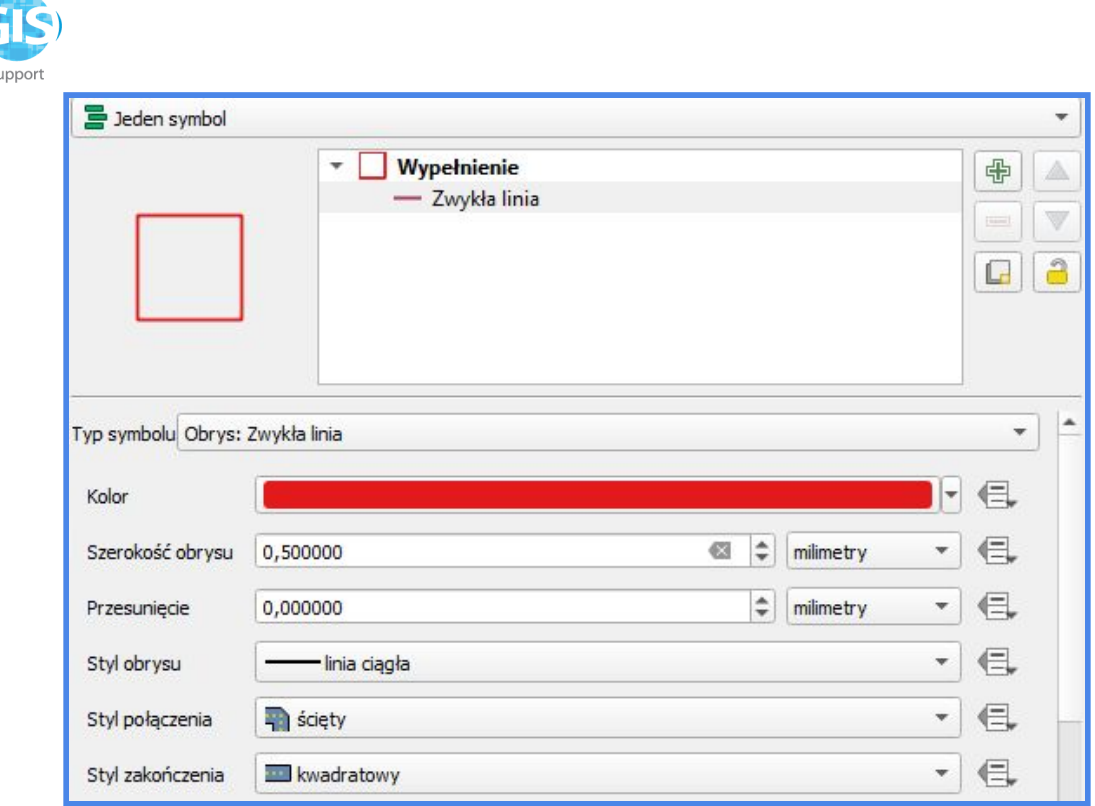

"Czyścimy" projekt, pozostawiając w nim jedynie dwie warstwy - granice gminy Zwierzyniec i nasz wynikowy iloczyn. Zmieniamy nazwę drugiej warstwy na *wynik\_analizy*. Otwieramy *Panel Algorytmów* i we polu *Szukaj* wpisujemy frazę "pakietuj". Dwukrotnie klikamy na

> **Q** Baza danych **※ Pakietuj warstwy do GeoPackage**

Definiujemy warstwy wejściowe:

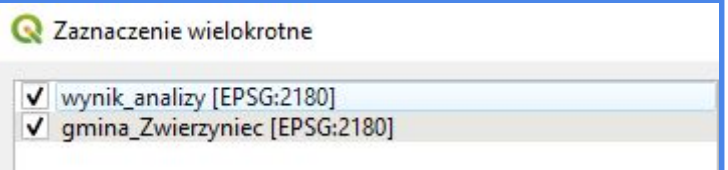

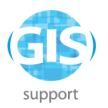

Upewniamy się również, że opcja V zapisz style warstwy do GeoPackage jest zaznaczona.

Wynik zapisujemy na dysku w wybranym katalogu w formacie *gpkg* pod nazwą *farma\_wiatrowa*:

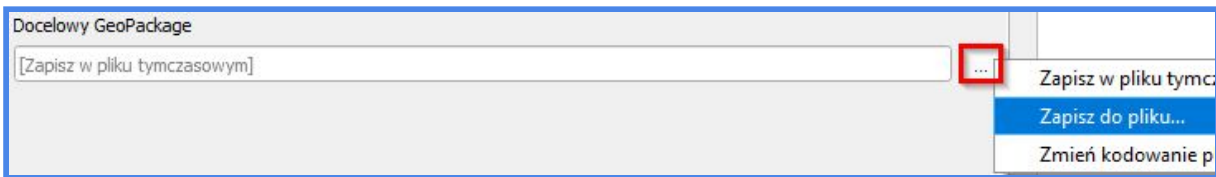

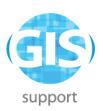

3. Wyznaczenie lokalizacji dla mat odkażających na drogach wjazdowych i wyjazdowych ze strefy zagrożenia ASF - ćwiczenie z wykorzystania zaawansowanych technik geoprocessingu danych wektorowych

*Celem zadania* jest wyznaczenie lokalizacji mat odkażających w miejscach wjazdu i wyjazdu ze strefy zapowietrzonej na drogach krajowych i wojewódzkich.

Do wykonania zadania wykorzystamy następujące warstwy wejściowe:

- warstwę poligonową z granicami powiatów
- plik CSV z lokalizacjami przypadków ASF
- warstwę liniową z geometrią dróg z Bazy Danych Ogólnogeograficznych BDOO

Tworzymy nowy projekt w układzie EPSG:2180. Dodajemy do niego *ogniska\_ASF*, *drog*i oraz *granice\_powiatu* z geopaczki *lokalizacja\_mat.*

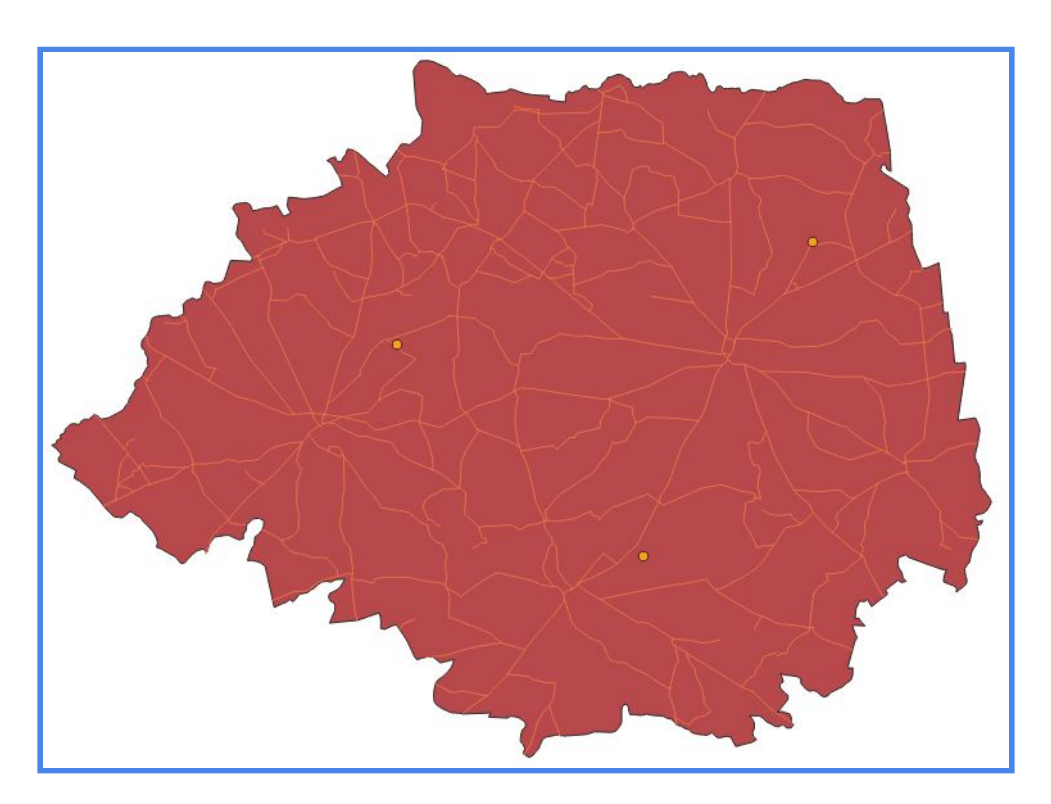

Przystępujemy do wyznaczenia dróg krajowych i wojewódzkich. W tym celu klikamy prawym przyciskiem myszy na warstwie *drogi* i wybieramy *Filtruj…* . W oknie wyrażenia filtrującego dostawcy wprowadzamy formułę

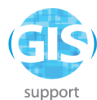

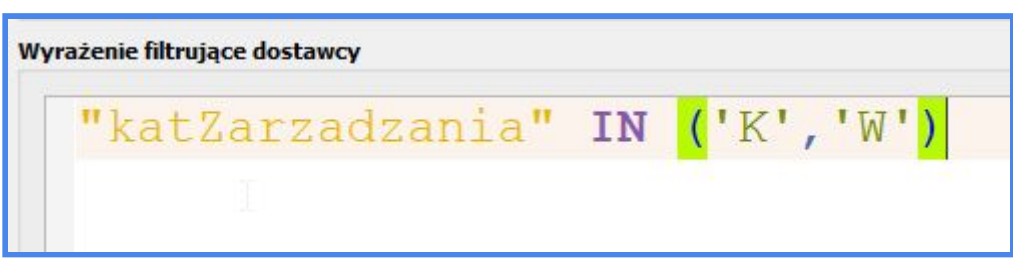

Klikamy na *OK* i wracamy do widoku projektu. Otwieramy *Panel Algorytmów* i w polu szukaj wpisujemy frazę "Bufor". Uruchamiamy

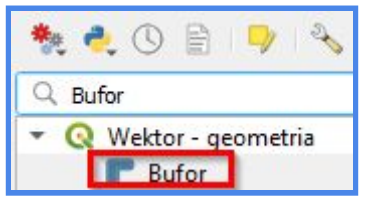

i przystępujemy do stworzenia stref buforowych o szerokości 10 km od miejsc identyfikacji przypadków ASF:

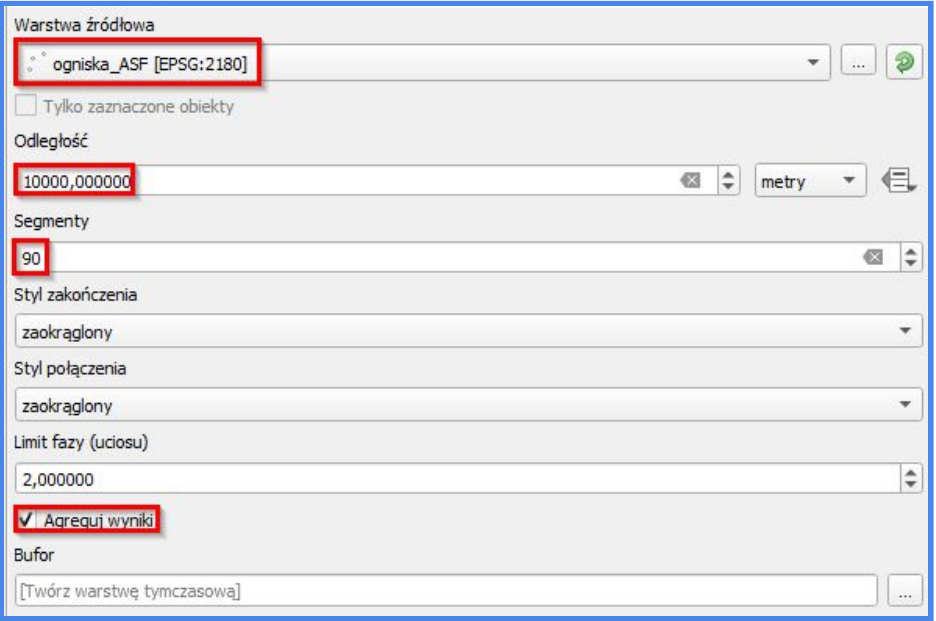

Aby wyznaczyć miejsca przecięcia stref buforowych z liniami dróg, musimy zmienić typ geometrii warstwy *Bufor* z poligonu na linię. Wykorzystamy do tego narzędzie

. Znajduje się ono w zakładce *Wektor - Narzędzia Analizy.* Można je również wywołać z poziomu panelu *Algorytmy Processingu* (*Wektor- geometria*)*.* Jedyny parametr, jaki w tym przypadku musimy określić, to warstwa źródłowa.

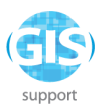

Oczywiście jest to *Bufor.* Uruchamiamy algorytm i wracamy do widoku mapy. W panelu warstw pojawiła się nowa pozycja o nazwie *Linie*. Ich geometria odpowiada obrysowi poligonu z buforami wygenerowanymi dla ognisk ASF:

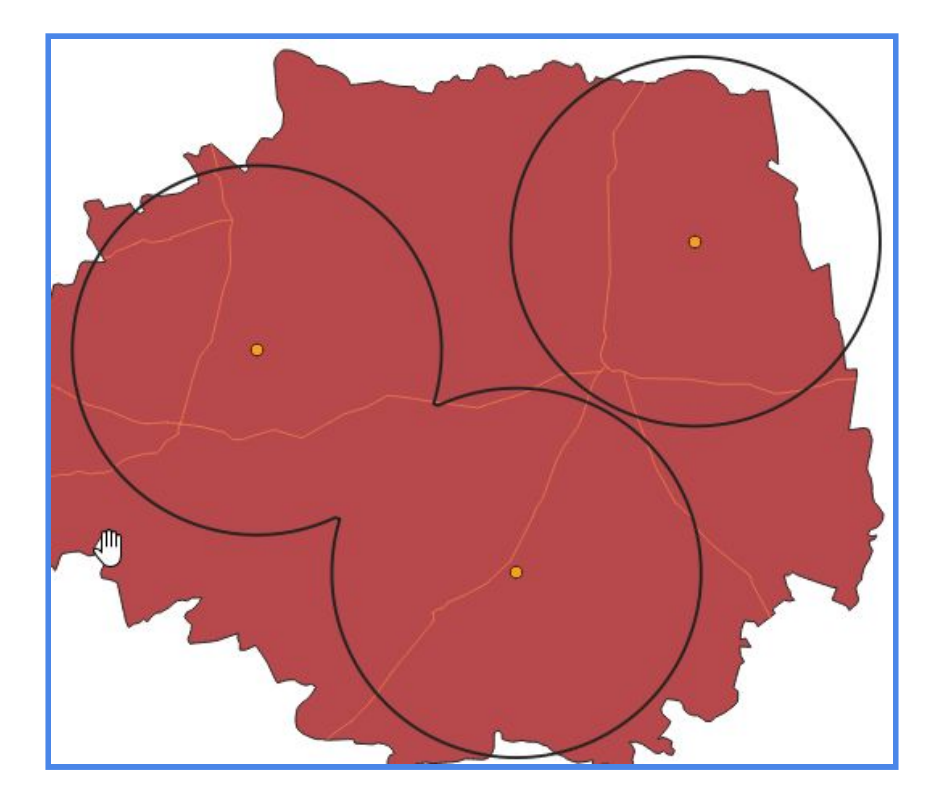

Dysponując dwiema warstwami liniowymi, możemy z łatwością wygenerować punkty w miejscach, w których przecinają się ich geometrie. Pomoże nam w tym algorytm o nazwie *Przecięcia linii*. Uruchamiamy narzędzie z poziomu panelu *Algorytmy Processingu* i przystępujemy do zdefiniowania warstw wejściowych:

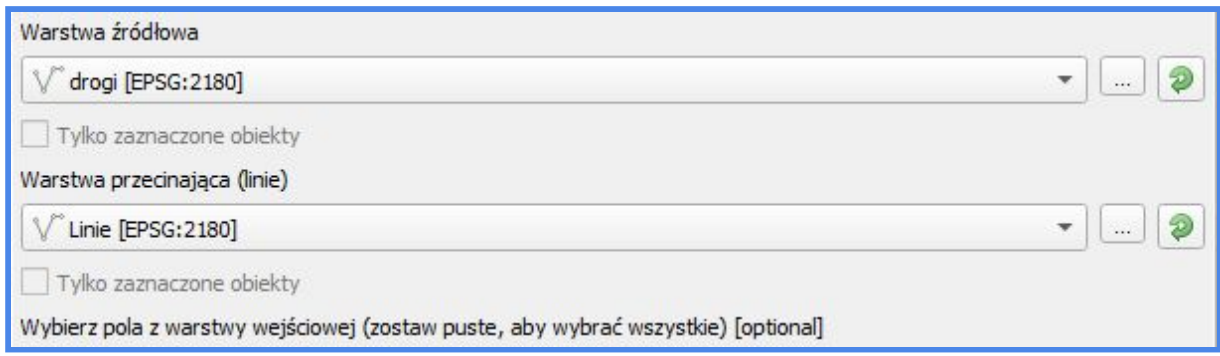

Pozostałe parametry pozostawiamy bez zmian. Klikamy na *Uruchom*; po zakończeniu przetwarzania wracamy do widoku projektu. Na liście warstw pojawiła się pozycja *Przecięcia*. Jak widać na załączonym obrazku, program poprawnie rozpoznał lokalizacje wjazdów i wyjazdów ze strefy zapowietrzonej.

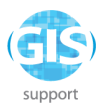

## **Przygotowanie etykiet**

Pozostaje więc przystąpić do edycji etykiet. Powinny one zawierać informację o typie i numerze drogi oraz współrzędne punktu w układzie WGS 84. Nasza warstwa *Przecięcia* posiada ma jednak domyślnie przyporządkowany układ współrzędnych PUWG 1992. W tej sytuacji z pomocą przychodzi *Kalkulator Pól*, dzięki któremu skonwertujemy współrzędne do zapisu geograficznego bez konieczności tworzenia dodatkowych warstw tymczasowych. Otwieramy więc tabelę atrybutów warstwy

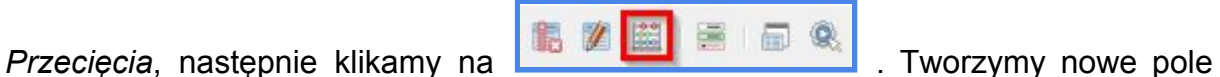

X\_WGS\_84 w typie *Liczba dziesiętna*, długość 10, precyzja 4. Koordynaty obliczamy za pomocą formuły:

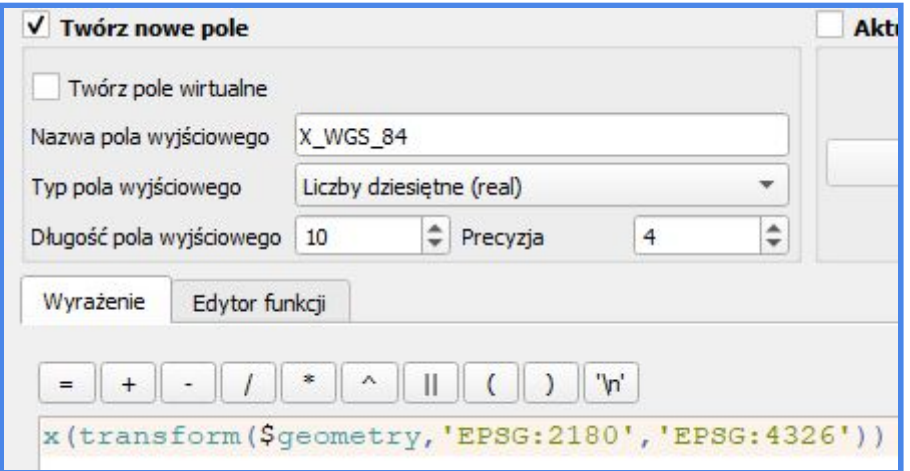

W analogiczny sposób tworzymy Y\_WGS\_84 i uzupełniamy wartości, stosując formułę:

# *y(transform(\$geometry,'EPSG:2180','EPSG:4326'))*

Zapisujemy zmiany w warstwie, następnie przechodzimy do przygotowania etykiet (*prawym przyciskiem myszy* na warstwie *Przecięcia*, pole *Etykiety* z szarej kolumny

po lewej stronie). W tym przypadku skorzystamy z narzędzia kreatora **inkla**, dzięki czemu stworzymy własne, niestandardowe etykiety:

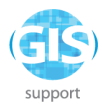

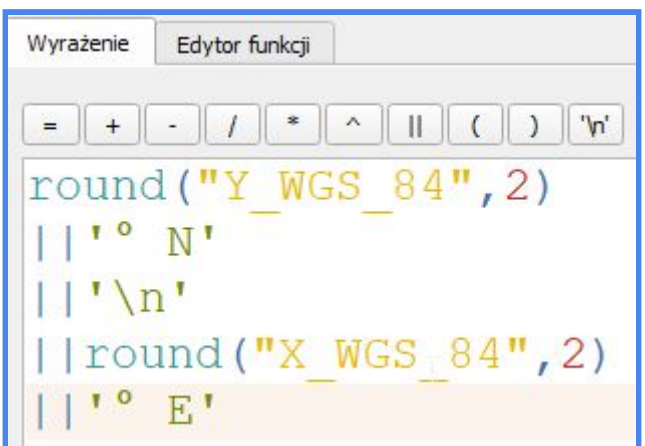

Omówmy pokrótce poszczególne składowe wyrażenia: w pierwszym wierszu umieszczono nazwę atrybutu przechowującego wartość odpowiadającą długości geograficznej północnej. Zapis zaokrąglono do dwóch miejsc po przecinku (funkcja *round*) w celu ujednolicenia jego graficznej prezentacji ze zbiorem wartości z atrybutu przechowującego "długości" geograficzne. Następnie, korzystając z *operatora łączenia* || dodano symbol stopni oraz oznaczenie półkuli (**UWAGA!** Dodanie symbolu ° z poziomu kreatora etykiety nie jest możliwe - należy wykorzystać zewnętrzne edytory tekstu). Analogiczną operację wykonano dla współrzędnych z pola "X\_WGS\_84". Po wprowadzeniu formuły podgląd etykiety powinien wyświetlić się w dolnej części okna kreatora:

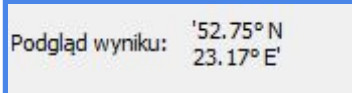

Po wprowadzeniu formuły klikamy na *OK* i przenosimy się do okna edycji etykiet. Proponuję czcionkę *Verdana*, rozmiar wyrażony w *jednostkach mapy* (500 m) oraz zastosowanie formatowania z wyrównaniem do środka:

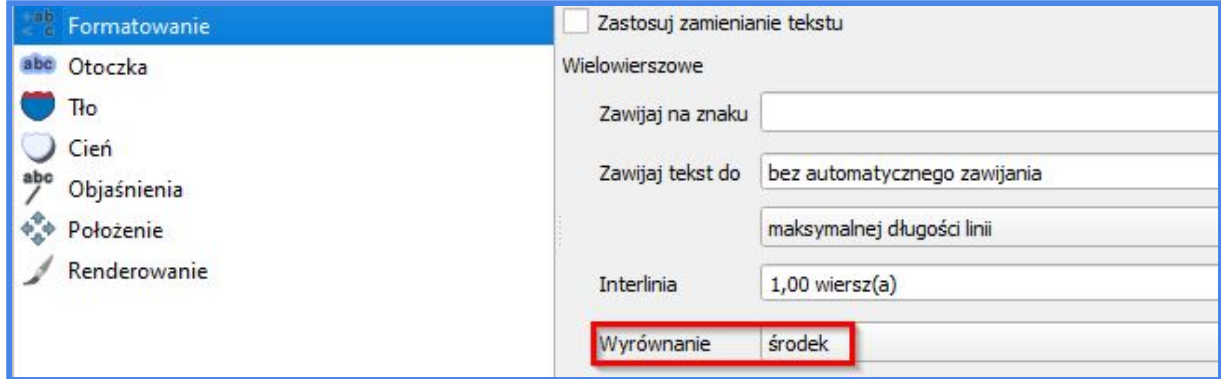

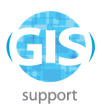

Dodatkowo dla lepszego efektu wizualnego wygenerujemy *Otoczkę*:

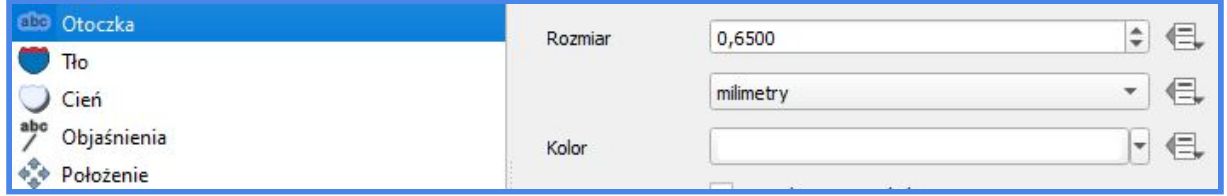

Zatwierdzamy zmiany i przechodzimy do zakładki *Styl.* Do oznaczenia miejsc wyłożenia mat odkażających wybieramy znacznik SVG z kategorii *Crosses:*

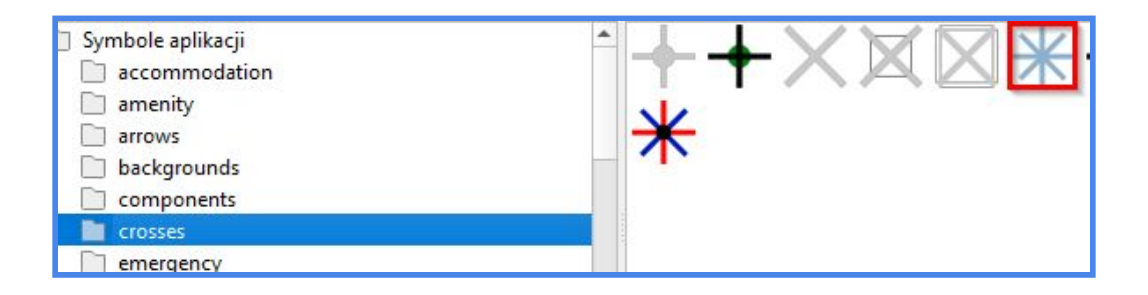

w rozmiarze 4 mm, szerokości obrysu 0,15 mm i kolorze (obrysu i wypełnienia) opatrzonym kodem HTML o wartości *#15bde7*:

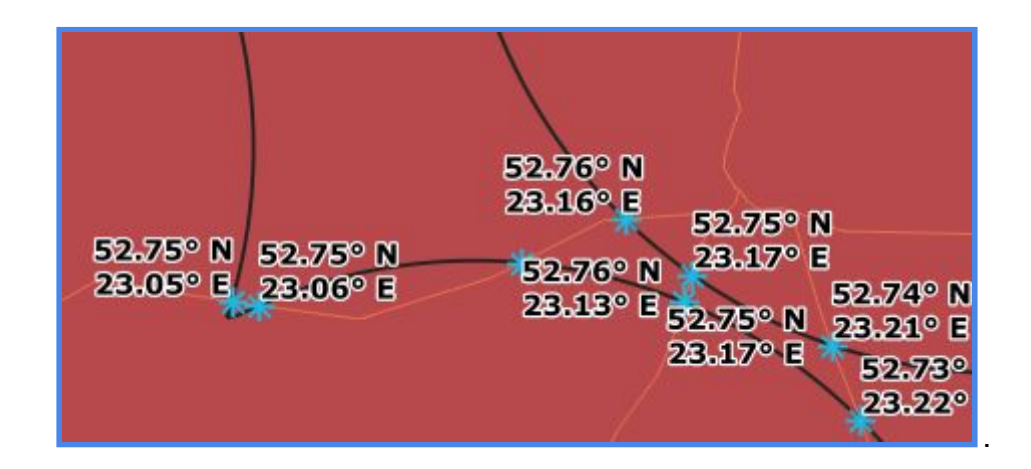

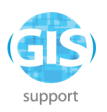

4. Wykorzystanie narzędzi SAGA i GRASS GIS do interpolacji, wizualizacji i edycji danych przestrzennych.

# **Wprowadzenie**

Niniejsze wprowadzenie obejmuje kilka wybranych narzędzi wizualizacji i przetwarzania danych rastrowych, przydatnych w codziennej pracy z tym typem informacji przestrzennej. Zacznijmy od wizualizacji *NMT* na podstawie plików tekstowych w formacie .xyz. Spotkacie się z nim m.in. w trakcie pobierania arkuszy cyfrowego modelu wysokości z geoportalu. Pomimo stosunkowo dużego rozmiaru, stanowczo polecam ten format. Dane wysokościowe są również udostępnianie w wariancie .asc, jednak w przypadku tego formatu mogą pojawić się trudności z dalszą obróbką.

## **Tworzenie numerycznego terenu z pliku xyz w programie SAGA GIS**

Uruchamiamy program SAGA GIS, np. rozwijając *menu* windows i wpisując frazę SAGA - poszukiwane narzędzie wyświetli się na liście proponowanych aplikacji:

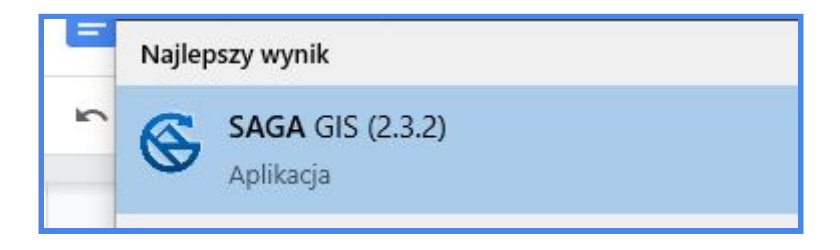

Przy pierwszym uruchomieniu program sam tworzy nowy projekt i jest w zasadzie od razu gotowy do pracy. Przy kolejnych będziemy mieli możliwość wyboru między pustym projektem a ostatnio edytowanym opracowaniem:

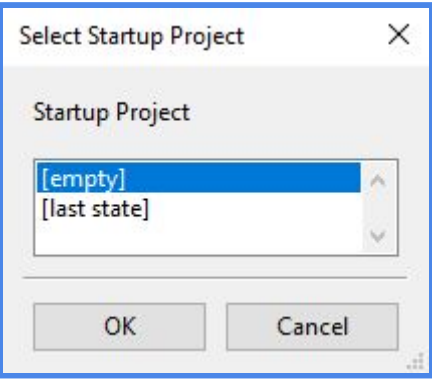

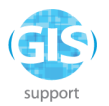

Zaczynamy od rozwinięcia zakładki **w Tools e Data in Maps**, zlokalizowanej w **Sy** lools

górnym lewym rogu okna programu. Aby przekonwertować pliki .xyz. do postaci rastrowej, użyjemy narzędzia *Tools* - *Import/Export* - *Grids* - *Import Grid from XYZ*.

Po dwukrotnym kliknięciu nań lewym przyciskiem myszy pojawi się okno dialogowe.

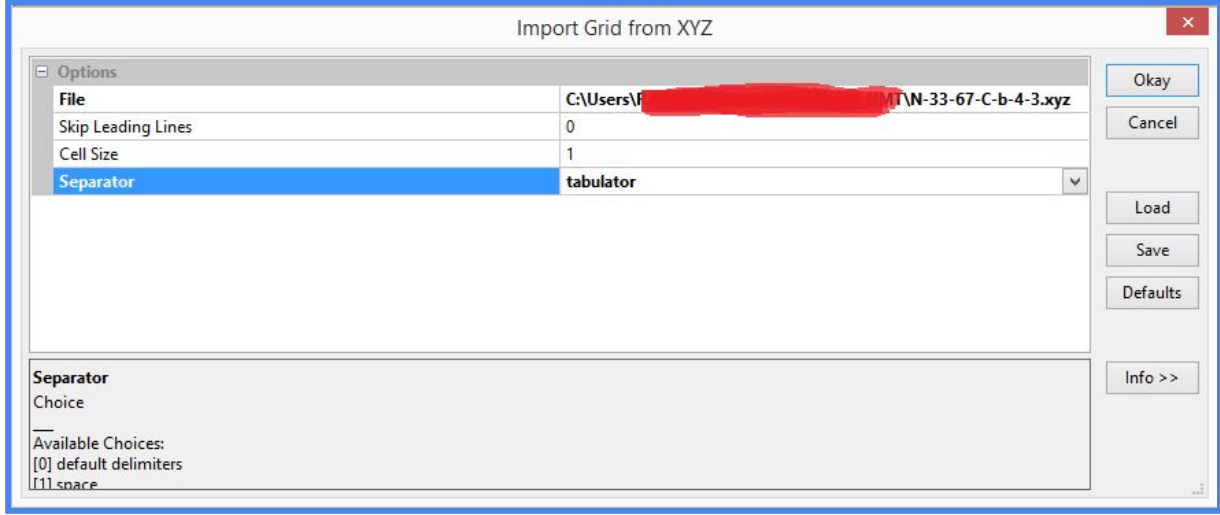

W polu *File* wybieramy plik .xyz, który chcemy przekształcić do postaci rastrowej - w przypadku realizowanego zadania jest to arkusz *N-33-67-C-b-4-3*. Następnie określamy rozdzielczość pliku wejściowego (w przypadku tego *Numerycznego Modelu Terenu* jest to 1m) oraz typ separatora (tabulator; [EDIT: **UWAGA!** W samodzielnej wersji programu SAGA GIS, opatrzonej numerem 7.3, zamiast *tabulator* należy wybrać *default delimiter*). Po ustawieniu opcji według wzoru zamieszczonego powyżej klikamy *OK*. Aby wyświetlić gotowy obraz, kliknij dwukrotnie lewym przyciskiem myszy na nazwę pliku widoczną w panelu po lewej stronie. Wizualizacja arkusza wyświetli się w domyślnej palecie barw w oknie mapy po prawej stronie:

Arkusze *Numerycznego Modelu Terenu* (dalej *NMT*) udostępniane są w formie pojedynczych "kafli", pokrywających określony obszar. Jeśli zależy nam na uzyskaniu jednolitego zobrazowania pokrycia większej powierzchni, musimy dokonać *złączenia* sąsiadujących ze sobą kafli. SAGA GIS, jako narzędzie stworzone z myślą o przetwarzaniu danych rastrowych, poradzi sobie z tym zadaniem znakomicie. Przedtem jednak należy dodać kolejny plik .xyz – najlepiej taki, który sąsiaduje bezpośrednio z uprzednio wczytanym. Proponuję ten opatrzony numerem *N-33-67-C-b-4-1*. Procedura importu do formatu *GRID* jest taka sama. Jednakże aby

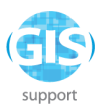

wyświetlić nowododany plik w tym samym oknie co poprzedni, należy dwukrotnie kliknąć lewym przyciskiem myszy na (...) *4-1*, a następnie wybrać w oknie dialogowym opcję (…) **4-3**. Wzór poniżej:

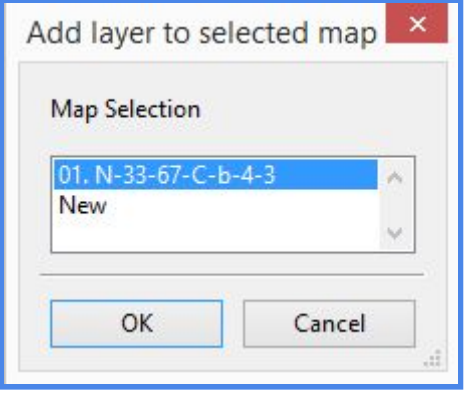

Teraz możemy przejść do mozaikowania (złączenia) obu rastrów. Stosowne narzędzie znajdziemy w zakładce

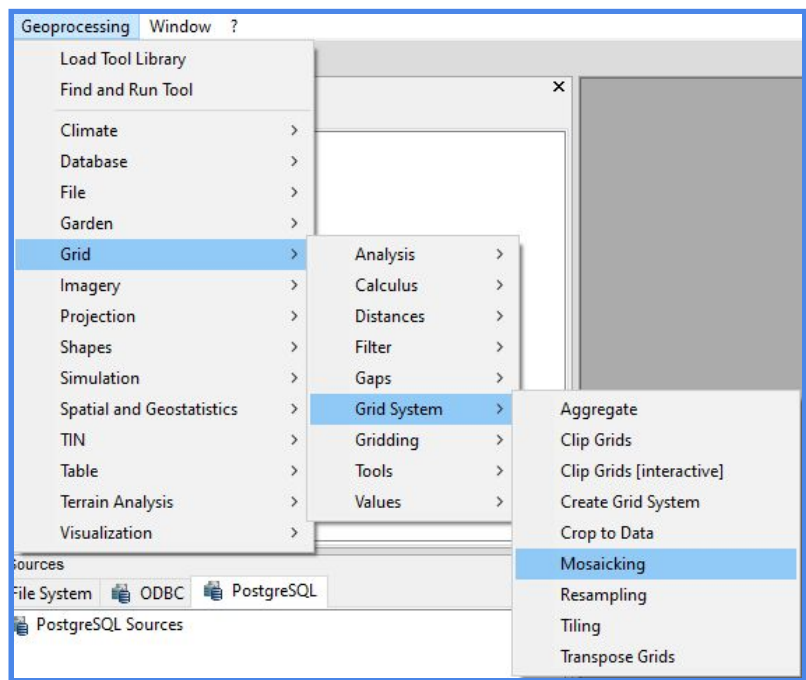

Nowe okno dialogowe wypełniamy według wzoru:

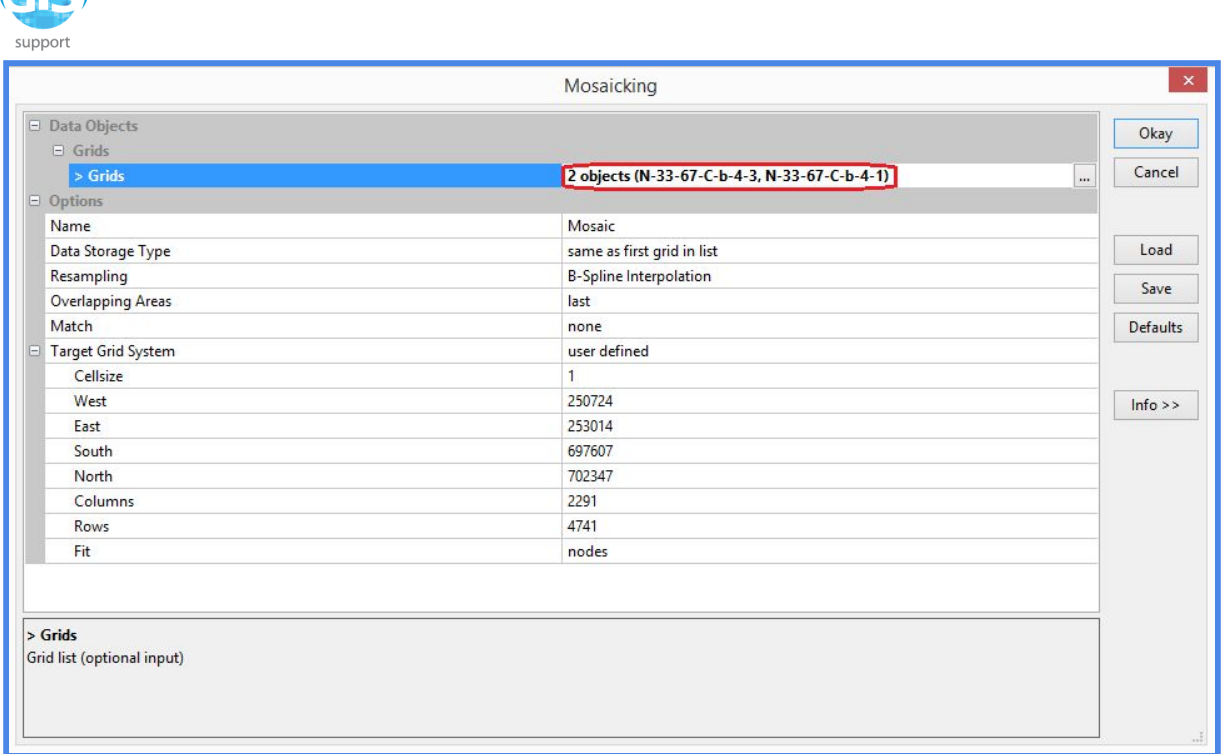

 $AT$ 

**UWAGA!** W polu *Grids* klikamy na trzy kropki po prawej stronie, a następnie wybieramy z listy pliki bez frazy *COUNT* w nazwie! Pozostałe parametry uzupełnią się automatycznie odpowiednimi wartościami. Klikamy *OK* i czekamy na wynik przetwarzania.

Procedura przebiega dość szybko. Aby wyświetlić połączony raster, klikamy dwukrotnie na plik Mosaic i otwieramy go w nowym oknie.

Kolejnym wartym uwagi narzędziem jest moduł generowania cieniowania rzeźby terenu. Znajduje się on w zakładce *Geoprocessing - Terrain Analysis - Lightning - Analytical Hillshading*. Okno dialogowe wypełniamy według poniższego wzoru:

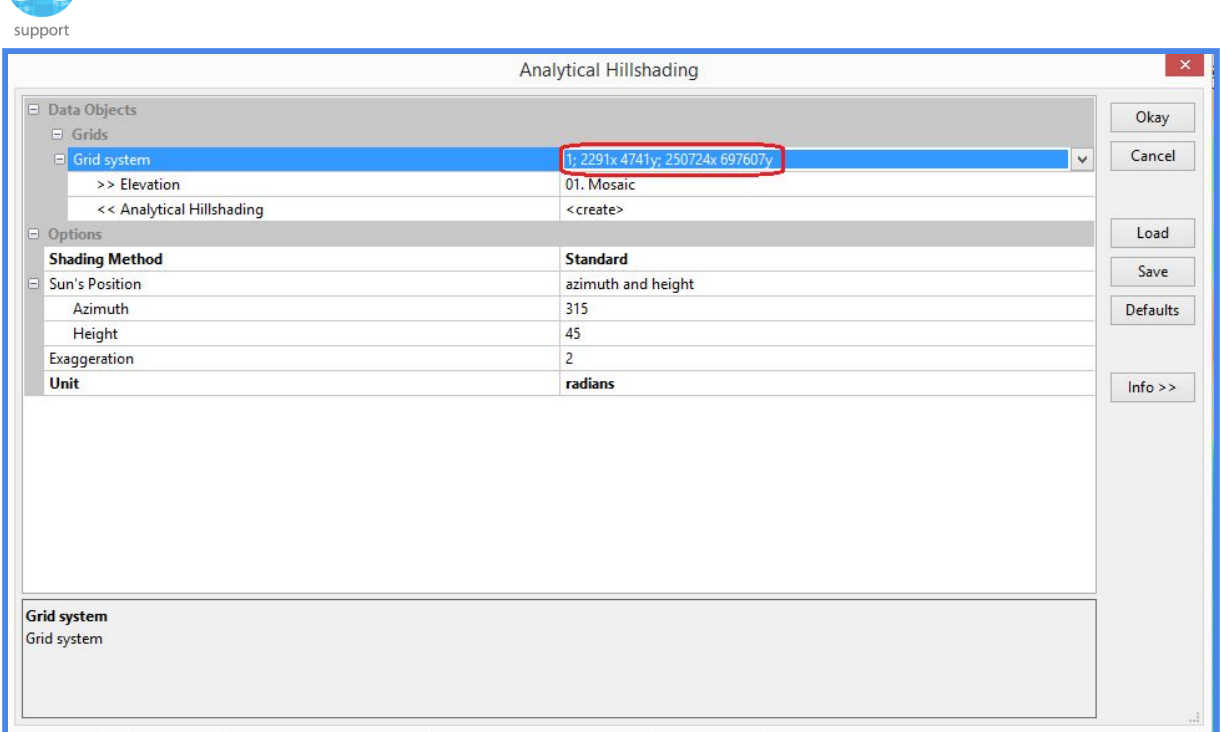

 $(TS)$ 

W polu *Grid System* wybieramy wariant o największych wartościach x i y. Określają one liczbę pikseli w rzędach i kolumnach rastra. Nasz obraz, jako że powstał w wyniku połączenia dwóch mniejszych kafli, powinien mieć tych pikseli najwięcej. Pozostałe ustawienia możemy pozostawić bez zmian. Klikamy *OK*, odszukujemy w panelu po lewej *Analytical Hillshading* i klikamy nań dwukrotnie lewym przyciskiem myszy. Obraz dodajemy do okna zawierającego zmozaikowany raster (według okna poniżej).

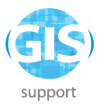

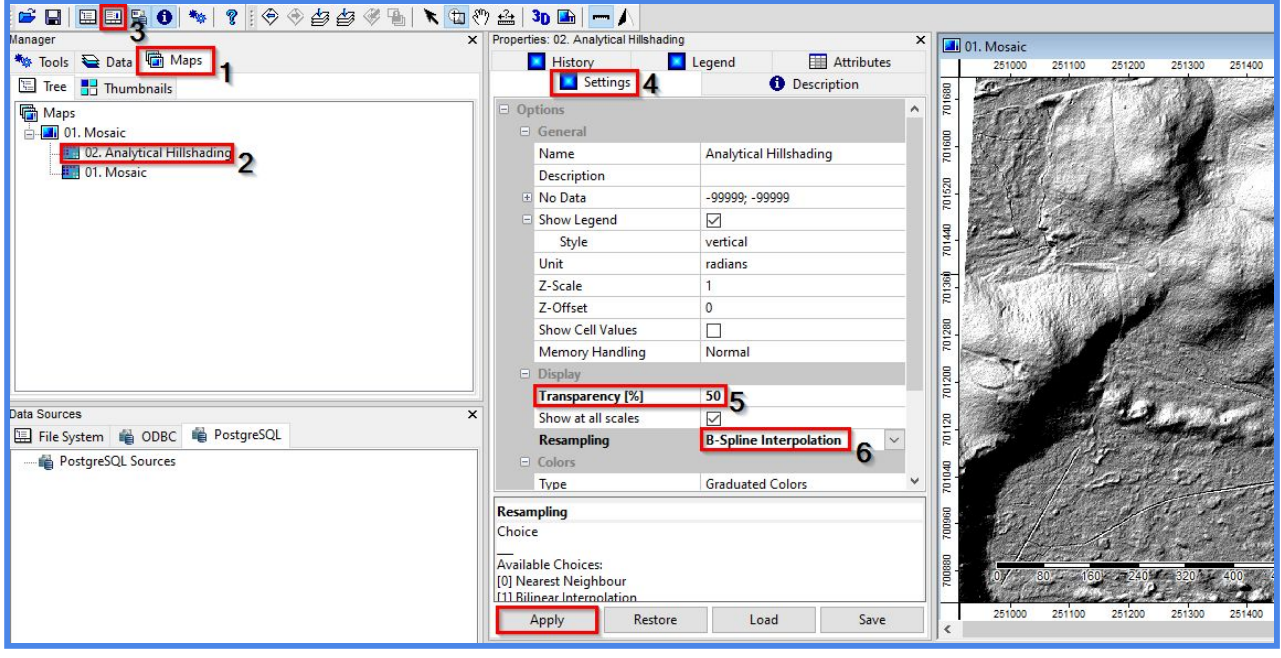

Teraz **UWAGA!** W pierwszej kolejności przełączamy się na zakładkę *Maps* (**1**) i sprawdzamy, czy warstwa *Analytical Hillshading* znajduje się nad *Mosaic* (**2**). Zaznaczamy pojedynczym kliknięciem lewym przyciskiem myszy *Analytical Hillshading* i wyświetlamy okno właściwości (numer **3** na obrazku powyżej). W oknie tym przechodzimy do zakładki Settings (numer **4**), zmieniamy przezroczystość na 50% (numer **5**) i metodę resamplingu na B-Spline (**6** – dzięki temu wygładzamy obraz, zmniejszając jego ziarnistość). Po ustawieniu wszystkim parametrów klikamy na *Apply*. W efekcie uzyskujemy efekt nakładania się warstw, co pozwala nam analizować różnice w wysokości n.p.m. w odniesieniu do ukształtowania terenu. Niemniej domyślna paleta dla naszego rastra nie do końca koresponduje ze standardowymi opracowaniami topograficznymi. Na szczęście możemy temu zaradzić w prosty sposób:

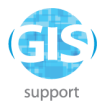

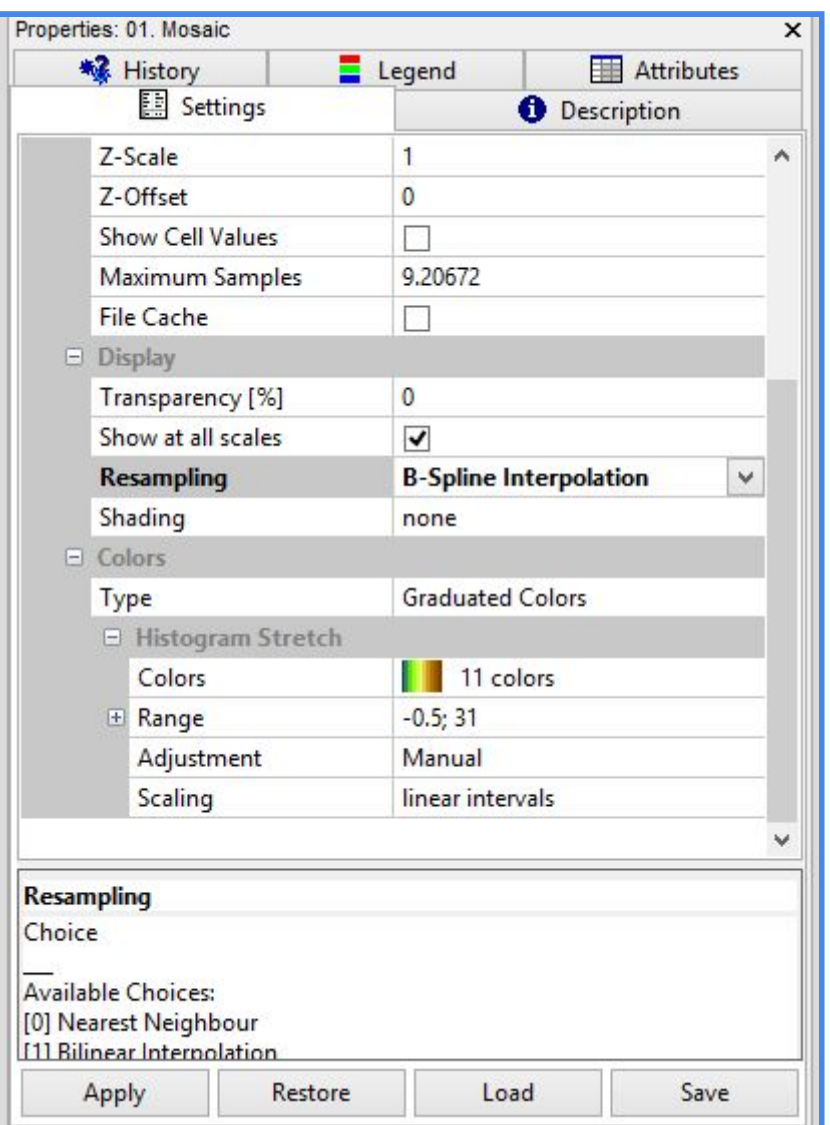

Wyświetlamy okno właściwości warstwy *Mosaic* w analogiczny sposób. Następnie, wykorzystując suwak po prawej stronie, przesuwamy widok niżej i wypełniamy pola według danych z ilustracji powyżej. Jako metodę resamplingu wskazujemy *B-Spline*. W polu *Colors* klikamy na domyślną paletę i wybieramy z rozwijanej listy tę, która najbardziej odpowiada naszym potrzebom estetycznym. Następnie w polu *Adjustment* wybieramy *Manual*; w polu *Range* wprowadzamy ręcznie wartości według wzoru. Na koniec klikamy *OK*, wracamy do okna mapy i analizujemy rezultat. Bieżący widok z okna mapy możemy zapisać jako plik TIFF wraz z georeferencją. W tym celu ustawiamy satysfakcjonujący nas widok mapy, a następnie rozwijamy zakładkę *Map* i wybieramy Save as image. Przykład znajdziecie poniżej:

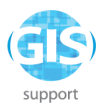

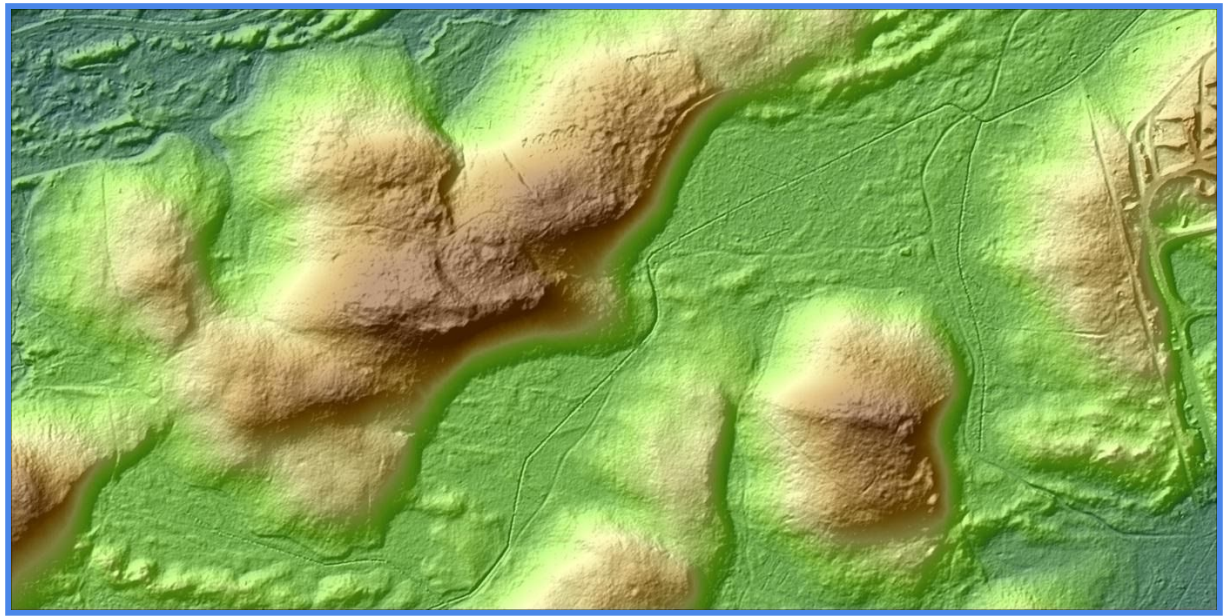

Tak przygotowany obraz, z racji wygenerowania pliku .tfw, możemy wczytać bezpośrednio do programu QGIS. Najłatwiej zrobić to na zasadzie *drag & drop*, tzn. przeciągając raster bezpośrednio do okna QGISa. W celu skontrolowania georeferencji możemy wczytać sobie warstwę poglądową, np. *OSM Standard* z zakładki *QuickMapServices* (dostępna z poziomu zakładki *W Internecie* po zainstalowaniu wtyczki *QuickMapServices*):

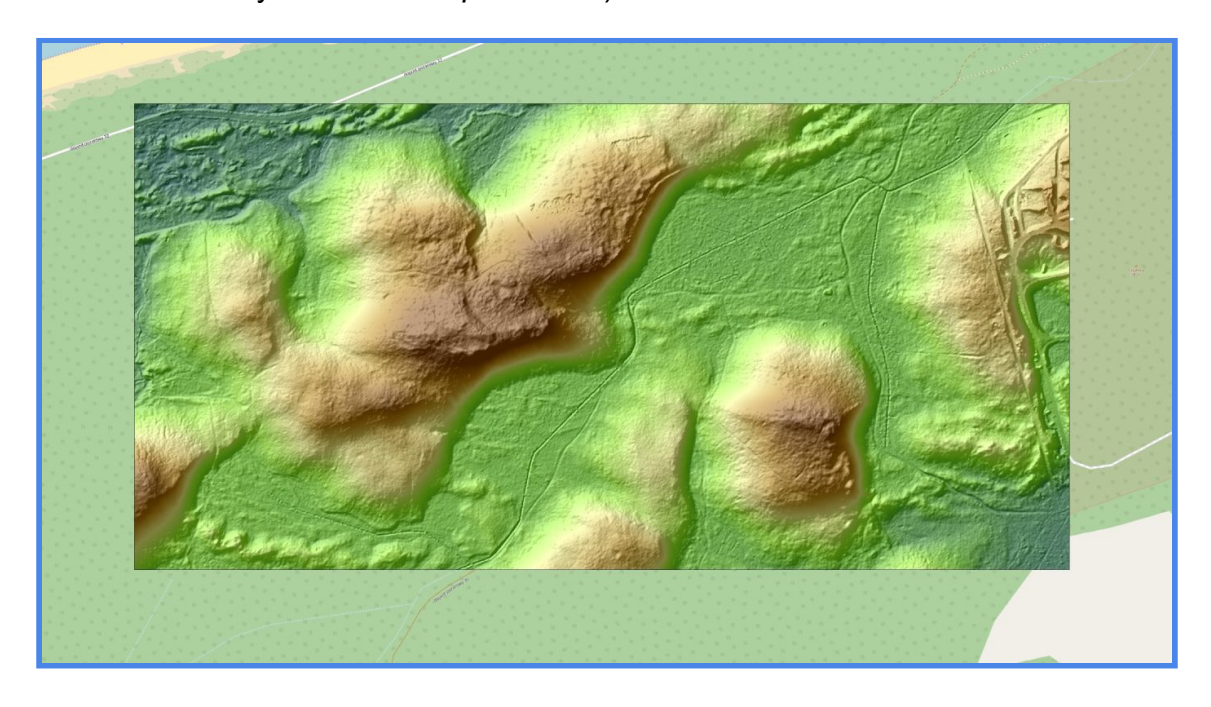

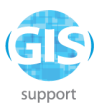

## **Interpolacja danych w programie GRASS GIS**

Reprezentację powierzchni terenu możemy uzyskać również przy użyciu narzędzi interpolacji programu GRASS GIS, które dzięki sprzężeniu tego systemu z instalacją QGISa dostępne są bezpośrednio z *Panelu Algorytmów*. W tym ćwiczeniu spróbujemy wymodelować powierzchnię obszaru na podstawie siatki równomiernie rozmieszczonych punktów pomiarowych w formacie wektorowym. Do tego celu wykorzystamy warstwę wejściową *punkty\_DEM.*

Korzystając z *Panelu Algorytmów*, wyszukujemy i uruchamiamy algorytm . Wypełniamy okno dialogowe według wzoru:

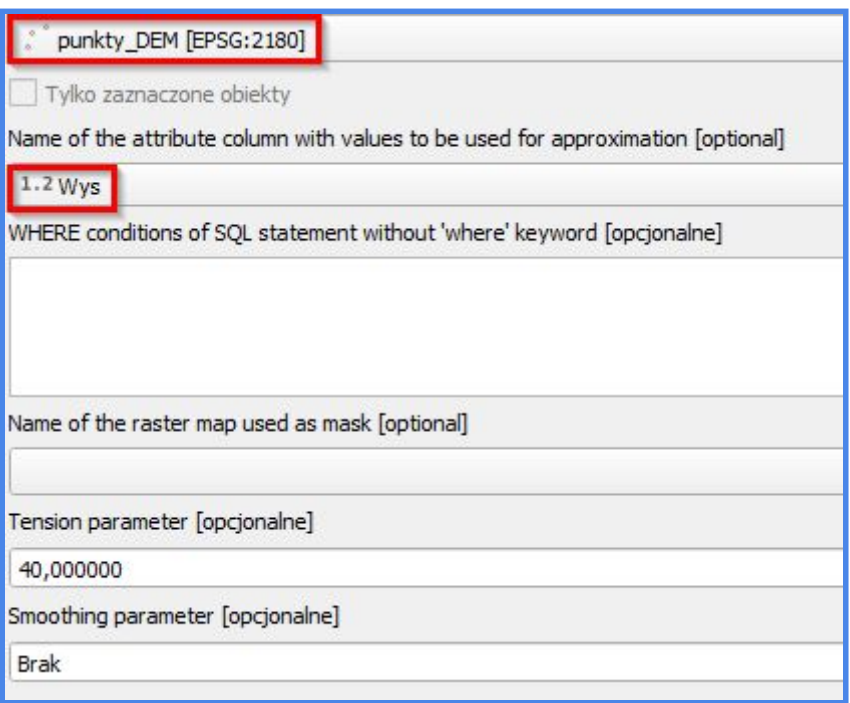

Upewniamy się również, że w dolnej części okna mamy zaznaczoną tylko jedną warstwę wynikową, mianowicie:

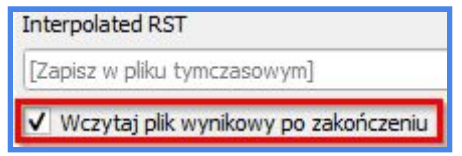

W efekcie uzyskujemy warstwę *elevation*, będącą rastrową reprezentacją powierzchni terenu, wygenerowaną na podstawie regularnie rozmieszczonych punktów pomiarowych:

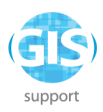

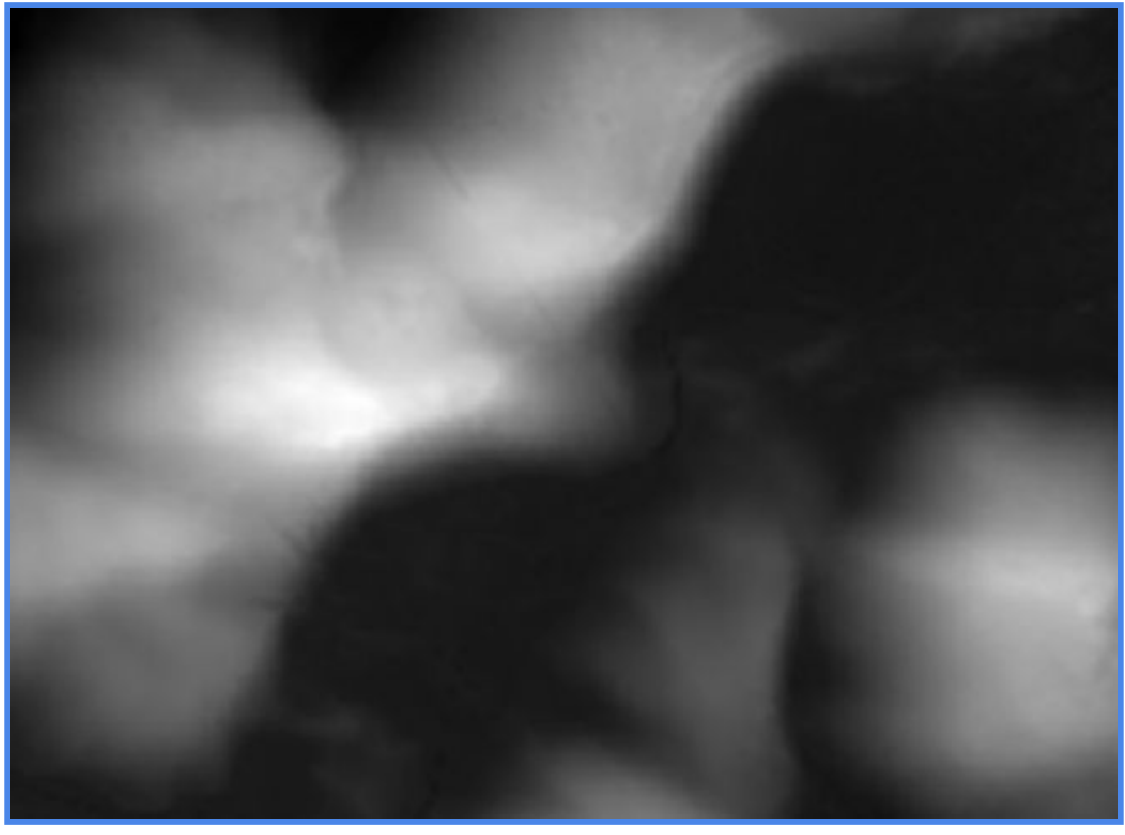

# **Tworzenie Cyfrowego Modelu Wysokościowego z danych liniowych**

Do stworzenia numerycznej reprezentacji powierzchni terenu możemy również wykorzystać warstwę liniową. Każdy z obiektów w takiej warstwie musi jednak posiadać przypisaną wartość liczbową (*integer* lub *double*) określającą wysokość n.p.m.

W tym ćwiczeniu wykorzystamy algorytm GRASS o nazwie **W r.surf.contour** . Do poprawnego działania wymaga on oczywiście warstwy liniowej, jednakże w nietypowej, bo zrasteryzowanej postaci. Utwórzmy więc nowy projekt i dodajmy do niego warstwę .*shp RYSY*.

Następnie rozwijamy Panel Algorytmów i wybieramy algorytm **Warkthard**. Parametry wejścia wypełniamy według wzoru:

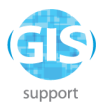

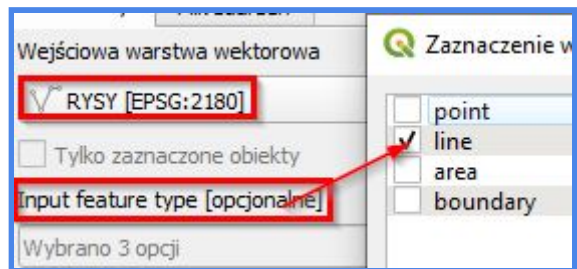

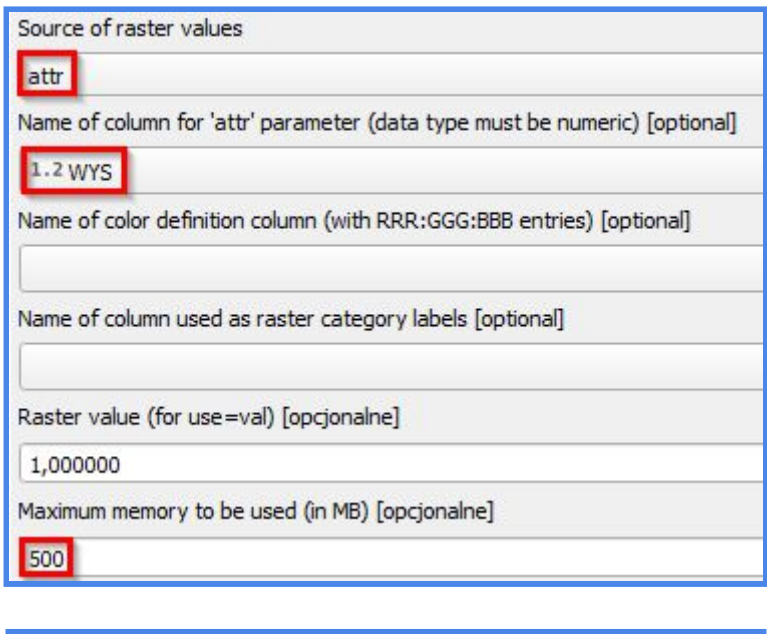

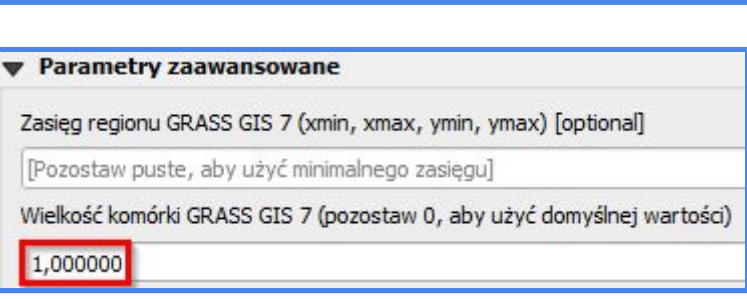

Po wykonaniu algorytmu w panelu warstw powinna pojawić się rastrowa warstwa wynikowa o domyślnej nazwie *output*:

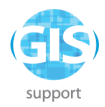

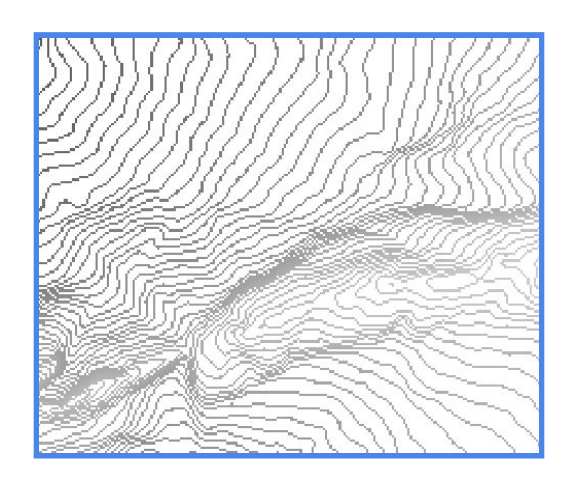

Dla porządku zmieńmy jej nazwę na *izo\_rast.* Warto również upewnić się, że program QGIS poradził sobie z rozpoznaniem układu współrzędnych - sprawdzimy to z poziomu zakładki *Źródło* we *Właściwościach*. Teraz możemy ponownie przejść do *Panelu Algorytmów*. Tym razem odszukujemy i uruchamiamy wcześniej wspomniany

algorytm **w r.surf.contour** Uzupełniamy parametry wejścia według wzoru:

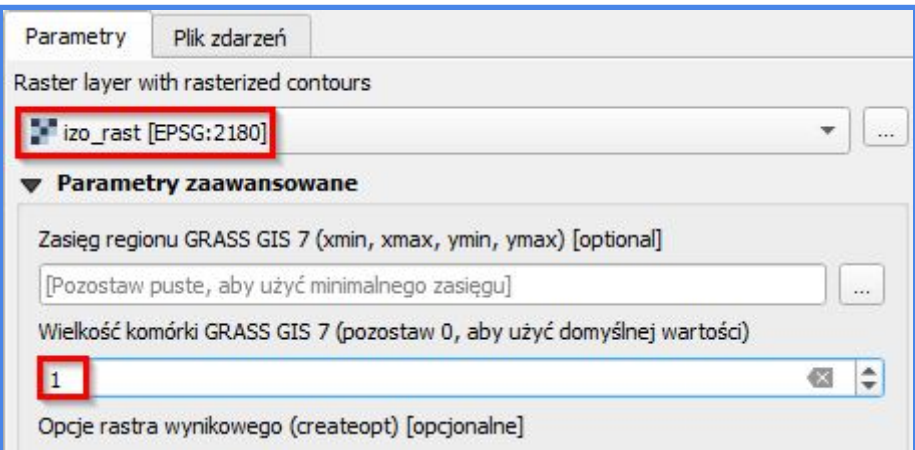

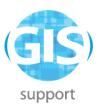

i klikamy na *Uruchom* (**UWAGA!** Czas oczekiwania na wynik może oscylować w granicach 4-5 minut). W efekcie powinniśmy uzyskać wynikowy *DEM* (do symbolizacji rastra wynikowego użyto palety GRASS o nazwie *elevation*):

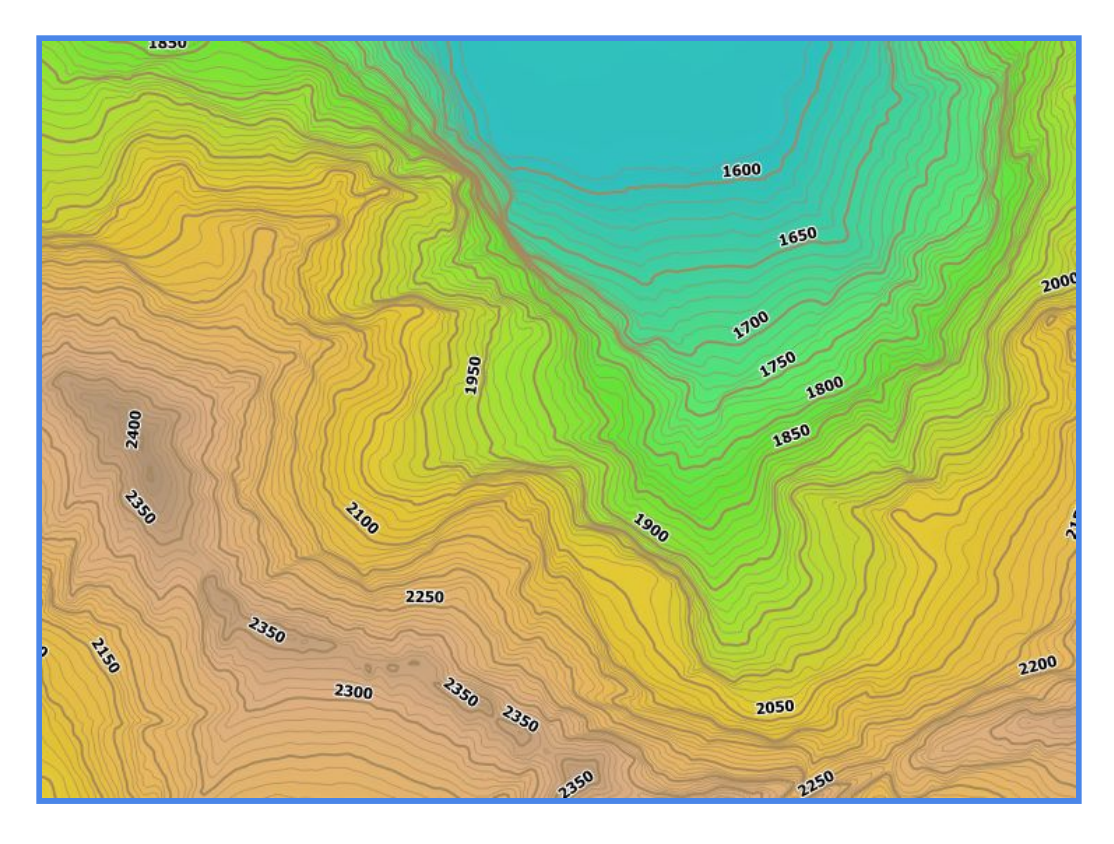

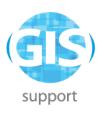

5. Stworzenie mapy rozkładu stężeń i zasięgu zanieczyszczenia z wykorzystaniem danych pomiarowych z pliku CSV

*Celem ćwiczenia* jest stworzenie rastrowej mapy stężeń na podstawie danych pomiarowych o zawartości metali ciężkich (w tym przypadku ołowiu) w glebach na terenie województwa śląskiego.

Otwieramy program QGIS, tworzymy nowy projekt i nadajemy mu układ

współrzędnych EPSG:2180. Otwieramy *Okno zarządzania źródłami danych* i przechodzimy do dodania warstwy *CSV* o nazwie *gleby\_slaskie*. Zanim przejdziemy do ustalenia poszczególnych parametrów, warto sprawdzić, jak prezentuje się widok tabeli naszej warstwy:

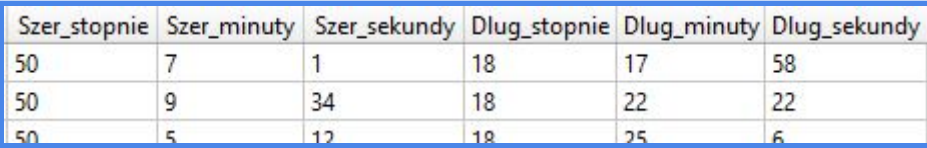

Niestety ze względu na rozbicie współrzędnych na stopnie, minuty i sekundy dodanie warstwy *CSV* nie jest w tym momencie możliwe, gdyż QGIS nie ma w swoim repertuarze odpowiedniego narzędzia do poprawnego odczytu takiego sposobu formatowania. Musimy zamknąć bieżące okno, dodać do projektu (na zasadzie *drag&drop)* warstwę *gleby\_slaskie* i zmodyfikować jej *Tabelę Atrybutów*. Przedtem jednak należy dokonać jej konwersji do shp - w innym wypadku nie będziemy mogli zapisać wyników edycji. Klikamy więc prawym przyciskiem myszy na warstwie, wybieramy *Eksportuj - Zapisz warstwę jako*. Plik zapisujemy w formacie *.shp* pod nazwą *gleby\_korekta*. Po dokonaniu zapisu możemy uzyskać komunikat o błędzie wynika on z faktu, że nasza warstwa nie posiada geometrii, w związku z czym program nie radzi sobie z wygenerowaniem rozszerzenia *.shp* odpowiedzialnego za geometrię. Tworzy jednak plik *gleby\_korekta.dbf*, który możemy dodać z poziomu *Przeglądarki* lub przeciągając ręcznie do okna projektu.

Do modyfikacji formatu zapisu współrzędnych wykorzystamy *Kalkulator Pól*. Otwieramy narzędzie i tworzymy nowe pole tekstowe o długości 100 znaków:

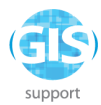

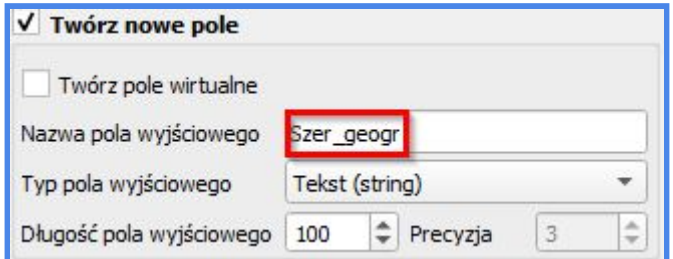

Następnie wprowadzamy formułę, która automatycznie dostosuje zapis współrzędnych do wymagań opcji z zakładki *CSV*:

```
 "Szer_stopn" || '°' || "Szer_minut" || '′' || "Szer_sekun" || '″'
```
Do zbudowania formuły wykorzystano atrybuty *Szer\_stopn*, *Szer\_minut* i *Szer\_sekun* (w trakcie zapisu do formatu *.shp* długości nazw kolumn zostały skrócone do 10 znaków). Przy użyciu operatorów łączenia || wprowadzono do wyrażenia odpowiednie oznakowanie. Symbole dla stopni i sekund można odtworzyć w dowolnym kreatorze tekstu, następnie skopiować do okna kreatora wyrażenia. Odpowiednie znaki znajdują się również w artykułach na wikipedii poświęconych np. miastom:

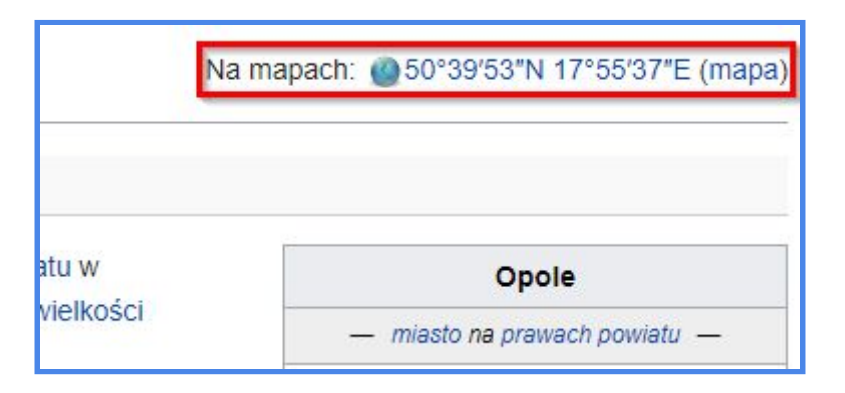

Analogiczną formułę przygotowujemy również dla współrzędnych określających długość geograficzną:

```
 "Dlug_stopn" || '°' || "Dlug_minut" || '′' || "Dlug_sekun" || '″'
```
Jeśli w podglądzie wyników wyświetla się Podgląd wyniku: '18°56'17<sup>\*\*</sup>, formuła została wprowadzona poprawnie. Po pomyślnym utrwaleniu zmian musimy ponownie zapisać plik do formatu *CSV.* Nadajmy mu nazwę *gleby\_poprawne*.

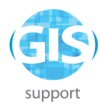

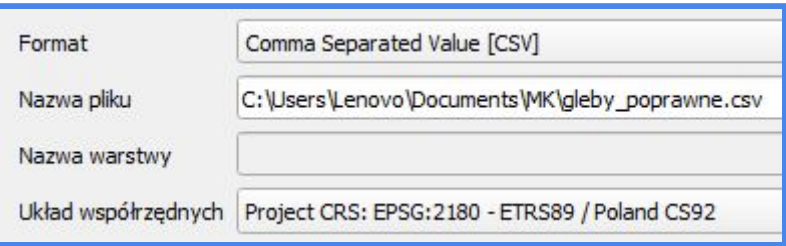

Przechodzimy ponownie do menu dodawania warstw *CSV* i wybieramy warstwę *gleby\_poprawne* jako plik wejściowy. Większość parametrów pozostaje bez zmian.

Wyjątkiem są **v Ustawienia geometrii** 

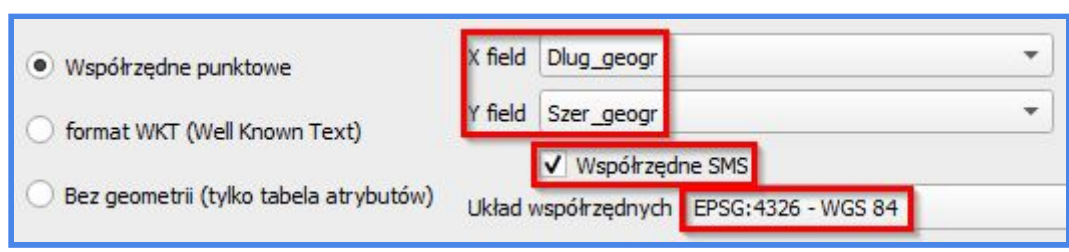

Po wprowadzeniu parametrów klikamy na *Dodaj*, zamykamy bieżące okno i wracamy do widoku projektu. Punkty pomiarowe zostały zwizualizowane prawidłowo. Dla pewności możemy dodać podkład topograficzny (np. OSM Standard) i zbadać ich położenie. Docelowo wszystkie powinny znaleźć się w granicach województwa śląskiego. Zanim przystąpimy do generowania rastra przedstawiającego rozkład zawartości ołowiu w glebie, musimy ponownie wyeksportować warstwę do formatu *.shp*:

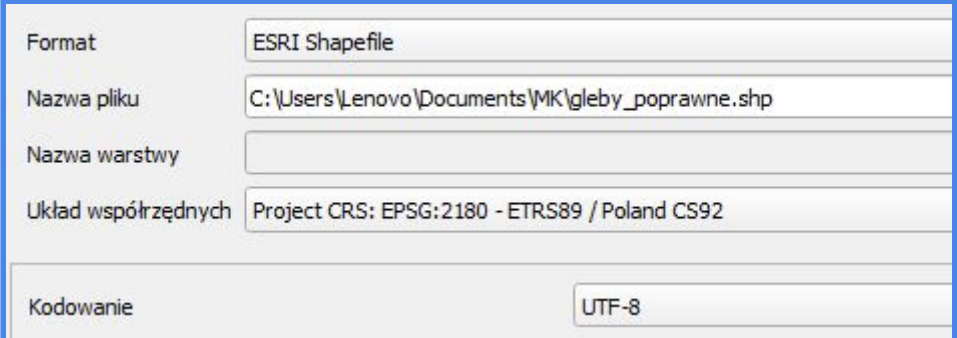

Przejdźmy następnie do *Tabeli Atrybutów* nowo utworzonej warstwy i sprawdźmy jaki typ ma atrybut przechowujący dane o wartościach stężeń najeżdżając wskaźnikiem myszy na nazwę kolumny:

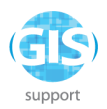

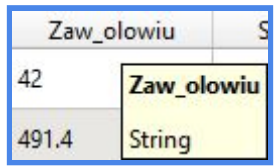

Niestety jest to pole tekstowe. W tym przypadku program nie będzie w stanie odczytać poprawnie wartości, w związku z czym proces interpolacji zakończy się brakiem rezultatu i komunikatem o błędzie. Aby tego uniknąć, musimy wykorzystać *Kalkulator Pól* do stworzenia nowego atrybutu - przykładowo o nazwie OLOW - i nadać mu odpowiednie parametry:

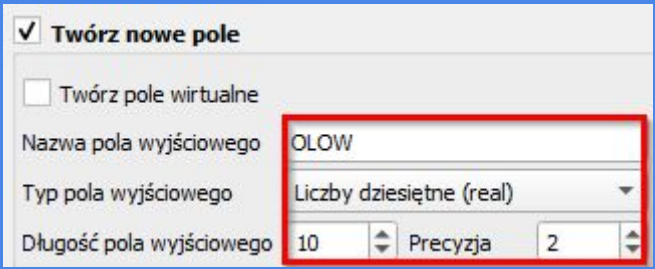

W oknie wyrażenia wprowadzamy nazwę atrybutu "Zaw\_olowiu", klikamy na *OK*, zapisujemy zmiany i opuszczamy *Tryb edycji*.

Teraz wreszcie możemy stworzyć raster obrazujący rozkład zawartości ołowiu w

glebie. Do tego celu wykorzystamy algorytm GRASS o nazwie w v.surf.idw Parametry wejściowe algorytmu należy uzupełnić według wzoru (pozostałe parametry pozostawiamy bez zmian):

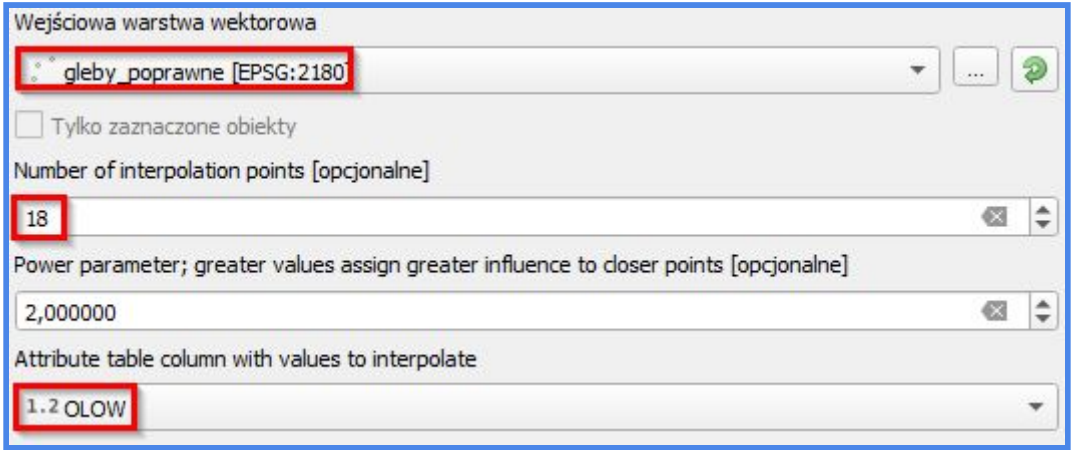

Efekt przekształcenia prezentuje się następująco:

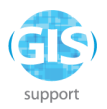

Warto zwrócić uwagę na sposób, w jaki narzędzie GRASS określiło zasięg warstwy. W przypadku większości algorytmów GDAL zasięg wyznaczony jest przez prostokąt o wierzchołkach odpowiadających lokalizacji dwóch najbardziej skrajnie położonych obiektów. Tutaj natomiast warstwa wynikowa została automatycznie "przycięta" do zasięgu odpowiadającego tzw. "otoczce wypukłej", co zwalnia nas z konieczności jej dalszej obróbki.

Dla naszej warstwy wynikowej ustawmy układ współrzędnych EPSG:2180 oraz nadajmy jej odpowiedni styl:

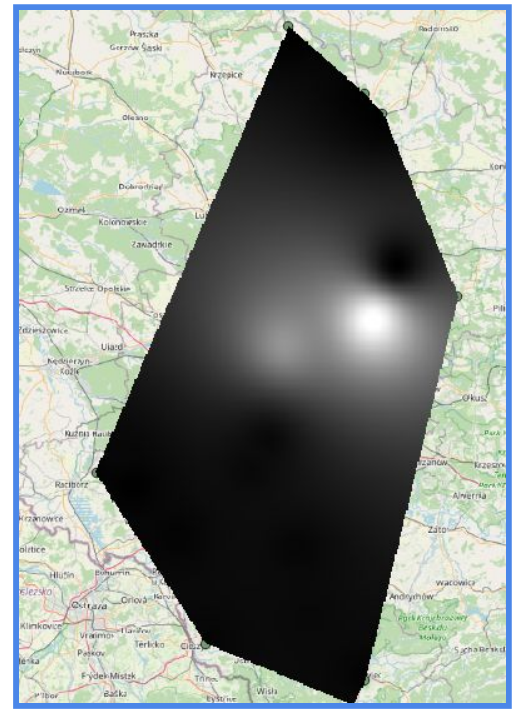

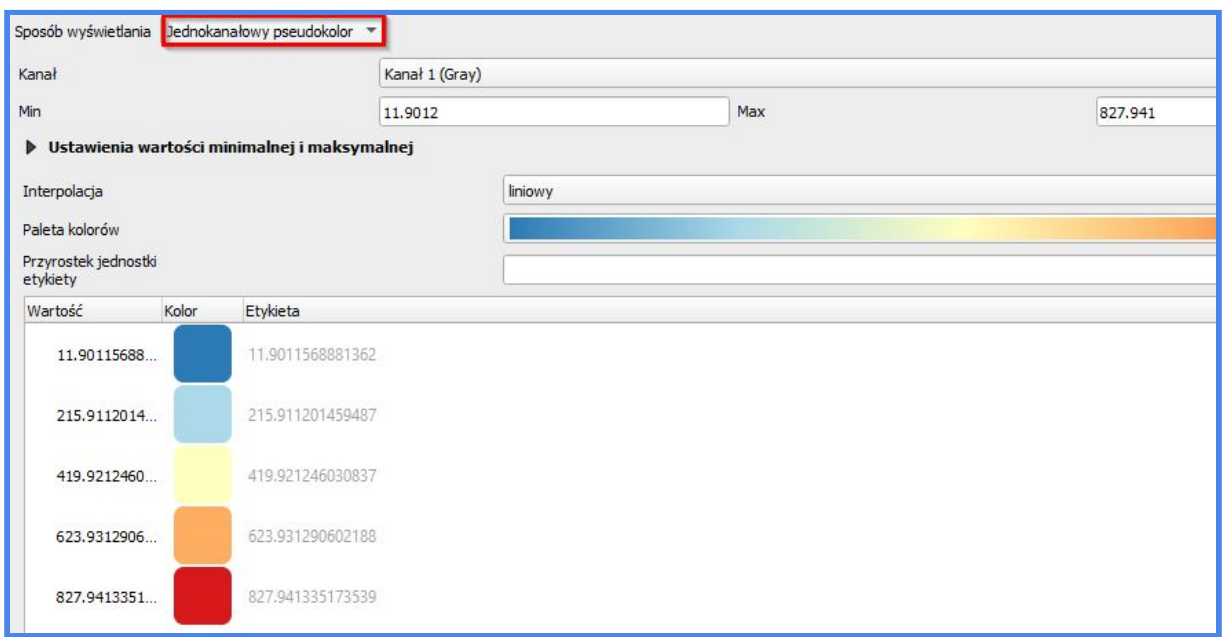

Aby dodatkowo zwiększyć czytelność opracowania, możemy również wygenerować warstwice:

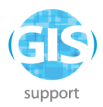

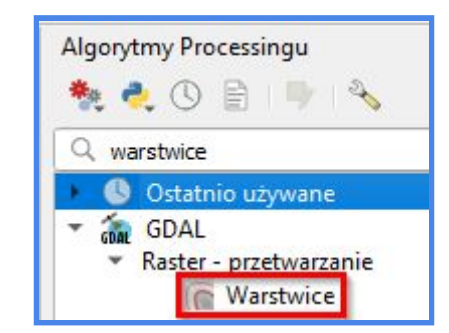

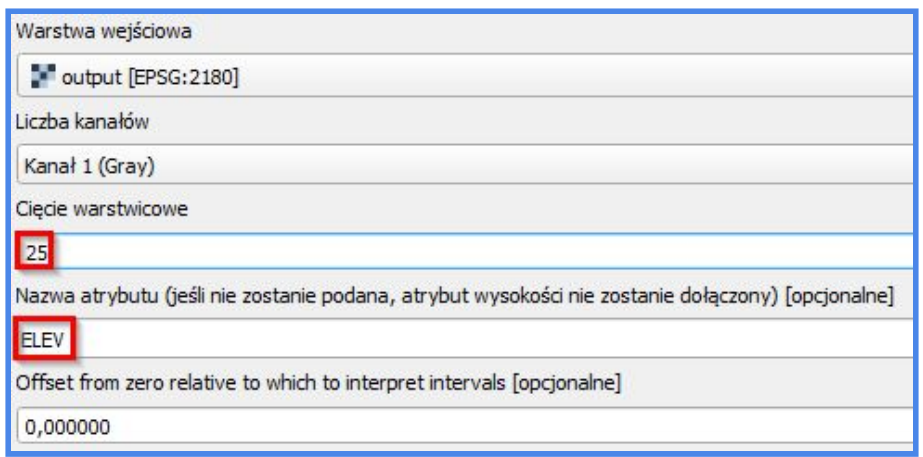

Nadajmy naszym warstwicom odpowiedni styl. W tym konkretnym przypadku opcję *Nadpisywanie oparte na danych* do zróżnicowania grubości izolinii w zależności od jej wartości:

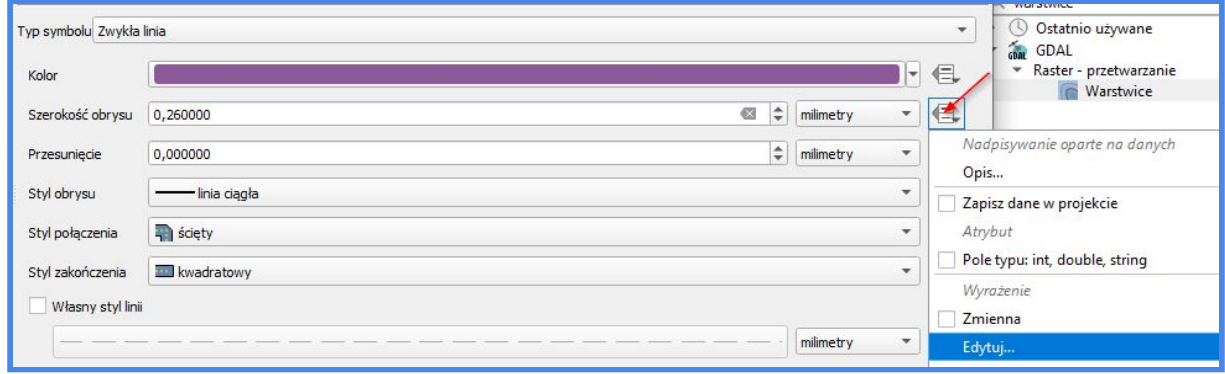

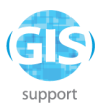

W oknie edytora wprowadźmy następujące wyrażenie:

## *CASE WHEN "ELEV" %100 = 0 then 0.35 ELSE 0.12 END*

Jeśli reszta z dzielenia wartości atrybutu *ELEV* przez 100 wynosi zero, odpowiadające im linie zostaną pogrubione. W innym wypadku program przyporządkowuje im odpowiednio mniejszą (ustaloną na 0.12) wartość. Klikamy na *OK.* W oknie edycji symbolu zmieńmy jeszcze kolor izolinii na czarny. Po zatwierdzeniu zmian przechodzimy do edycji etykiet. Stwórzmy etykietowanie oparte na regułach:

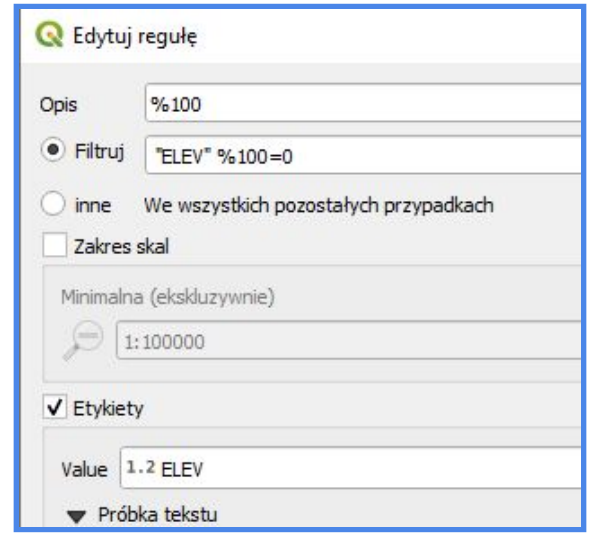

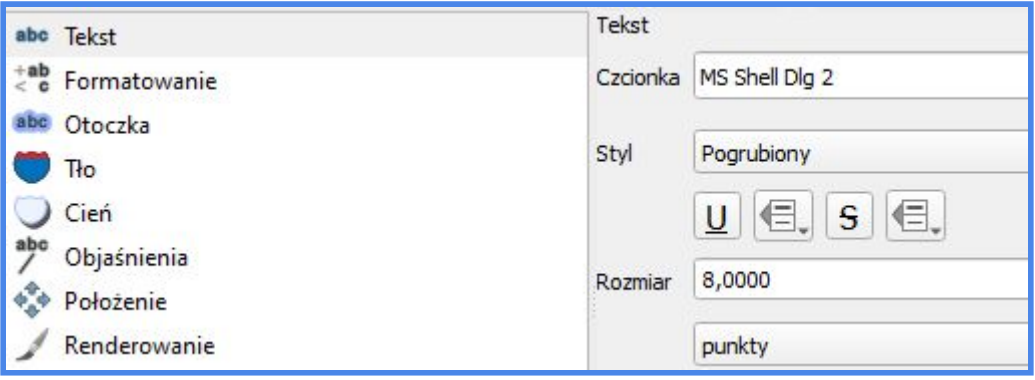

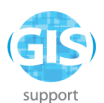

Wyświetlmy również wartości natężeń dla obiektów z warstwy punktowej *gleby\_poprawne*:

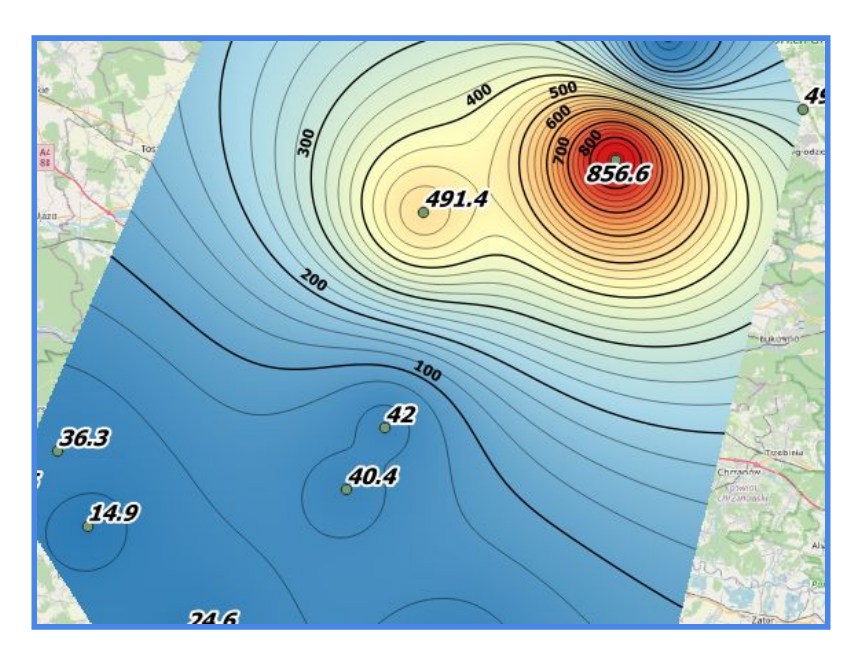

Baza dla pracy edycyjnej gotowa. Oczywiście przy pomocy *Kreatora wydruku* QGIS można przygotować kompletne opracowanie mapowe problemu:

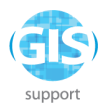

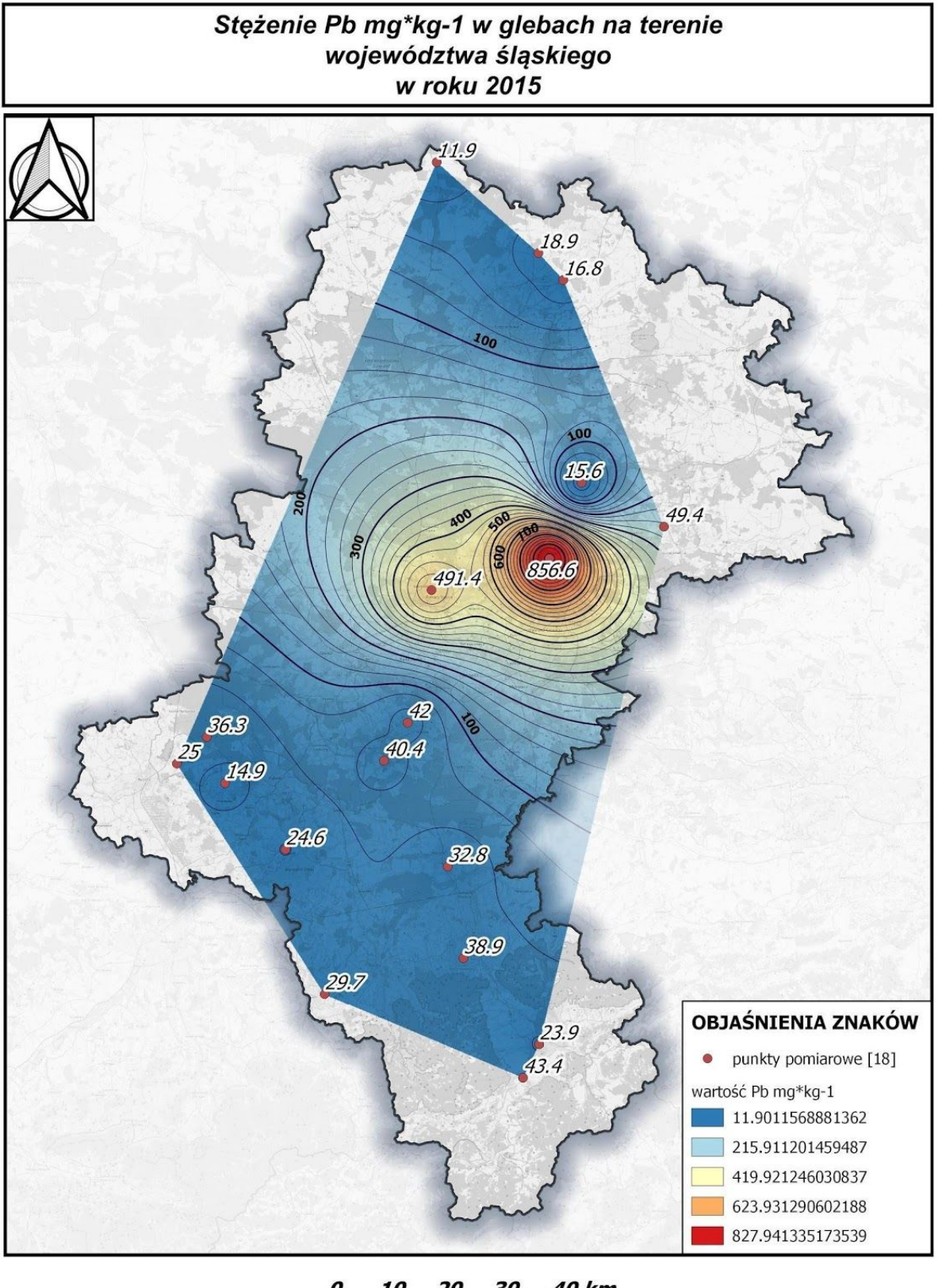

40 km J

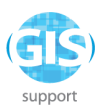

# 6. Wykorzystanie narzędzi QGIS do analiz numerycznego modelu terenu

Dane rastrowe możemy oczywiście symbolizować i analizować bezpośrednio w programie QGIS. Jednym z narzędzi dedykowanych rastrowym analizom przestrzennym jest *Kalkulator rastra*. Na pierwszy rzut oka może wydawać się nieco skomplikowany w obsłudze, niemniej oferuje bardzo dużą elastyczność w konstruowaniu wyrażeń reklasyfikujących.

Wróćmy na moment do wcześniejszego projektu w programie SAGA GIS. Zacznijmy od zapisania rastra *Mosaic* w formacie obsługiwanym przez program QGIS. Klikamy *prawym przyciskiem myszy* na *Mosaic* i wybieramy *Save as…*:

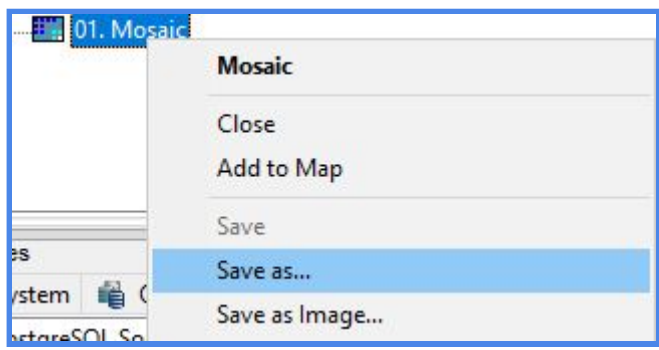

Zapiszmy naszą kompozycję pod nazwą *NMT* i formacie *.sgrd*. Po zapisaniu pliku możemy już zamknąć program SAGA GIS i przejść do QGISa. Na potrzeby ćwiczenia stwórzmy nowy projekt o nazwie *Rastry* i nadajmy mu układ współrzędnych *PUWG 1992* (kod EPSG:2180). *NMT* możemy dodać np. z poziomu zakładki *Raster* w *Oknie zarządzania źródłami danych* (**UWAGA! Dodajemy tylko plik z rozszerzeniem .sdat**):

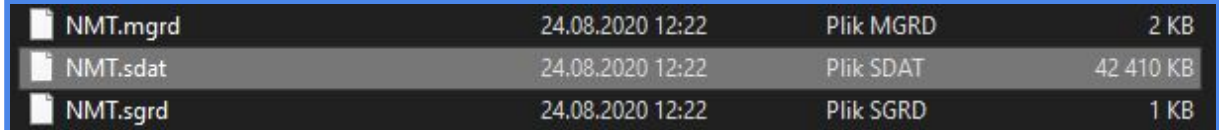

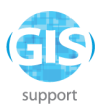

Po dodaniu pliku pojawi się okno wyboru układu współrzędnych, w którym wybieramy oczywiście *PUWG 1992*. Po tym zabiegu raster powinien wyświetlić się w oknie mapy:

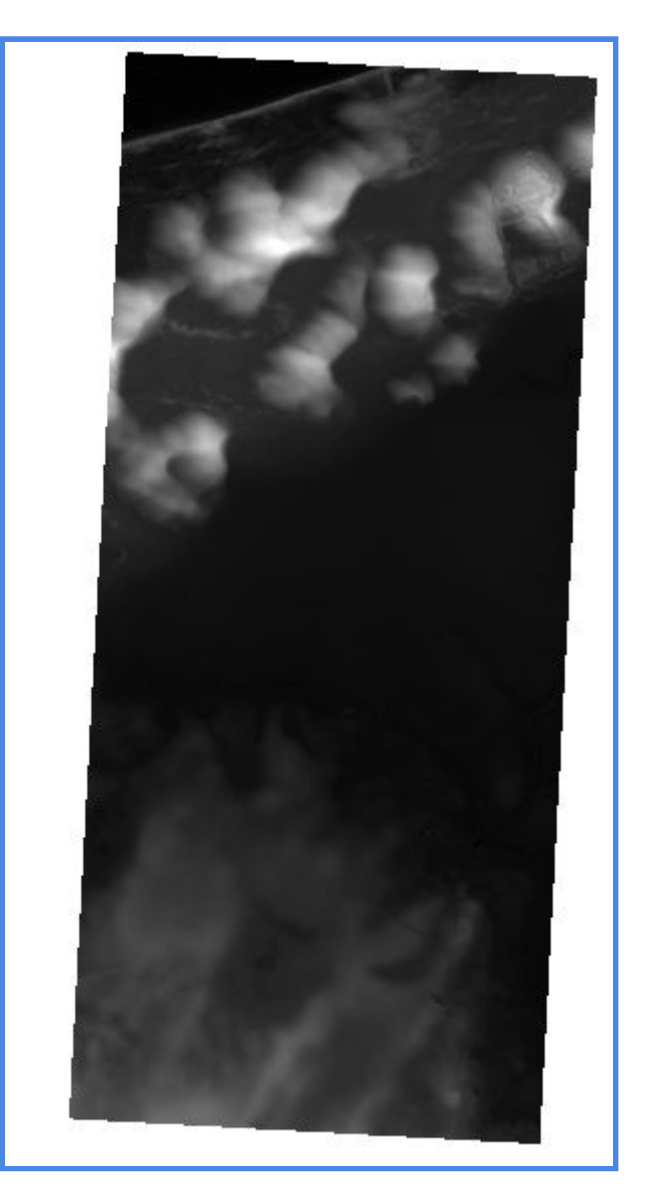

Zacznijmy od omówienia narzędzi wizualizacji rastra. W tym ćwiczeniu spróbujemy stworzyć własną kompozycję barwną i cieniowany model rzeźby terenu. Następnie zmodyfikujemy ustawienia renderowania dla obu warstw w taki sposób, by uzyskać estetyczny efekt *blendowania*, tj. nakładania się warstw. Dodatkowo omówione zostanie narzędzie pakietu SAGA GIS o nazwie *Gaussian Filter*, służące do "wygładzania" obrazu rastrowego w celu ograniczenia liczby artefaktów oraz efektu ziarnistości.

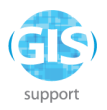

# **Kompozycja barwna**

Klikamy na rastrze *NMT* prawym przyciskiem myszy i przechodzimy do *Właściwości*, a następnie *Styl.* W sposobie wyświetlania wybieramy *Jednokanałowy pseudokolor*:

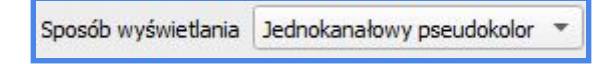

Klikamy prawym przyciskiem myszy na barwnym pasku przy palecie kolorów i wybieramy kolejno:

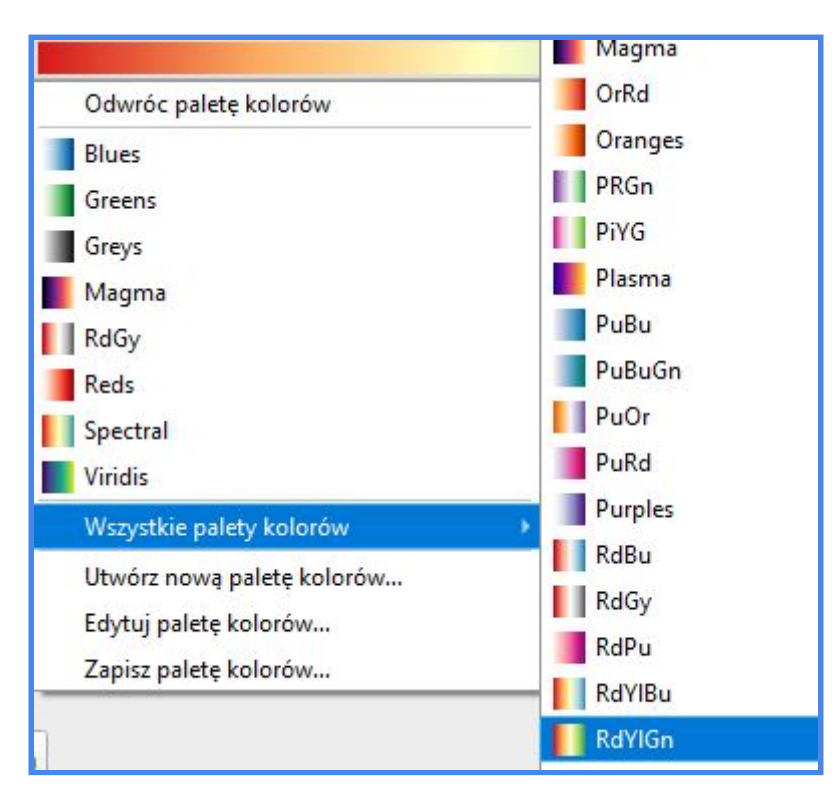

Jeśli kolory czerwony i żółty przyporządkowane są wartościom odpowiadającym małym wysokościom *n.p.m,* klikamy prawym przyciskiem myszy na barwnym pasku i wybieramy opcję:

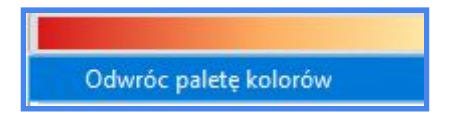

Klikamy na *Zastosuj*, zamykamy okno symbolizacji i wracamy do widoku mapy. Symbolizacja rastra powinna prezentować się mniej więcej tak:
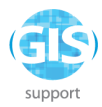

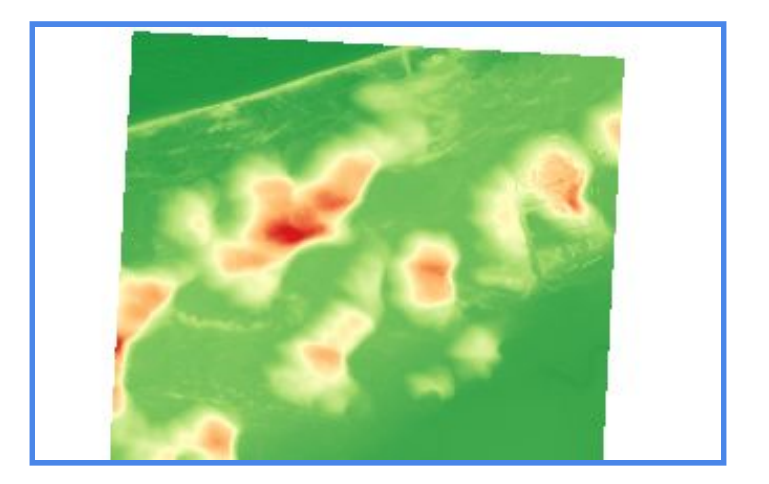

Tereny o relatywnie dużej wysokości mają intensywnie czerwoną barwę, co sugeruje obecność wysokich szczytów. W rzeczywistości są to nadmorskie wydmy porośnięte borem sosnowym, rzadko przekraczające wysokość 40m. Warto więc zmodyfikować wyjściową paletę barw, by nadać kompozycji bardziej stonowany charakter. Wracamy więc do ustawień symbolizacji rastra. Klikamy dwukrotnie na ostatni przedział oznaczony kolorem czerwonym i w polu *Zapis HTML* wprowadzamy wartość **#8b4c2a**.

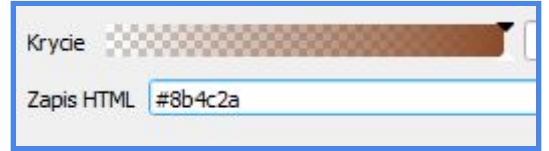

Zatwierdzamy działanie klikając na *OK* wracamy do okna edycji symbolizacji. Trzymając wciśnięty klawisz SHIFT, zaznaczamy dwa ostatnie kolory na liście. Klikamy na nie prawym przyciskiem myszy i wybieramy opcję

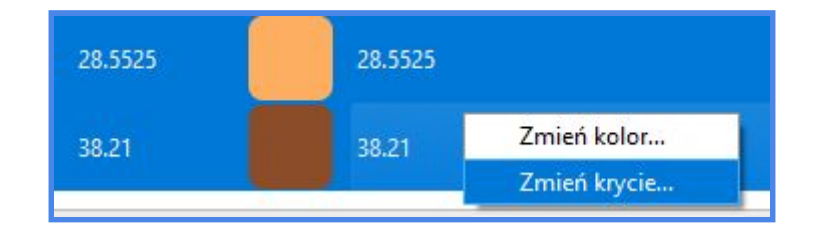

W oknie dialogowym wprowadzamy wartość 75%. Zatwierdzamy zmiany, klikamy na *Zastosuj* i przechodzimy do okna mapy.

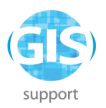

### **Wygładzanie rastra i generowanie cieniowanego modelu rzeźby terenu**

Zanim przystąpimy do wygenerowania cieniowanego modelu rzeźby terenu, poddajmy raster procedurze wygładzania. Wykorzystamy do tego algorytm

**&** Gaussian filter , dostępny z poziomu panelu *Algorytmy Processingu*. Wypełniamy parametry według wzoru:

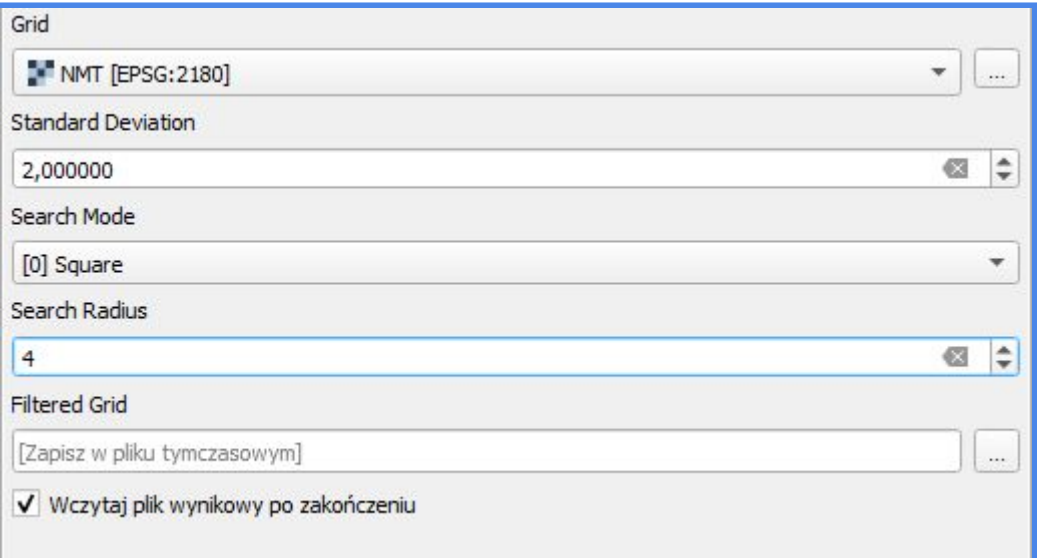

i klikamy na *Uruchom.* W trakcie przetwarzania mogą pojawić się komunikaty o błędach, niemniej po zakończeniu procesu w oknie mapy powinien pojawić się raster wynikowy:

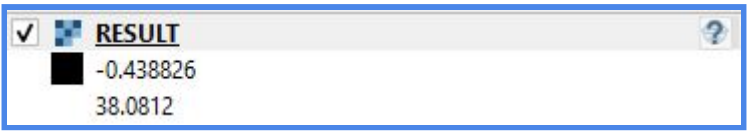

Ikonka znaku zapytania przy warstwie wynikowej oznacza, że program QGIS nie rozpoznał jej układu współrzędnych. Problem ten pojawia się dość często, gdy korzystamy z algorytmów programu SAGA GIS. Rzeczoną wartość możemy oczywiście ustawić ręcznie z poziomu zakładki *Źródło* we właściwościach warstwy *RESULT*.

Po nadaniu warstwie układu współrzędnych *PUWG 1992* rozwijamy zakładkę *Raster*

*- Analiza* i wybieramy **w projektowanie...** Wyświetli się okno dialogowe, w którym parametry należy uzupełnić według wzoru (kolorem czerwonym oznaczono wartości niestandardowe):

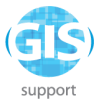

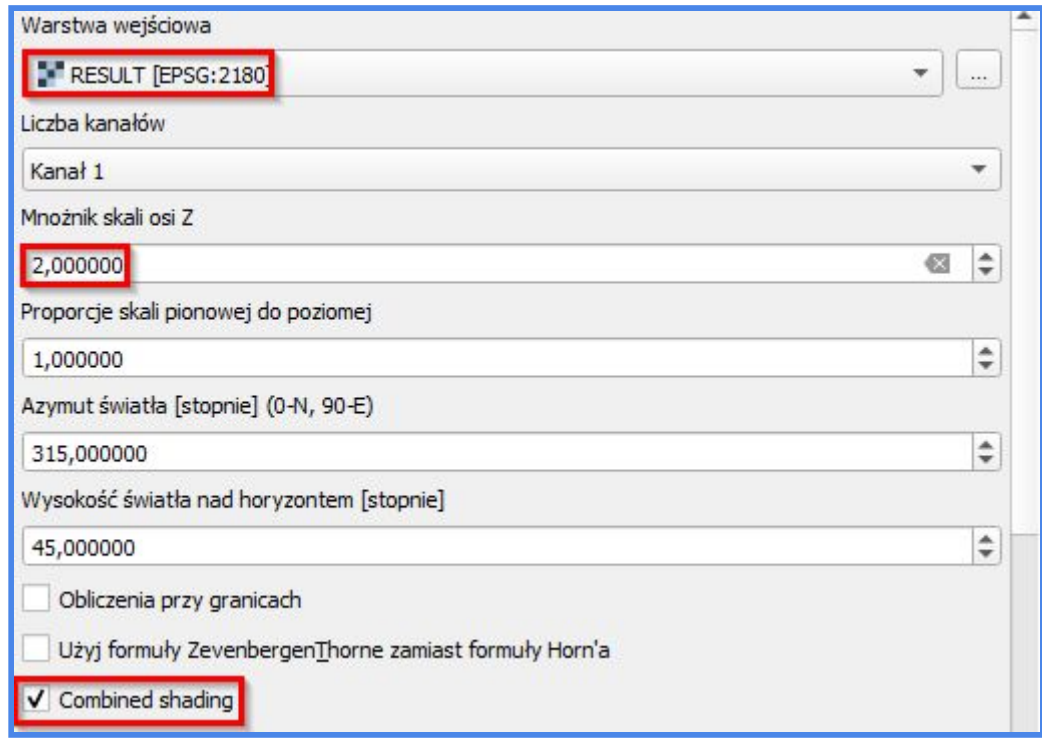

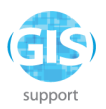

Po wykonaniu przetwarzania w oknie mapy powinien pojawić wyświetlić się taki oto widok:

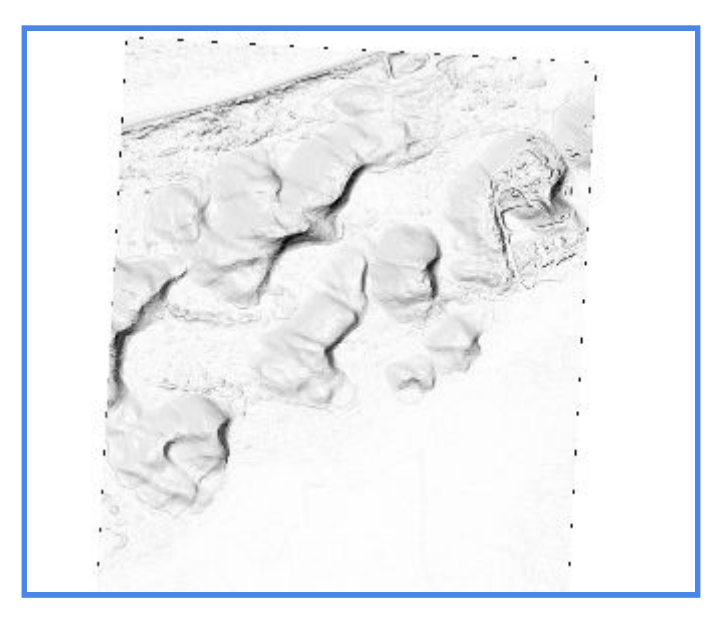

W *Panelu warstw* pojawiła się nowa warstwa o domyślnej nazwie *OUTPUT*. Przechodzimy do jej właściwości i w menu zakładki *Styl* odszukujemy opcję renderowanie kolorów. Rozwijamy tryb renderowania i wybieramy *mnożenie*. Dodatkowo dla lepszego efektu wizualnego możemy zmodyfikować ustawienia resamplingu:

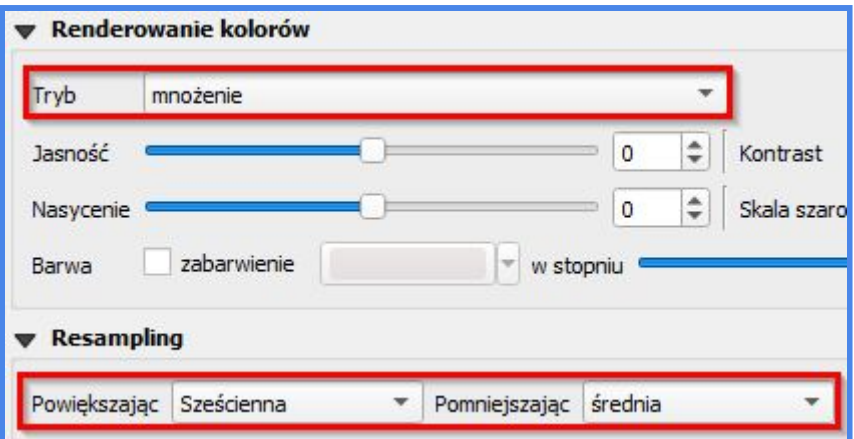

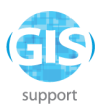

Po wprowadzeniu zmian upewniamy się, że warstwa *OUTPUT* znajduje się bezpośrednio nad warstwą *NMT*, dla której przygotowaliśmy symbolizację barwną. Efekt końcowy powinien przedstawiać się następująco:

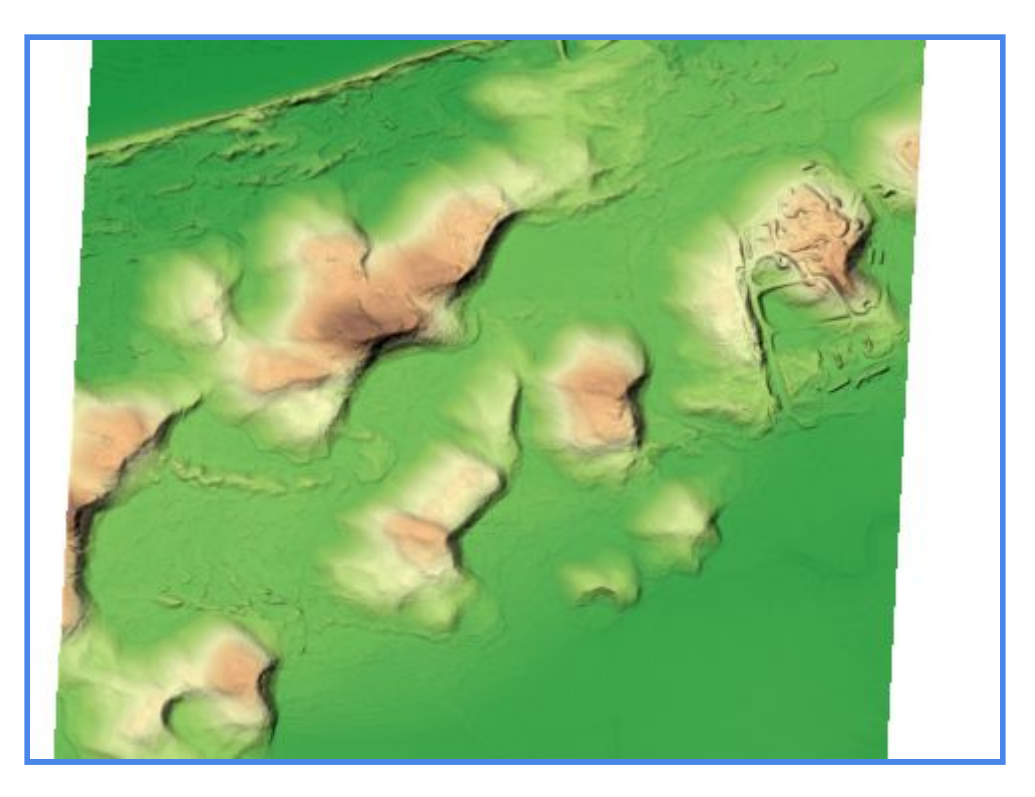

#### **Generowanie mapy spadków i ekspozycji**

Procedura tworzenia mapy spadków i ekspozycji w QGIS nie jest szczególnie skomplikowana. Zaczynamy od rozwinięcia zakładki *Raster - Analiza*. Z listy

wybieramy **with the Contract of the Universely Contract** w oknie dialogowym według zamieszczonego poniżej wzoru:

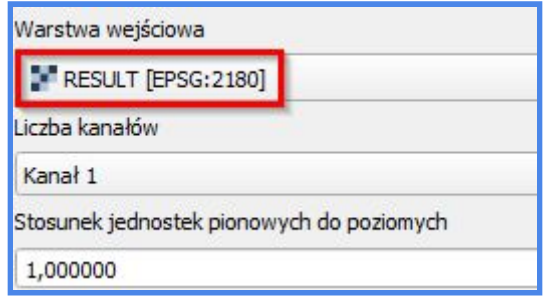

Pozostałe parametry pozostawiamy bez zmian. Wykonujemy przekształcenie i powracamy do okna mapy. W razie potrzeby nadajemy warstwie układ współrzędnych i zmieniamy jej nazwę na *Slope.*

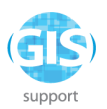

Następnie ponownie rozwijamy zakładkę *Raster - Analiza*, tym razem jednak wybieramy algorytm  $\boxed{\frac{2}{\text{max}}$  Ekspozycja... Wypełniamy parametry wejściowe:

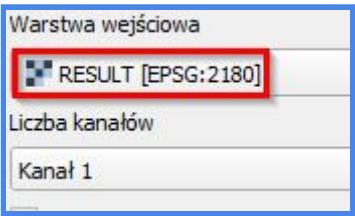

i uruchamiamy algorytm. Po zakończeniu wracamy do widoku projektu i zmieniamy nazwę warstwy wynikowej na *Aspect* (pamiętamy również o dobraniu układu współrzędnych).

Rozwijamy zakładkę *Raster* i wybieramy **kalkulator rastra...** W kolumnie Kanały *rastra* znajdują się wszystkie warstwy rastrowe z naszego projektu. Zacznijmy od reklasyfikacji rastra *Slope.* Wydzielimy trzy przedziały spadków: 0-5 stopni, 5-10 i powyżej 10. W tym celu musimy przygotować formułę (elementy wyrażenia można wyklikać, podobnie jak w przypadku *Kalkulatora pól* danych wektorowych):

## *("Slope@1"<=5)\*1 + ("Slope@1">5 AND "Slope@1"<=10)\*2 + ("Slope@1">10)\*3*

Spadki zostały pogrupowane w trzy kategorie, którym przyporządkowaliśmy wartości 1, 2 i 3. Jest to dość proste wyrażenie, niemniej dobrze odzwierciedla strukturę omawianej metody reklasyfikacji. Zanim przejdziemy do przetestowania formuły, musimy oczywiście zapisać raster wynikowy w katalogu (pole *Warstwa* w oknie po prawej - nazwa *spadki\_kat*), zdefiniować jej zasięg (zostawiamy domyślny) i układ współrzędnych (EPSG:2180). Klikamy na *OK* i sprawdzamy wynik w oknie mapy. Powinniśmy uzyskać prostą kompozycję składającą się z trzech kolorów:

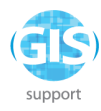

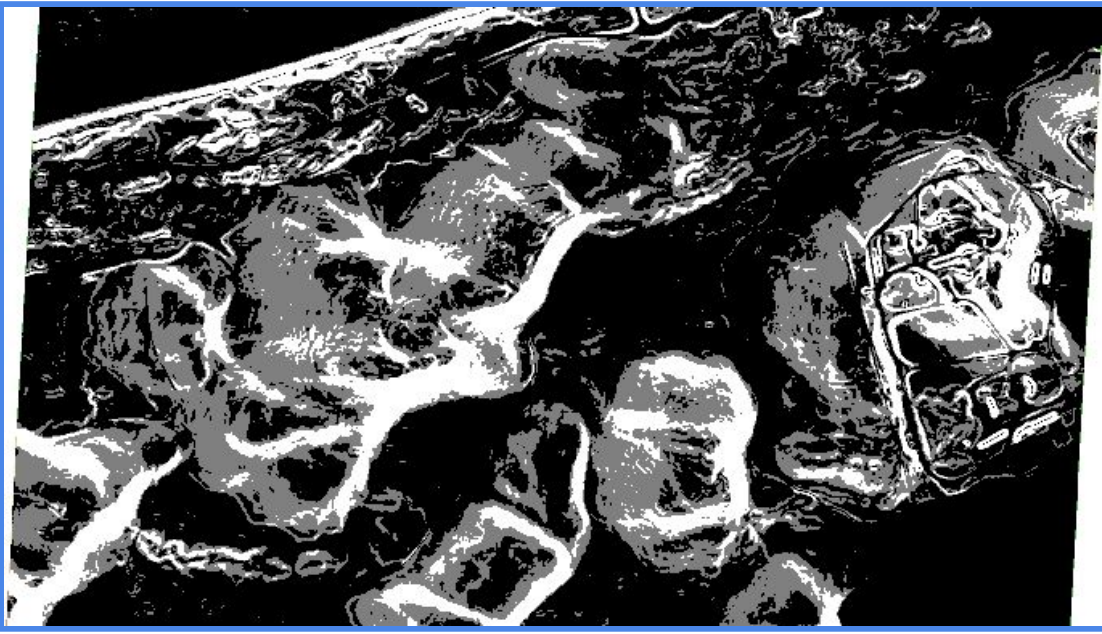

W analogiczny sposób możemy dokonać reklasyfikacji rastra *Aspect.* W tym przypadku musimy wziąć pod uwagę sposób, w jaki *Kalkulator rastra* określa kierunek ekspozycji:

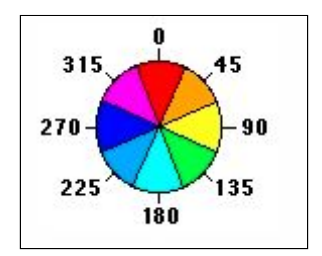

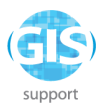

Spróbujmy na podstawie powyższej ilustracji opracować formułę, która pozwoli nam "wyciągnąć" z rastra tylko stoki o ekspozycji południowej i wschodniej. Dla obu przedziałów określimy wartości arbitralne, np. 1 i 2. Ekspozycja wschodnia obejmuje wartości od 45 do 135, południowa natomiast od 135 do 225 stopni. Zastosujmy formułę:

## *("Aspect@1">=45 AND "Aspect@1"<135)\*1 + ("Aspect@1">135 AND "Aspect@1"<=225)\*2*

Nazwijmy nasz raster wynikowy *ekspo\_kat.* Po zakończeniu algorytmu przejdźmy do właściwości warstwy wynikowej i w zakładce *Styl*, w *Sposobie wyświetlania* wybierzmy **Paleta/Unikalne wartości**. Klikamy na *Klasyfikuj*. Przechodzimy teraz do ustawień przezroczystości i wprowadzamy 0 jako <sup>Dodatkowe kodowanie braku danych</sup> Klikamy na *Zastosuj.* W tym przypadku kolorem niebieskim oznaczono stoki o wystawie wschodniej, natomiast czerwonym - południowej:

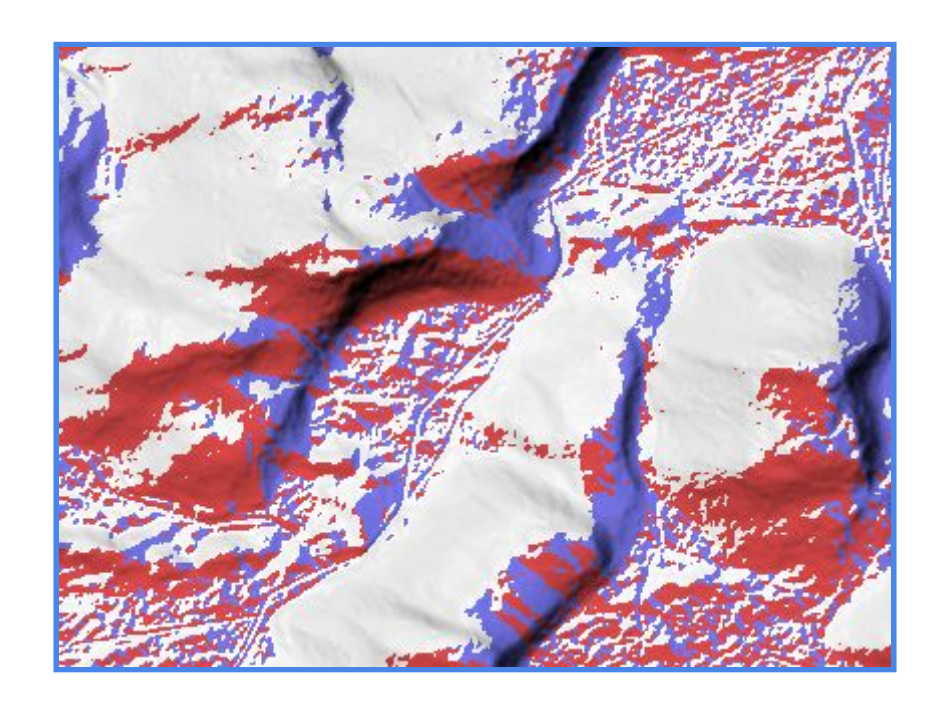

*Kalkulator rastra* daje nam również możliwość budowania bardziej złożonych wyrażeń uwzględniających dwa lub więcej rastrów wejściowych. Poniżej zamieszczam przykładową formułę wydzielającą piksele odpowiadające obszarom o ekspozycji północnej i nachyleniu w przedziale 5-10 stopni:

*("Slope@1">=5 AND "Slope@1"<=10) AND (("Aspect@1">=315 AND "Aspect@1"<=360) + ("Aspect@1">=0 AND "Aspect@1"<=45))*

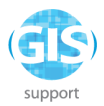

oraz raster wynikowy *aspect\_slope* (zmodyfikowana paleta barw):

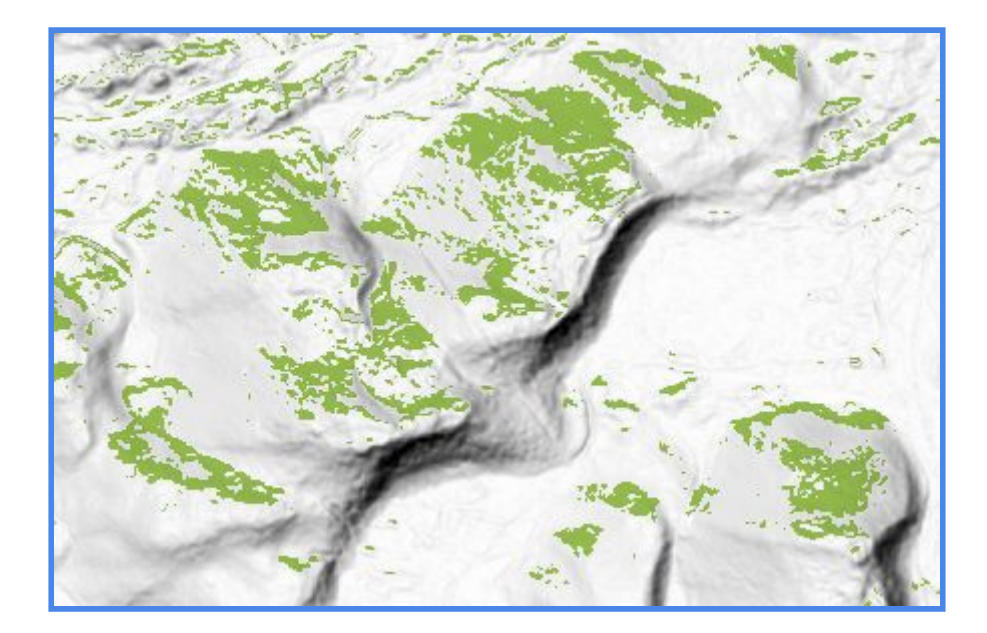

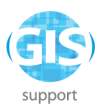

### **Podstawowe analizy terenu w programie SAGA GIS**

Dysponując wcześniej przygotowaną wizualizacją *NMT* w formie rastrowej wybrzeża, możemy przygotować mapę spadków, obrazującą różnice w nachyleniu terenu na wskazanym obszarze. Do tego celu użyjemy narzędzia *Slope, Aspect, Curvature*, które znajduje się w zakładce *Geoprocessing - Terrain Analysis - Morphometry*.

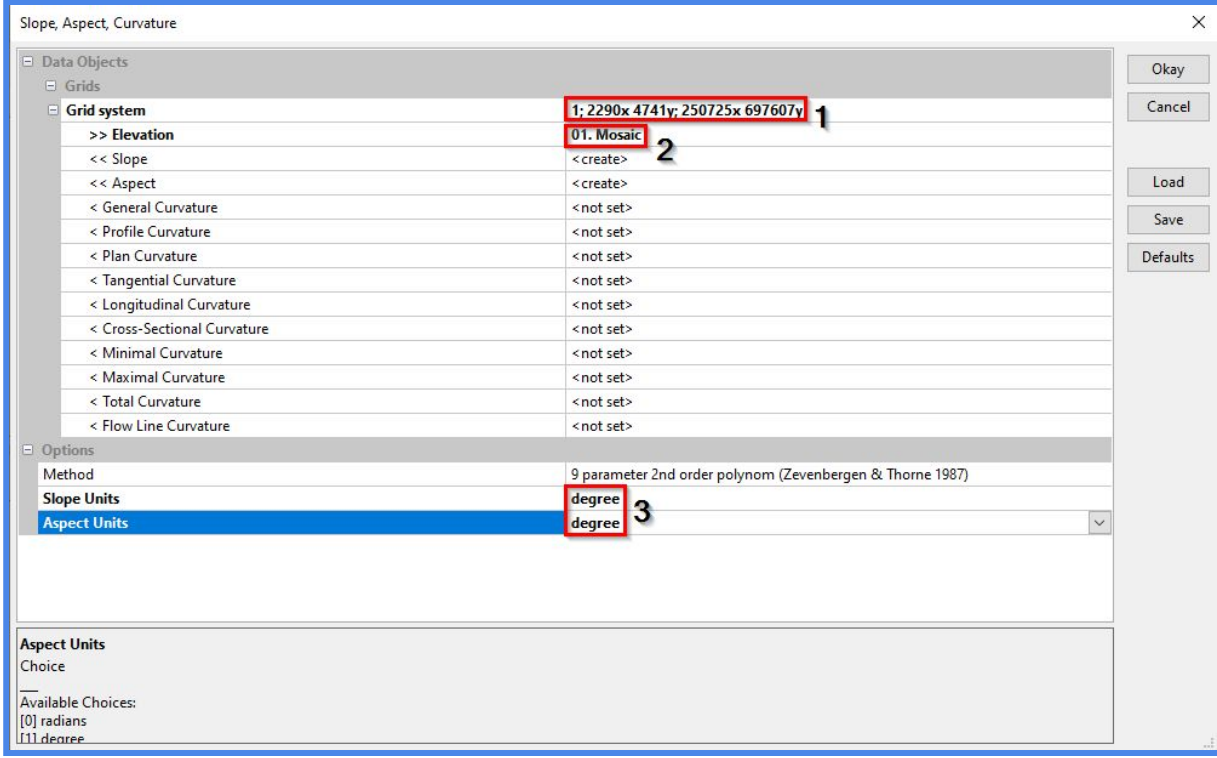

W polu *Grid System* wybieramy wartości dla *Mosaic*. Natomiast w polu *Elevation* jako warstwę bazową wprowadzamy nasz zmozaikowany raster. Na podstawie *NMT* zostaną wygenerowane dwa pliki: mapa spadków oraz ekspozycji terenu. Przed kliknięciem *OK* należy pamiętać o zamianie jednostek z radianów na stopnie (numer **3**).

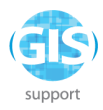

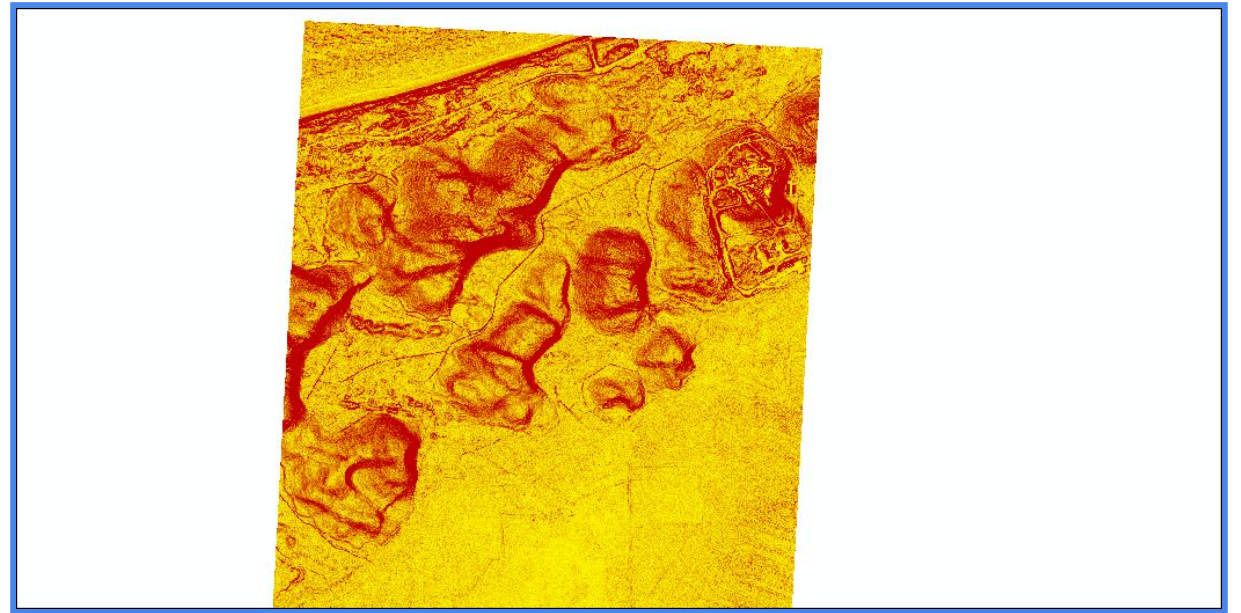

Jak widać na załączonym obrazku, domyślny wygląd mapy spadków nie prezentuje się szczególnie informatywnie. W podobnych sytuacjach dobrze jest przeprowadzić *reklasyfikację rastra*, grupując jego wartości w bardziej czytelne kategorie. Do tego działania wykorzystamy moduł *Reclassify Grid Values* (*Geoprocessing - Grid - Values*).

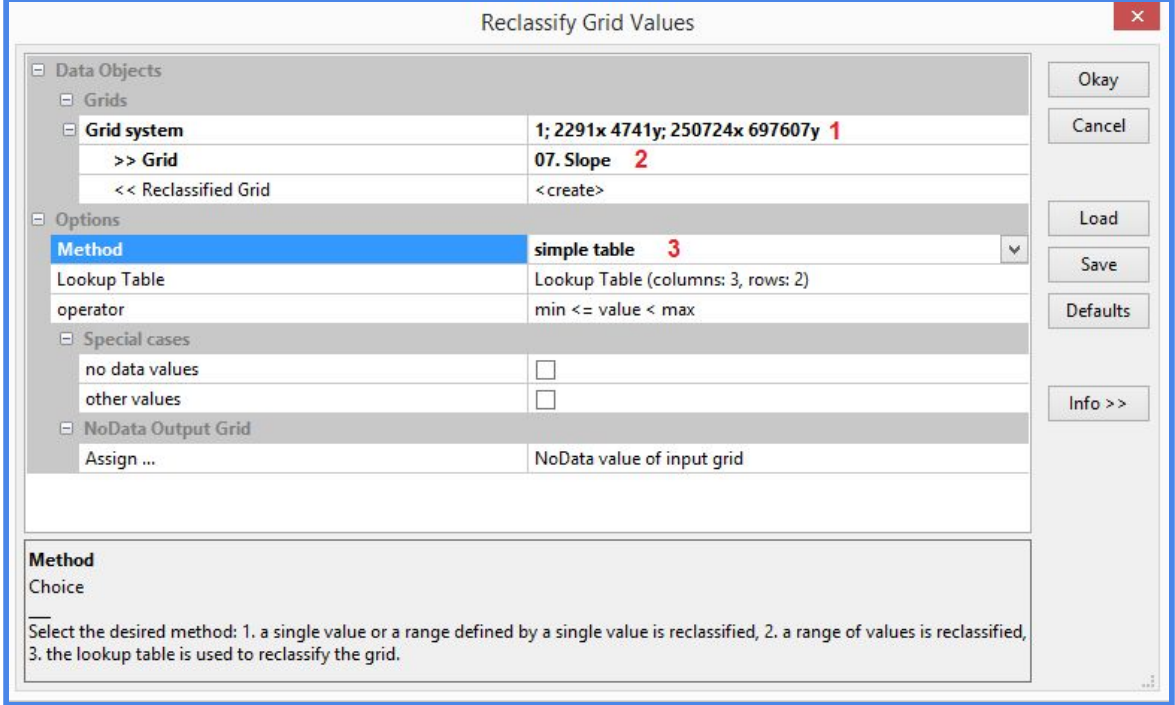

Wypełniamy pola według zamieszczonego wzoru. W pierwszej kolejności ustawiamy odpowiedni *Grid System* (ten sam, który wykorzystaliśmy w poprzednim działaniu).

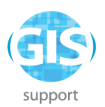

Następnie wybieramy *Slope* jako Grid oraz *simple table* jako *Method*. Po kliknięciu *lewym przyciskiem myszy* na *Lookup Table* pojawi się nowe okno dialogowe.

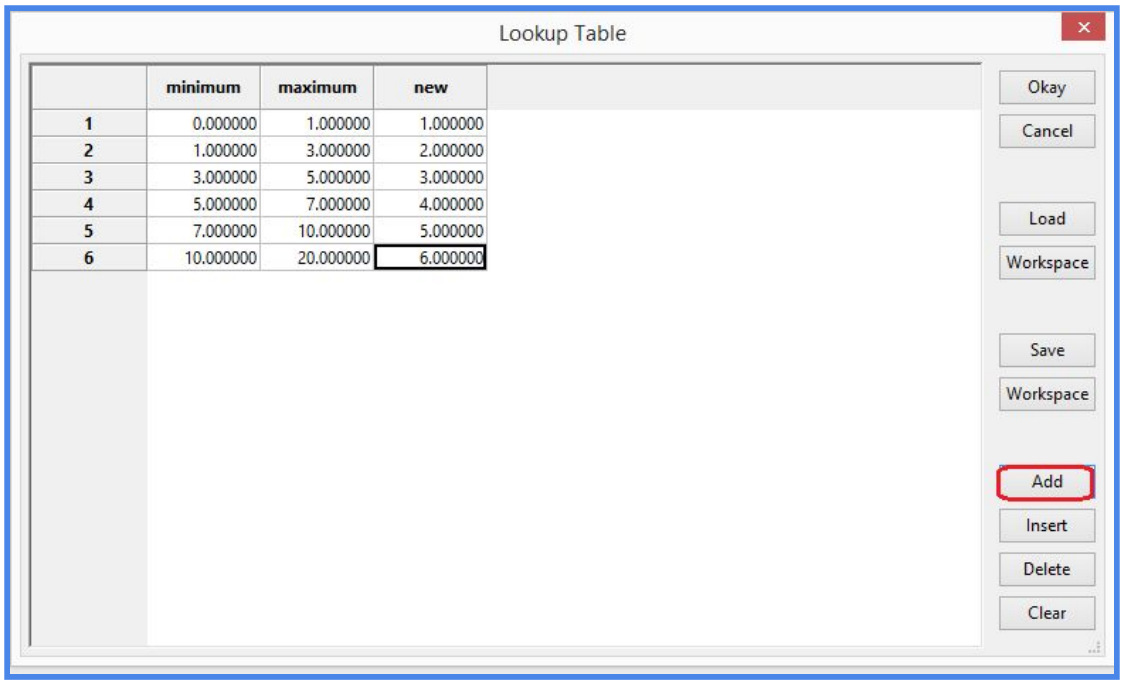

Domyślnie w tabeli wyświetlają się jedynie trzy rzędy wartości. Aby dodać kolejne, należy kliknąć na ikonę *Add*. Wartości *minimum*,*maximum* i *new* proszę wypełnić według powyższego wzoru, następnie kliknąć *OK* i wykonać reklasyfikację. Wynik możecie otworzyć w nowym oknie.

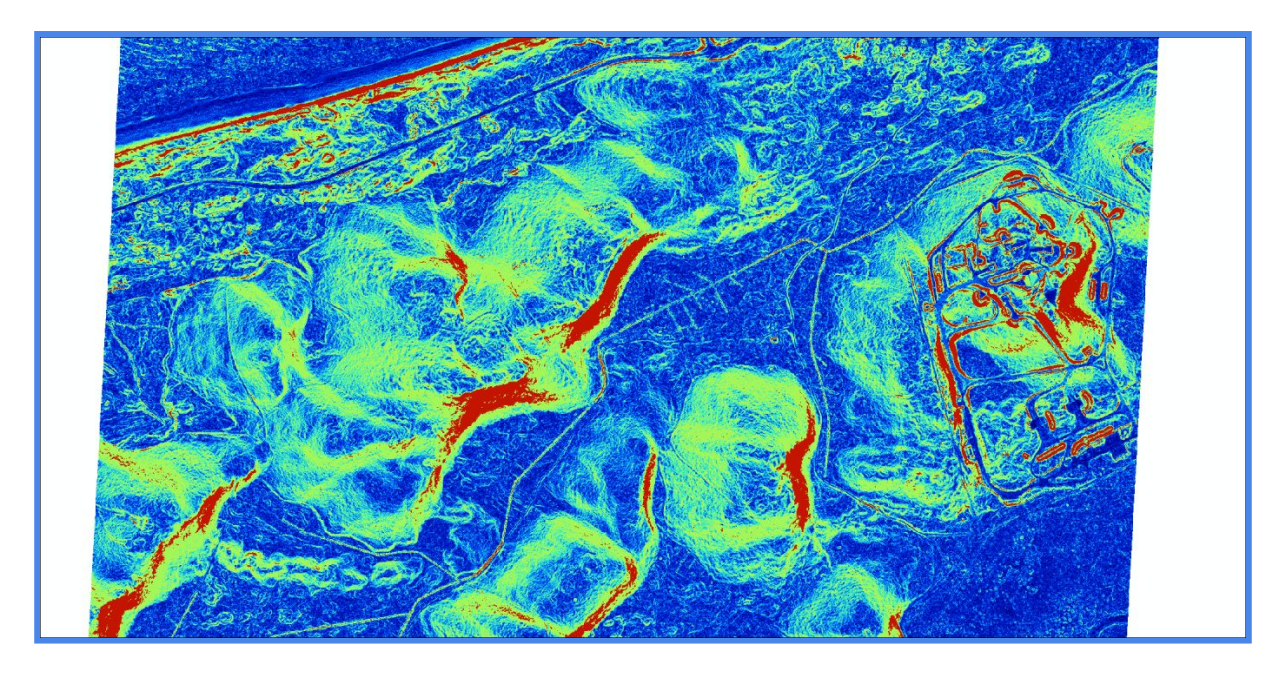

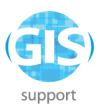

Jak widać na załączonym obrazku, program dokonał reklasyfikacji wartości spadków i przypisał im określone barwy. Obszary płaskie lub prawie płaskie zaznaczone są na niebiesko, podczas gdy stoki o największym nachyleniu odwzorowano za pomocą barwy czerwonej. Dzięki narzędziu reklasyfikacji można znacząco zwiększyć czytelność przygotowywanego opracowania. Co więcej, jest ono nieodzowne w bardziej zaawansowanych analizach rastrowych, takich jak choćby określenie dogodnej lokalizacji dla inwestycji lub tyczenie najkrótszej drogi w oparciu m.in. o ukształtowanie terenu.

### **Reklasyfikacja rastrów z wykorzystaniem algorytmu GRASS** *r.reclass*

Do reklasyfikacji warstw rastrowych możemy również wykorzystać algorytmy programu GRASS GIS, dostępne z poziomu panelu processingu QGIS. W tym celu musimy jednak skorzystać z wersji programu QGIS oznaczonej jako *QGIS Desktop with GRASS*.

Otwieramy *Panel Algorytmów,* wyszukujemy i uruchamiamy algorytm **expressival**. Do wykonania reklasyfikacji potrzebujemy formuły, którą możemy podczytać z wcześniej przygotowanego pliku tekstowego lub wprowadzić ją bezpośrednio w oknie dialogowym:

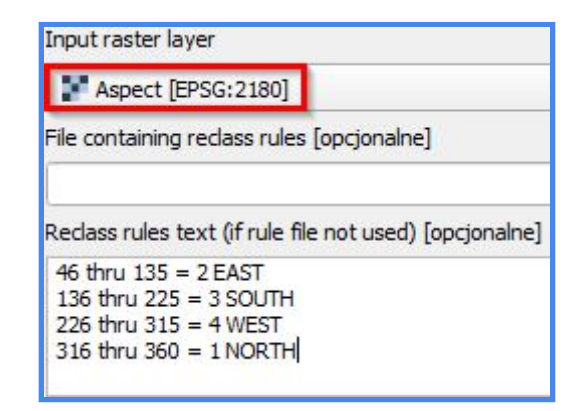

Wykonamy przykładową reklasyfikację dla warstwy *Aspect*, korzystając z następującej formuły (w polu *wielkość komórki rastra* wprowadźmy wartość 1):

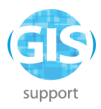

*0 thru 45 = 1 NORTH*

*46 thru 135 = 2 EAST*

*136 thru 225 = 3 SOUTH*

*226 thru 315 = 4 WEST*

### *316 thru 360 = 1 NORTH*

Program utworzy plik wynikowy o nazwie *output.* Można przyciąć jego zasięg m.in. korzystając z algorytmu **w maskwect** . Jako MASKI użyjemy w tym przypadku wcześniej przygotowanej warstwy wektorowej *ZASIEG* (do podczytania z folderu nr ^

do niniejszego zadania):

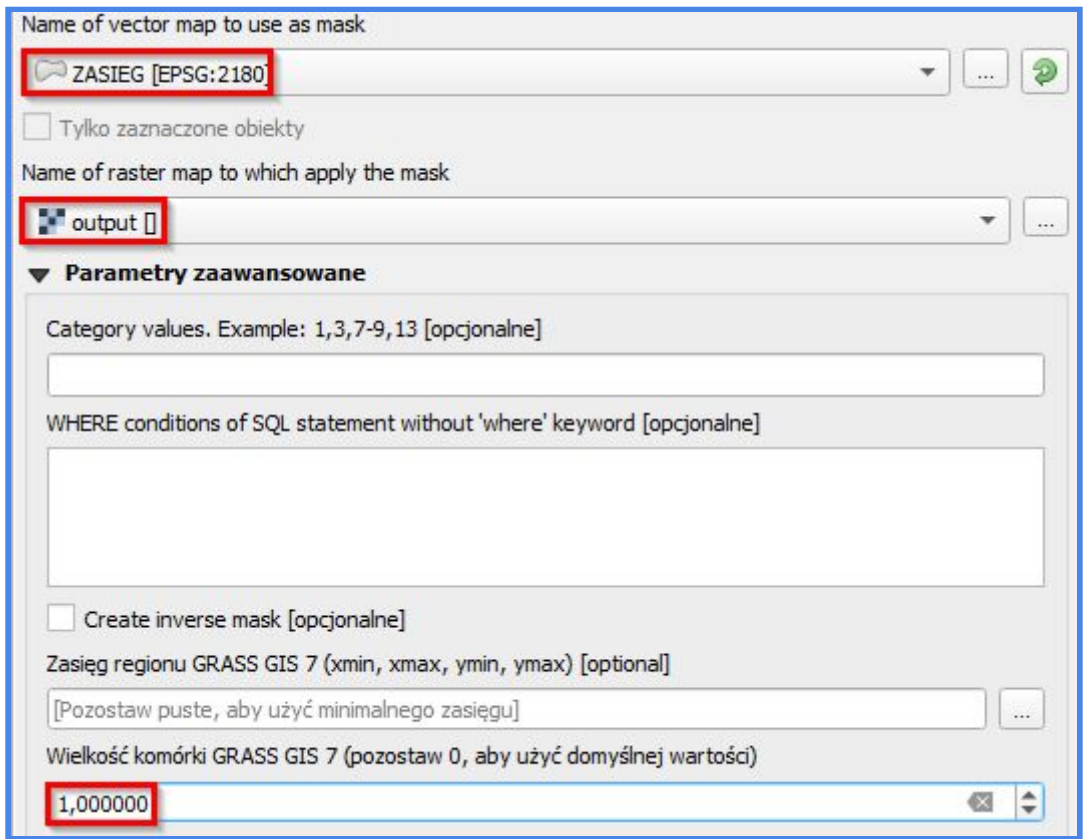

Efekt maskowania w domyślnej palecie barw prezentuje się następująco:

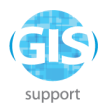

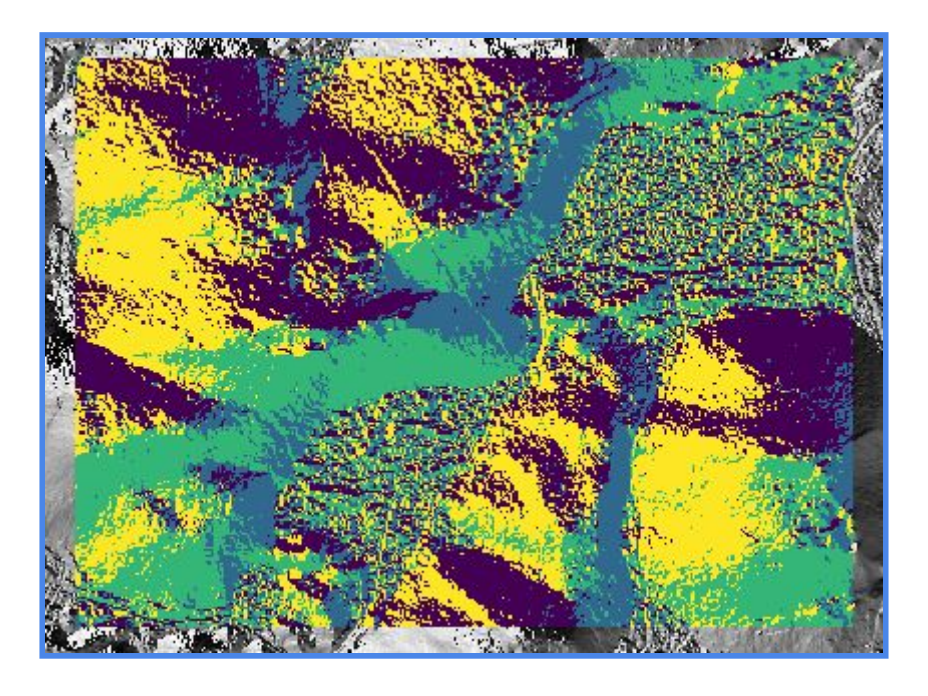

## **Dodatkowe analizy terenu w GRASS GIS**

Oprócz standardowych narzędzi generowania reliefów, map spadków, ekspozycji oraz ich reklasyfikacji program GRASS GIS posiada wiele modułów wspomagających zadania związane z analizą rzeźby terenu. W tym ćwiczeniu przetestujemy działanie jednego z nich, mianowicie **et al.** *z esmorphon* Z dokładną dokumentacją modułu możecie się Państwo zapoznać na stronie:

#### *[r.geomorphon - GRASS GIS manual](https://grass.osgeo.org/grass78/manuals/addons/r.geomorphon.html)*

Do wykonania ćwiczenia wykorzystamy gotową warstwę rastrową *RYSY\_DEM*. Uruchamiamy algorytm **i net wyterski** i uzupełniamy parametry wejściowe:

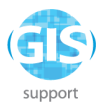

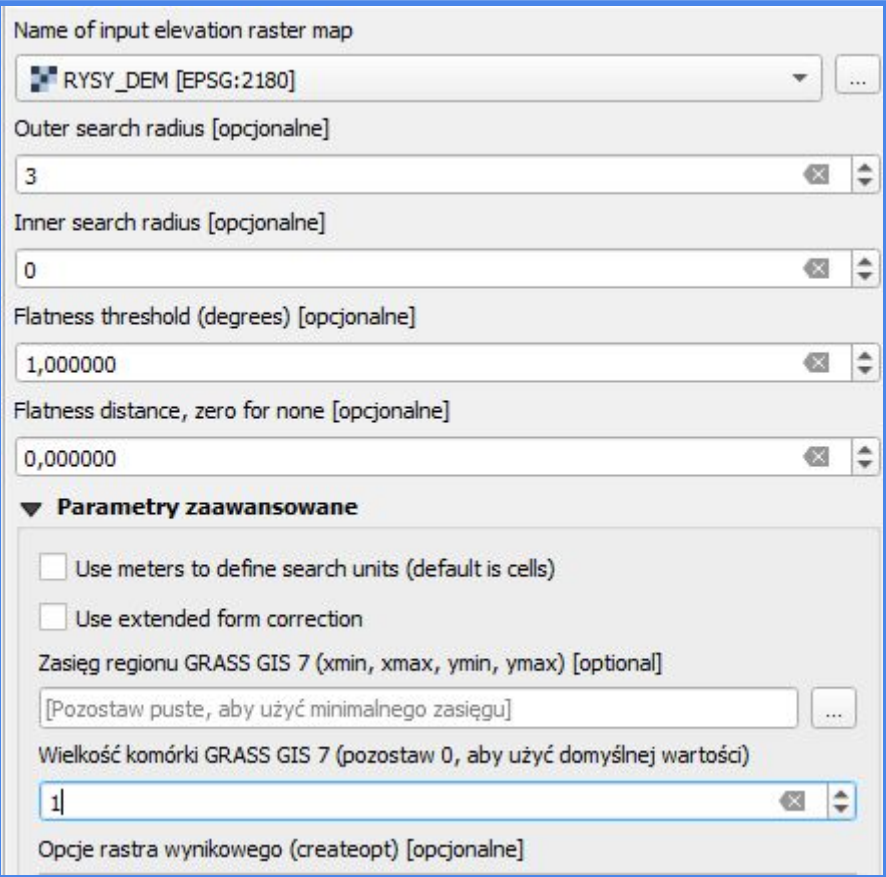

Po wykonaniu algorytmu w oknie mapy pojawi się warstwa wynikowa *forms:*

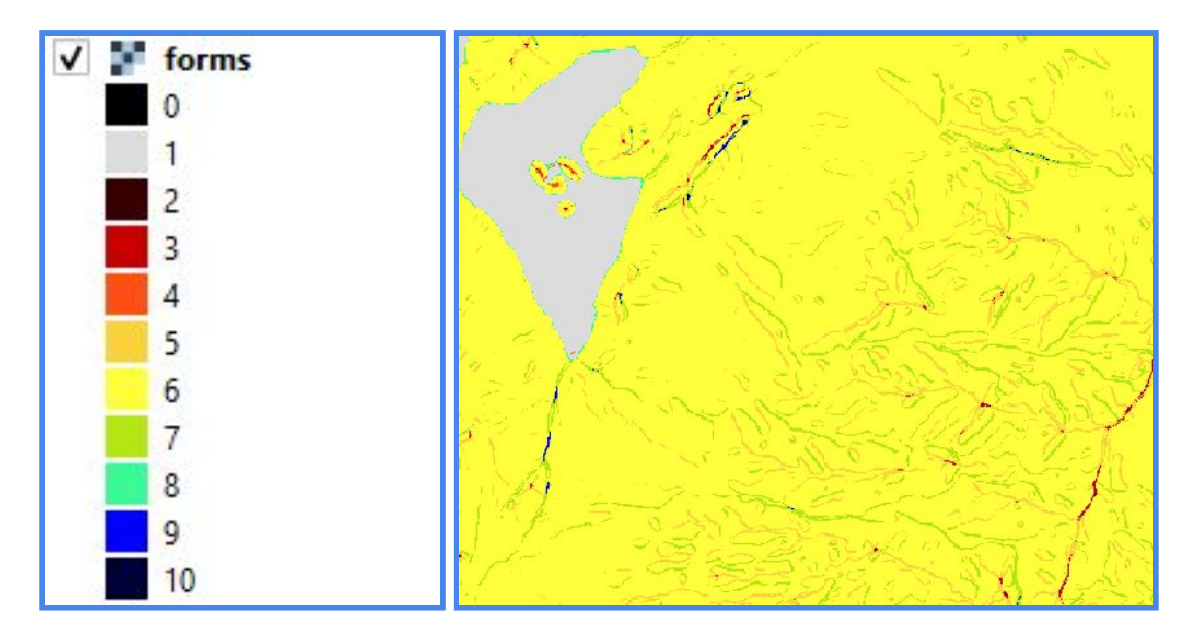

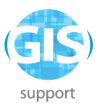

Domyślna paleta barw dla warstwy zawiera odniesienia do konkretnych form rzeźby terenu, niemniej klasy nie są w żadnym miejscu opisane. Informacje te znajdziemy natomiast na stronie [modułu](https://grass.osgeo.org/grass78/manuals/addons/r.geomorphon.html). Dla Państwa wygody przygotowałem gotową symbolizację w pliku txt o nazwie *geomorphon*, którą możemy podczytać z poziomu zakładki *Styl:*

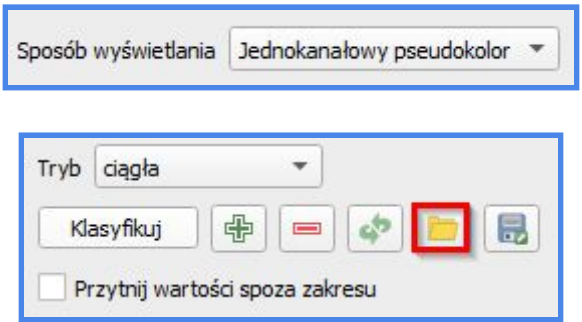

Po podczytaniu pliku symbolizacja powinna prezentować się tak:

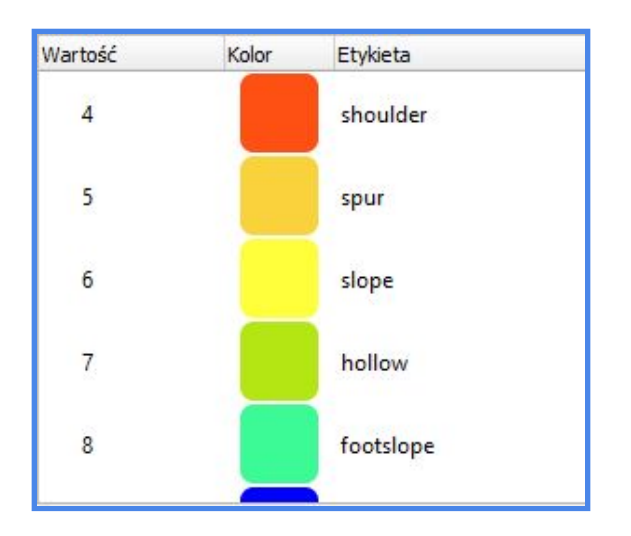

Wprowadzamy i zatwierdzamy zmiany. W wyglądzie warstwy wynikowej nic się nie zmieni, natomiast w *Panelu warstw*, po rozwinięciu strzałki przy *forms* pojawi się legenda:

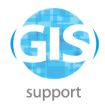

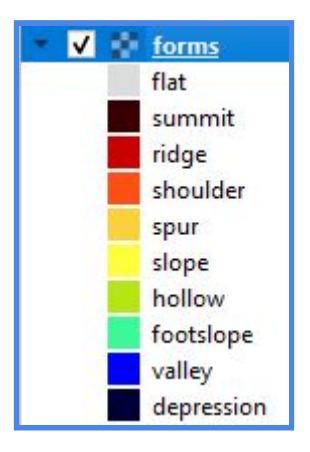

Czytelność poszczególnych form ulegnie zwiększeniu jeśli "zblendujemy" warstwę wynikową z cieniowanym modelem rzeźby terenu:

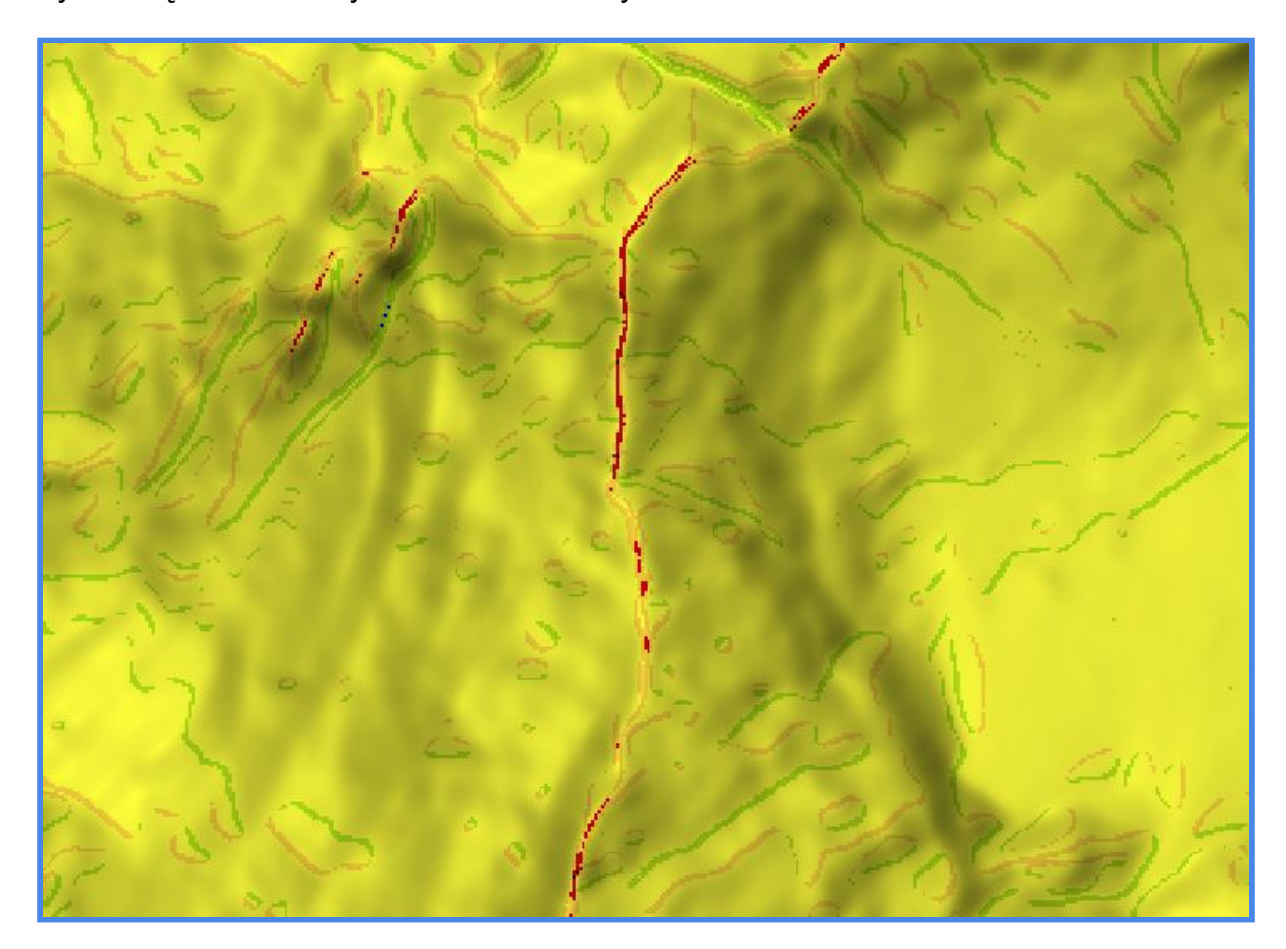

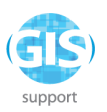

7. Wykorzystanie danych Corine Land Cover do obliczenia powierzchni *lasów sosnowych* - zapoznanie z narzędziami do analiz rastrowych (algebra rastrów, wektoryzacja danych rastrowych)

*Celem zadania* jest obliczenie procentowego udziału lasów sosnowych w powierzchni województwa lubuskiego na podstawie danych o pokryciu terenu *Corine Land Cover.*

Zaczynamy od stworzenia nowego projektu w programie QGIS i podczytania danych rastrowych *CLC* (nazwa CLC2018\_CLC2018\_V2018\_20) o pokryciu terenu dla Europy (wersję oryginalną można pobrać **[stąd](https://land.copernicus.eu/pan-european/corine-land-cover/clc2018)**):

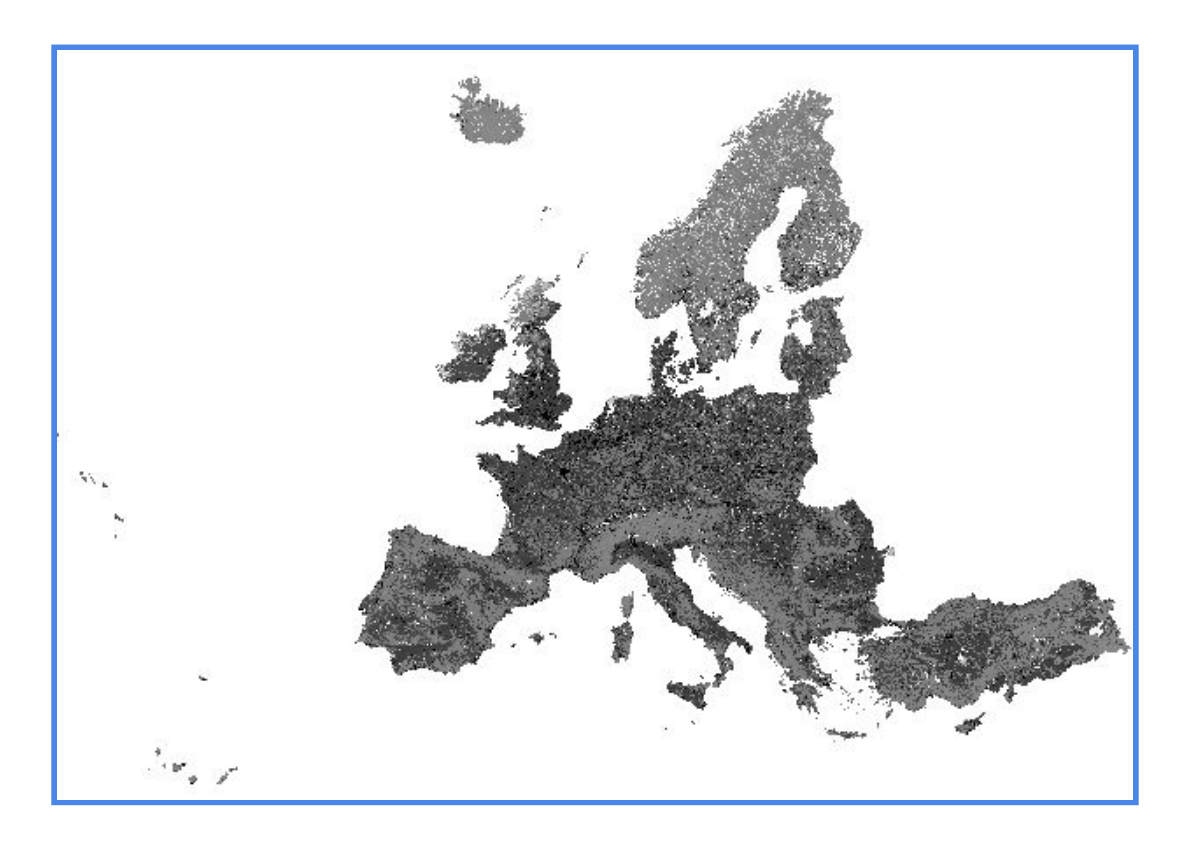

Po podczytaniu do projektu QGIS całość nie prezentuje się szczególnie czytelnie wyszarzona paleta barw nikłym stopniu oddaje bowiem zróżnicowanie klas pokrycia terenu. Ponadto informacje te zostały zakodowane przez instytucję udostępniającą dane, o czym możemy przekonać się, próbując zidentyfikować wartości poszczególnych pikseli przy użyciu narzędzia *Informacje o obiekcie*  $\frac{1}{2}$ :

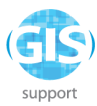

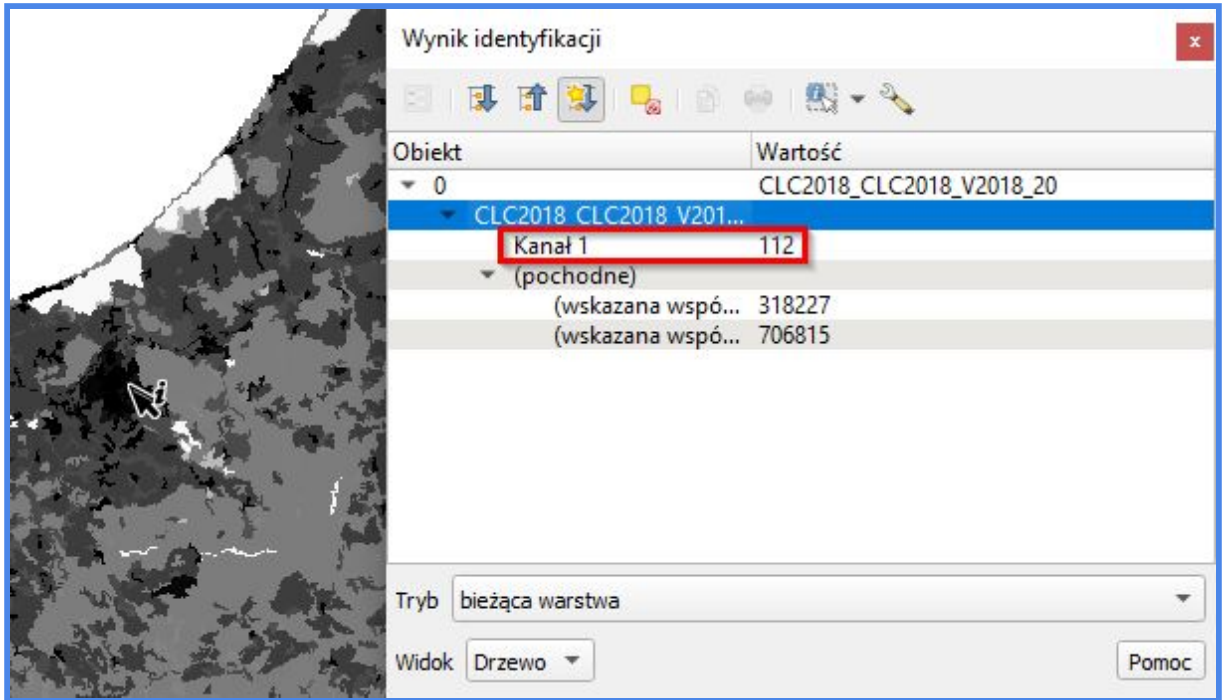

Raster jest również dość duży (kilkaset MB), w związku z czym proces jego przetwarzania może stanowić wyzwanie dla wielu komputerów, co w rezultacie często skutkuje przysłowiowym "crashem". Z tego powodu przed przystąpieniem do działań analitycznych skorzystamy z możliwości przycięcia rastra do zasięgu lub geometrii warstwy wektorowej (*Maski*), którą w tym przypadku będą granice jednego z województw.

## **Przycinanie rastra**

Dodajemy do projektu *warstwę wektorową* z granicami województw. Przechodzimy do widoku *Tabeli Atrybutów* i zaznaczamy rekord odpowiadający granicom województwa lubuskiego:

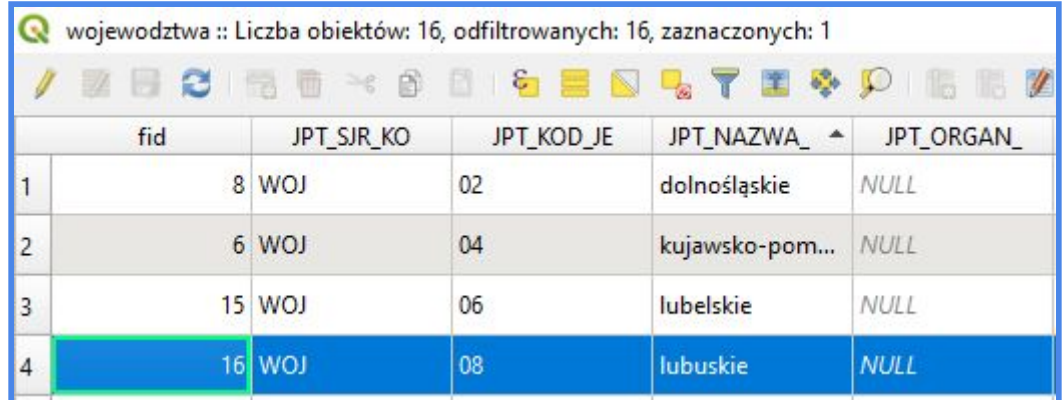

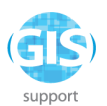

Następnie przechodzimy do *Panelu Algorytmów* i w polu *Szukaj* wpisujemy frazę "przytnij". Z listy dostępnych opcji wybieramy algorytm

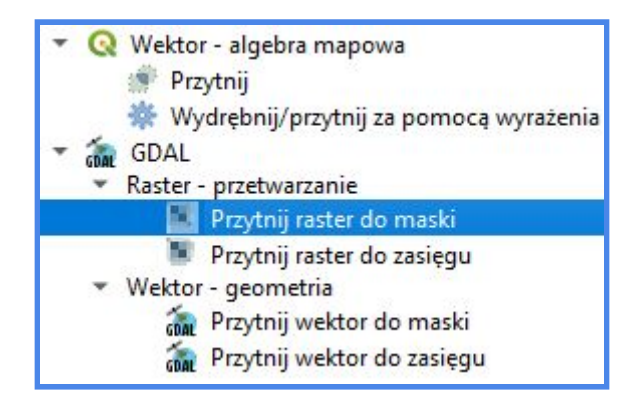

Przechodzimy do ustawienia parametrów. Wypełniamy okno według poniższego wzoru, zwracając szczególną uwagę na dobór warstwy wejściowej i nakładki oraz układy współrzędnych. Pamiętamy również o opcji *Tylko zaznaczone obiekty*:

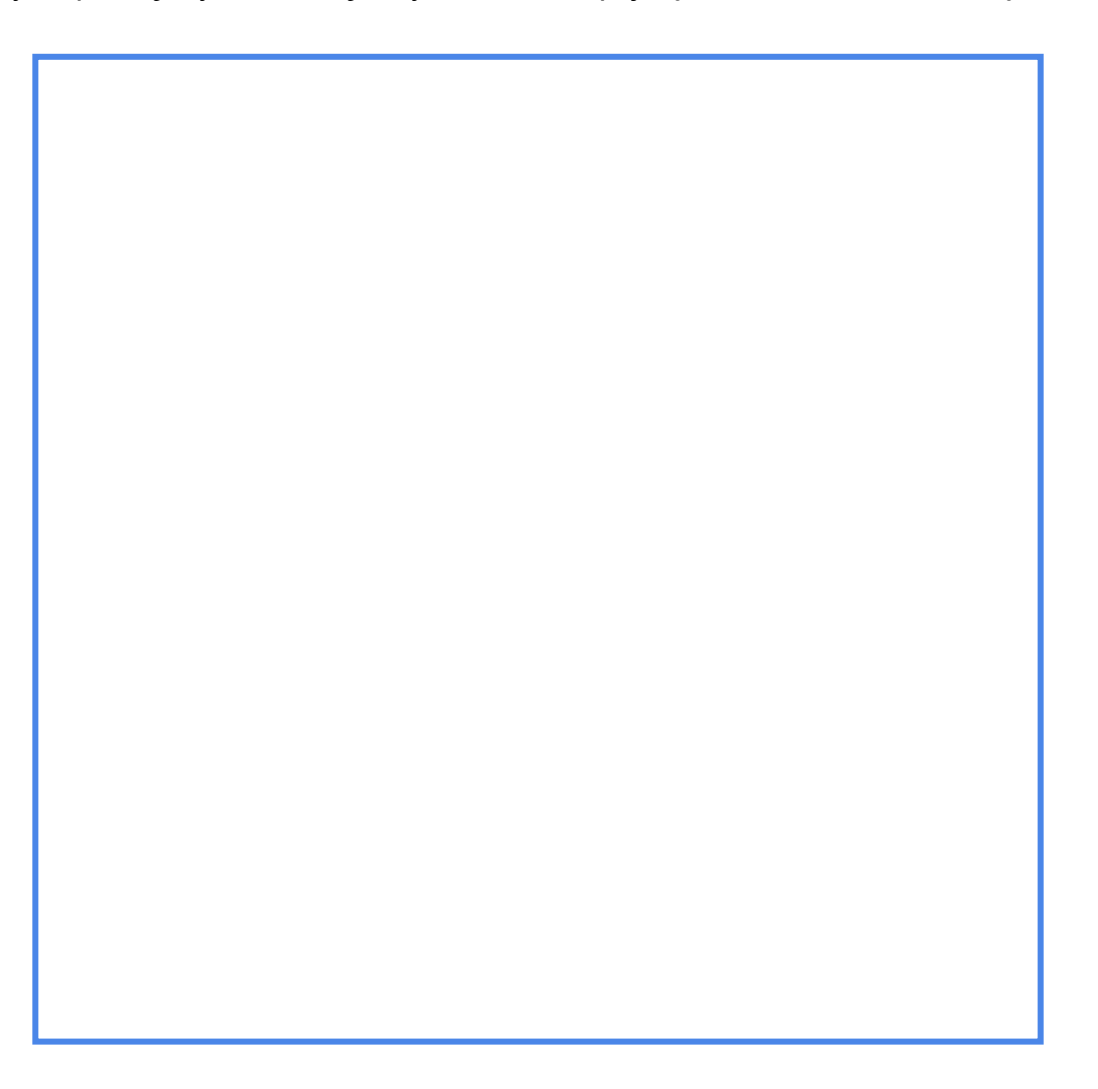

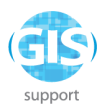

Klikamy na *Uruchom* i po wykonaniu algorytmu wracamy do widoku projektu. Zasięg rastra został docięty do granic wybranej jednostki podziału administracyjnego:

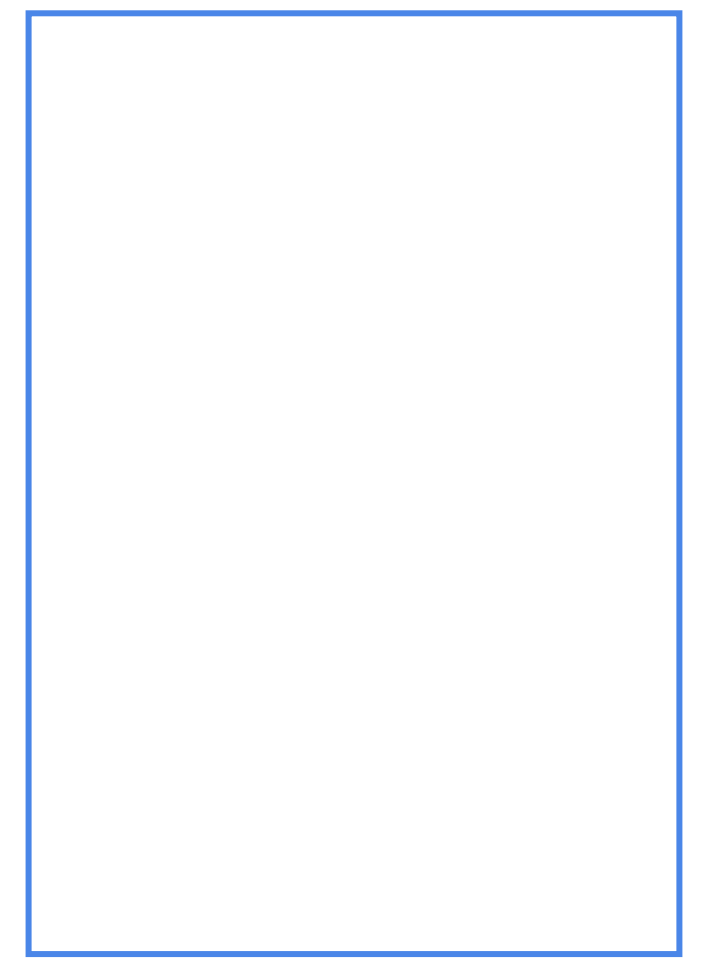

## **Wizualizacja rastra**

Możemy teraz przystąpić do edycji symbolizacji rastra. Skorzystamy z możliwości podpięcia pliku z już zdefiniowanymi kategoriami, udostępnianego z wraz z danymi rastrowymi Corine Land Cover. Przechodzimy do właściwości rastra wynikowego *OUTPUT*. W zakładce *Styl,* w *Sposobie wyświetlania* wybieramy *Jednokanałowy Pseudokolor*:

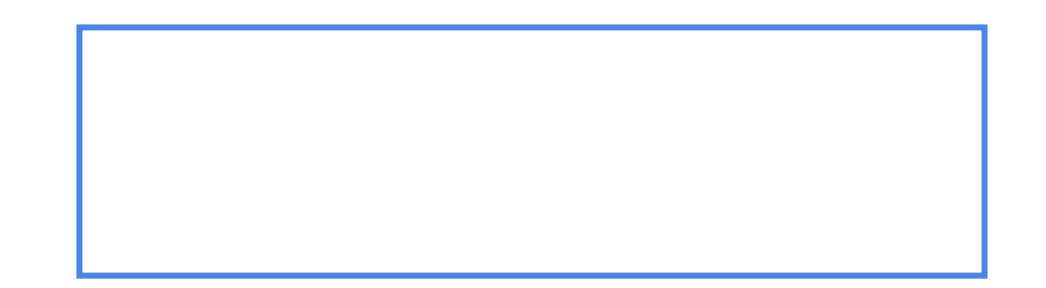

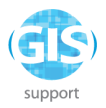

Następnie wybieramy i podczytujemy gotową symbolizację z pliku tekstowego o nazwie *CLC2018\_CLC2018\_V2018\_20\_QGIS* (znajduje się ona w folderze LEGEND). Po zatwierdzeniu zmian symbolizacja rastra powinna prezentować się jak poniżej:

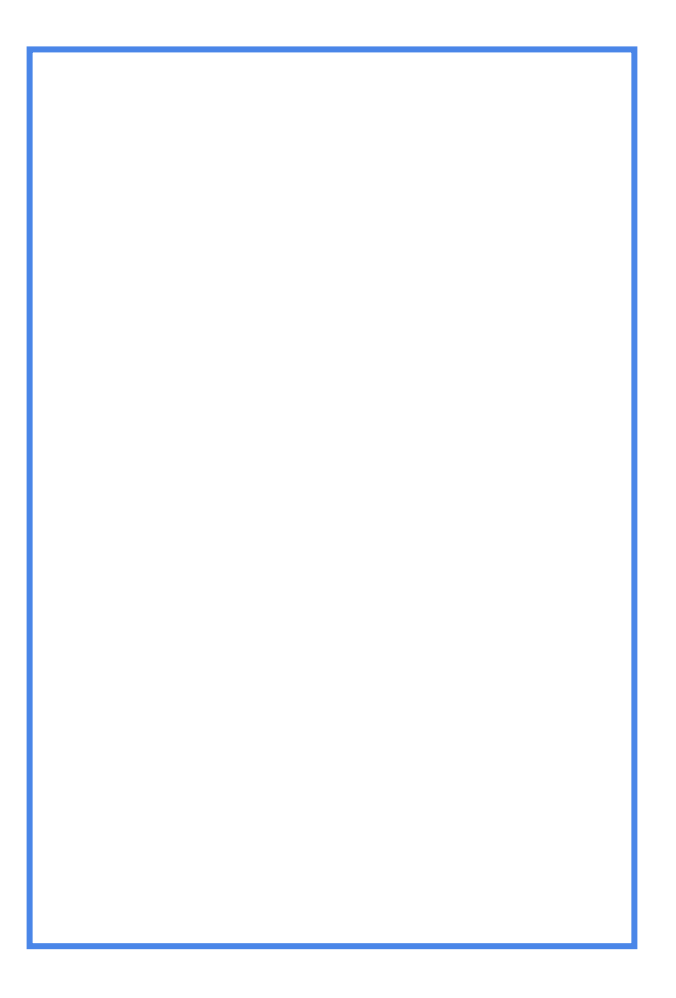

Oczywiście oprócz określonej barwy każda z wartości rastra posiada również opis, który możemy odczytać z poziomu aktualnej symbolizacji rastra:

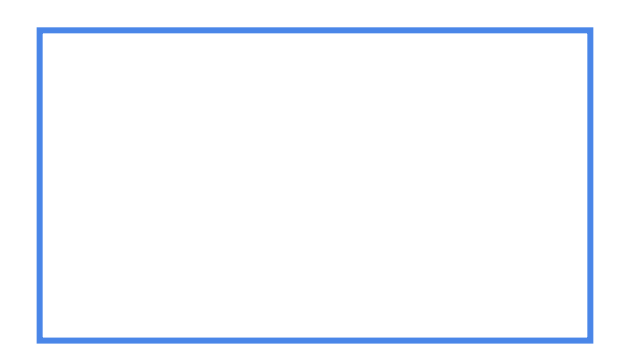

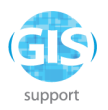

Przykładowo obszary porośnięte lasami iglastymi mają kolor ciemnozielony i kod 312. Jest to zaraz wartość przyporządkowana wszystkim pikselom o wzmiankowanej barwie. Dzięki tej informacji będziemy mogli przeprowadzić kategoryzację warstwy *OUTPUT* w *Kalkulatorze rastra* w celu wyselekcjonowania odpowiednich komórek rastra. Na początek spróbujmy wydzielić wspomniane już lasy iglaste.

## **Reklasyfikacja rastra [Kalkulator rastra]**

Lokalizujemy zakładkę *Raster* na pasku *Menu*, rozwijamy ją i wybieramy

. Do reklasyfikacji wykorzystamy prostą formułę *"OUTPUT@1"=312*, którą wpisujemy w oknie *Wyrażenie kalkulatora rastra:*

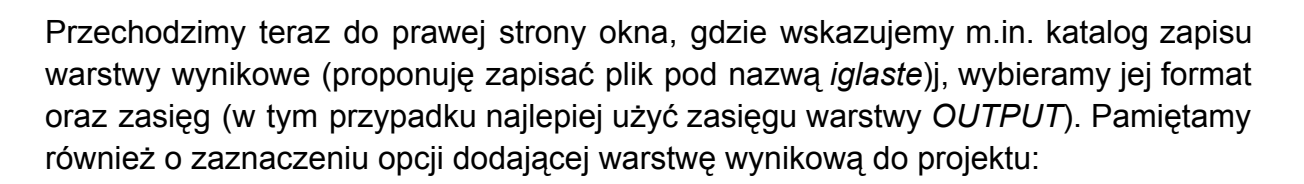

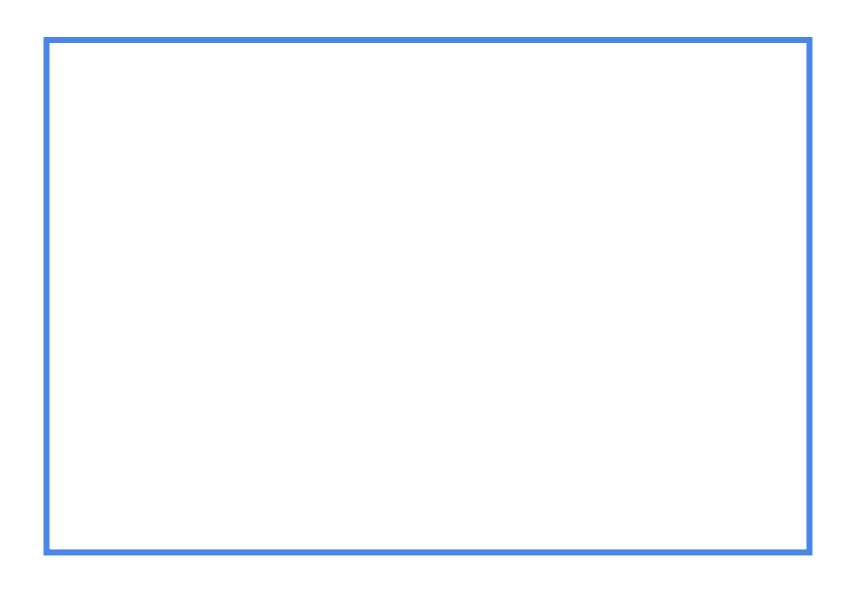

Klikamy na *OK* i po zakończeniu reklasyfikacji wracamy do widoku mapy. Naszym oczom powinien ukazać się czarno-biały raster:

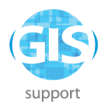

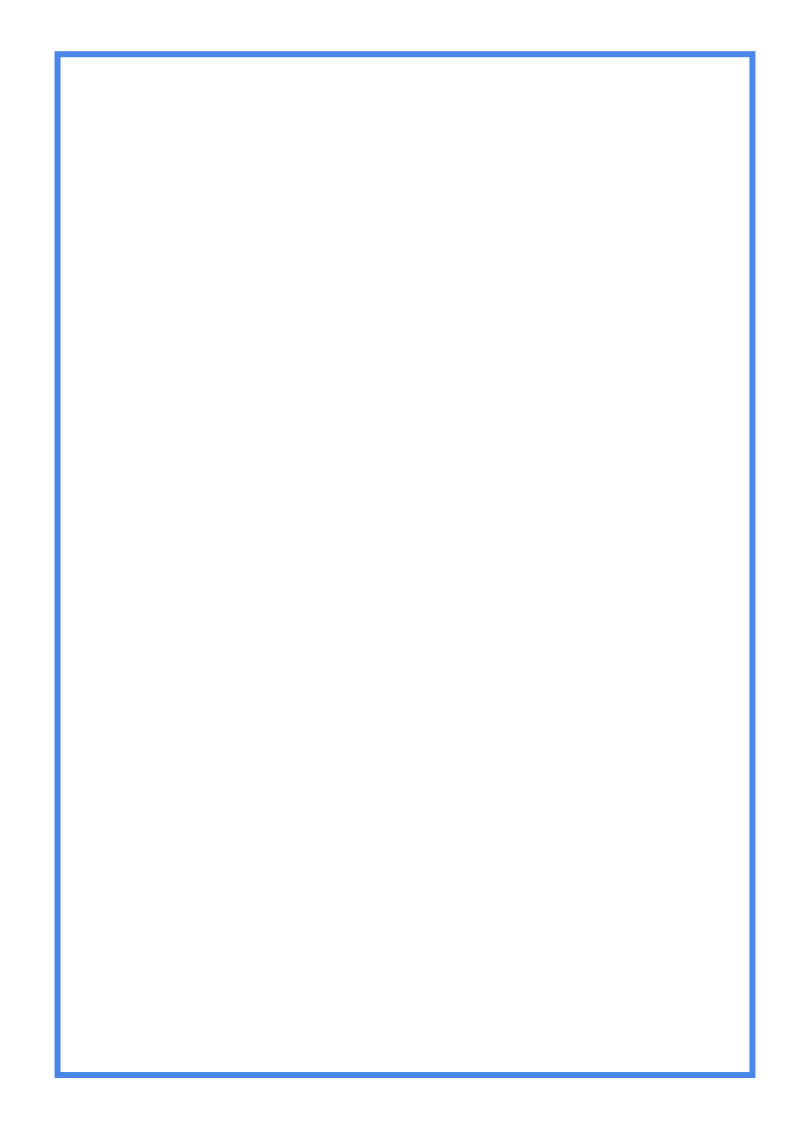

W tym przypadku piksele mają przyporządkowaną wartość 0 lub 1. Wartość 1 odpowiada wszystkim pikselom, których pierwotna wartość odpowiada kryterium

# *"OUTPUT@1"=312.*

## **Wektoryzacja rastra i edycja obiektów wynikowych**

Tak przygotowany raster możemy wektoryzować używając algorytmu z zakładki *Raster - Konwersja.* W polu *Parametry* musimy jeszcze wybrać warstwę źródłową *iglaste*. Uruchamiamy algorytm; po jego zakończeniu zamykamy bieżące okno dialogowe i wracamy do widoku projektu.

Przechodzimy do edycji **wektorowej** warstwy wynikowej *OUTPUT.* Otwieramy tabelę

atrybutów i, korzystając z opcji *Zaznacz obiekty używając wyrażenia* zaznaczamy tylko te rekordy, których wartość w polu *DN* wynosi 0:

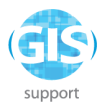

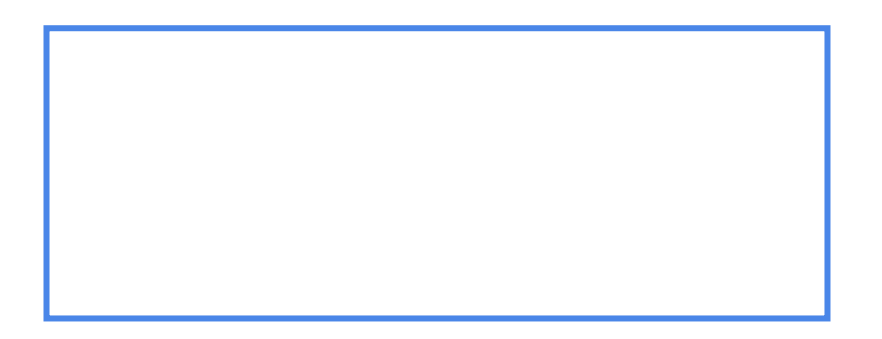

Zaznaczone pola usuwamy, korzystając z ikonki czerwonego wiaderka w widoku *Tabeli Atrybutów* (**UWAGA! Narzędzie staje się aktywne dopiero przy włączonym trybie edycji warstwy)**. Zapisujemy zmiany, wracamy do widoku projektu i *zaznaczamy granice województwa lubuskiego*.

Do obliczenia procentowego udziału powierzchni lasów wykorzystamy jeden z

nowszych algorytmów o nazwie  $\Box$  - do wyboru z poziomu panelu *Algorytmy Processingu* (*Wektor - Analiza*)*.* Uzupełniamy parametry w oknie dialogowym:

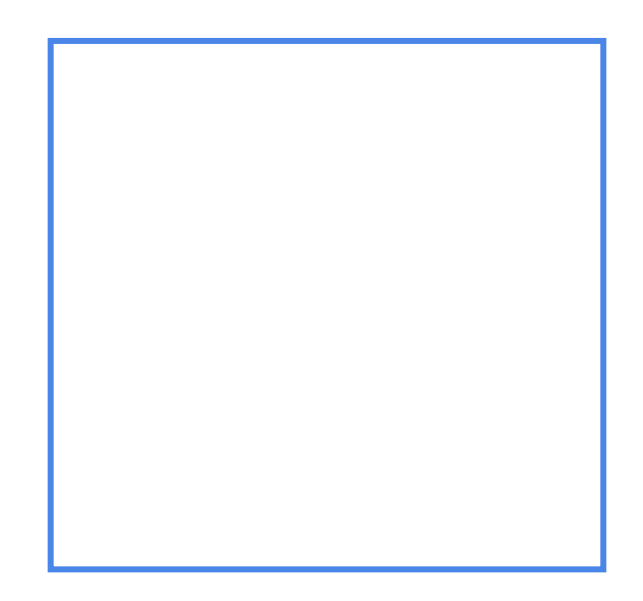

Dla warstwy źródłowej zaznaczamy *Tylko zaznaczone obiekty*. W polu wyboru z warstwami nakładek (dostępne po kliknięciu na kwadrat z trzema kropkami po prawej stronie) wybieramy *OUTPUT*. Uruchamiamy algorytm.

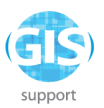

Do projektu została dodana nowa warstwa o nazwie - nomen omen - *Warstwa.* Zawiera ona informacje o powierzchni lasów i jej procentowym udziale w powierzchni województwa lubuskiego. Są to dwie ostatnie kolumny:

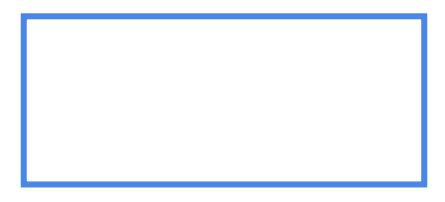

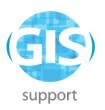

8. Samodzielne stworzenie skryptu do automatyzacji procesu analizowania danych (modelarz graficzny)

## **Wprowadzenie**

Modelarz graficzny **w budytu** to narzędzie, które dzięki przejrzystemu interfejsowi graficznemu pozwala w prosty i szybki sposób przygotować własne złożone skrypty, składające się z wymaganej liczby algorytmów uruchamianych sukcesywnie według ustalonej przez użytkownika kolejności. Każdy z etapów procesu przetwarzania danych traktowany jest jako oddzielne ogniwo łańcucha, natomiast relacje między poszczególnymi ogniwami reprezentowane są za pomocą symbolu linii.

Wyróżniamy dwa podstawowe rodzaje "ogniw": dane wejściowe oraz algorytmy. W skład pierwszej kategorii wchodzą m.in. różne formaty danych przestrzennych oraz tekstowych. Do drugiej natomiast zaliczają się wszelkie algorytmy processingu oraz narzędzia GRASS i SAGA GIS. Dla rozróżnienia dane wejściowe oznaczone są w graficznym widoku modelu za pomocą żółtych prostokątów, natomiast algorytmy białych:

### **Plan budowy modelu**

Do korzystania z modelarza nie jest wymagana wiedza programistyczna. Narzędzie pozwala jednak na włączenie do łańcucha przetwarzania własnych skryptów napisanych w języku *Python.* W tym ćwiczeniu spróbujemy opracować model odtwarzający procedurę analityczną, przedstawioną w poprzednim zadaniu. Projekt struktury naszego modelu prezentuje się następująco:

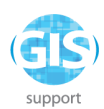

- 1. Zdefiniowanie warstw wejściowych: raster *Corine Land Cover* oraz granice województw.
- 2. Wyodrębnienie zaznaczonego województwa.
- 3. Wykorzystanie wyodrębnionego województwa jako maski do przycięcia rastra.
- 4. Reklasyfikacja wartości rastra do przy użyciu *Kalkulatora rastra*.
- 5. Poligonizacja (wektoryzacja) rastrowej warstwy wynikowej.
- 6. Wyodrębnienie obszarów leśnych ze spoligonizowanej warstwy rastrowej.
- 7. Użycie warstwy z obszarami leśnymi do obliczenia powierzchni i procentowego udziału określonej kategorii terenu w granicach wybranego województwa.
- 8. Zastosowanie algorytmu *Zmień Pola* w celu uzyskania "wyczyszczonej" *Tabeli Atrybutów* w warstwie wynikowej.

### **Tworzenie modelu**

Modelarz stworzymy w ramach wcześniej edytowanego projektu z danymi *Corine Land Cover.* Zaczynamy od otwarcia okna *Panelu Algorytmów* i kliknięcia na ikonkę

. Z rozwijanej listy wybieramy opcje **. Przechodzimy do okna** kreatora modelarza. Na początku nadajmy naszemu modelowi nazwę oraz stwórzmy dla niego grupę:

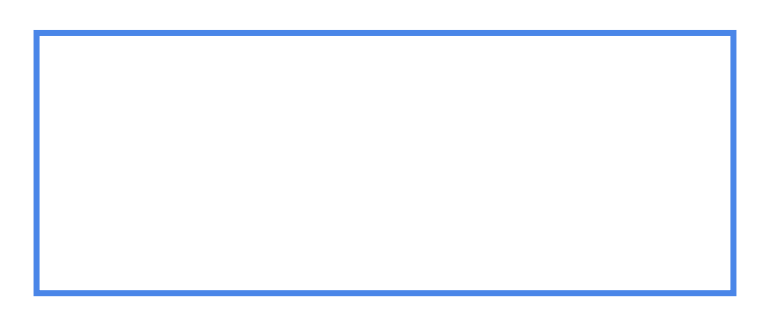

Przejdźmy teraz do okna zlokalizowanego w dolnej, lewej części ekranu. Możemy przełączać widok pomiędzy kategoriami danych wejściowych oraz listą algorytmów:

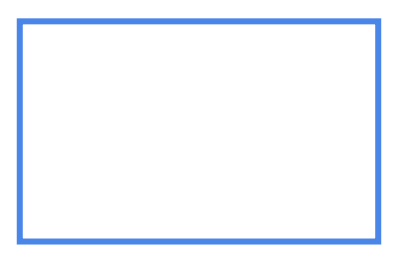

Zatrzymajmy się na chwilę przy kategorii *Wejście.* Do poprawnego działania naszego modelu potrzebujemy dwóch rodzajów danych, tj. warstwy wektorowej oraz

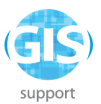

rastrowej. Aby dodać warstwę wejścia do modelu, odszukujemy kategorię na liście, klikamy na nią lewym przyciskiem myszy i upuszczamy w oknie po prawej. Po przeciągnięciu otworzy się okno dialogowe, w którym możemy nadać *Nazwę Parametru* (nazwa na określenie tej części procesu - mamy tutaj dowolność) oraz *Typ geometrii* (tutaj warto dopasować opcję do charakteru warstwy - w naszym przypadku będzie to *Poligon*:

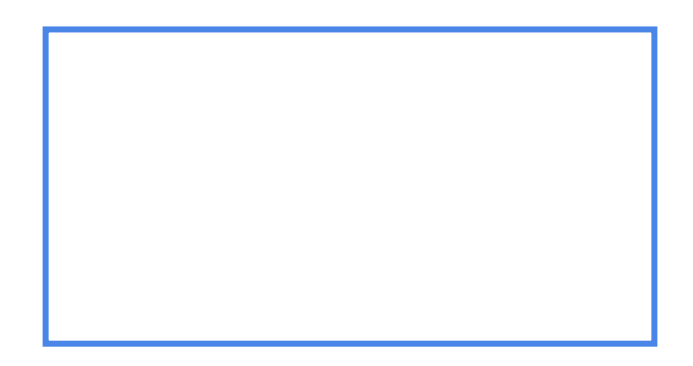

Ten element modelu możemy dodatkowo oznaczyć jako obowiązkowy. Klikamy na *OK* i w podobny sposób dodajemy do modelu kolejną warstwę wejściową - tym razem będzie to raster:

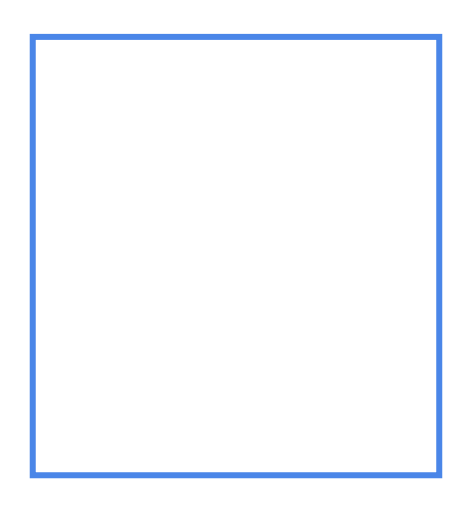

Celem projektowanego modelu jest uzyskanie odczytu procentowej powierzchni wybranej klasy terenu, np. lasów iglastych, dla *wybranego* województwa. Musimy więc zastosować algorytm, który wyodrębni zaznaczony w oknie mapy obiekt i

umieści w nowej warstwie tymczasowej. Przechodzimy więc do zakładki

i wybieramy z listy **. Wypełniamy pola według wzoru:** 

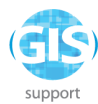

Pole *Zaznaczone obiekty* celowo pozostawiamy puste. W innym wypadku warstwa tymczasowa zostałaby potraktowana przez program jako wynikowa i tym samym dodana do projektu, a tego nie chcemy. Klikamy na *OK* i przechodzimy do edycji kolejnego ogniwa.

Korzystając z pola *Szukaj* w widoku listy algorytmów, lokalizujemy i przeciągamy do

okna po prawej pozycję **. Ustawiamy parametry według** poniższego wzorca:

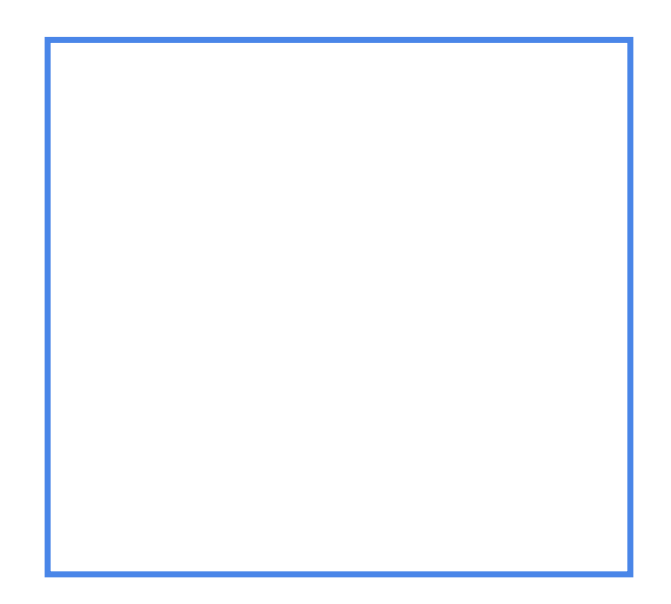

Pozostałe ustawienia pozostawiamy bez zmian. Na ten moment układ naszego modelu powinien wyglądać mniej więcej tak (rozmieszczenie elementów względem siebie można modyfikować, klikając na dany prostokąt lewym przyciskiem myszy i przeciągając go w dogodne miejsce):

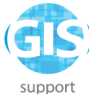

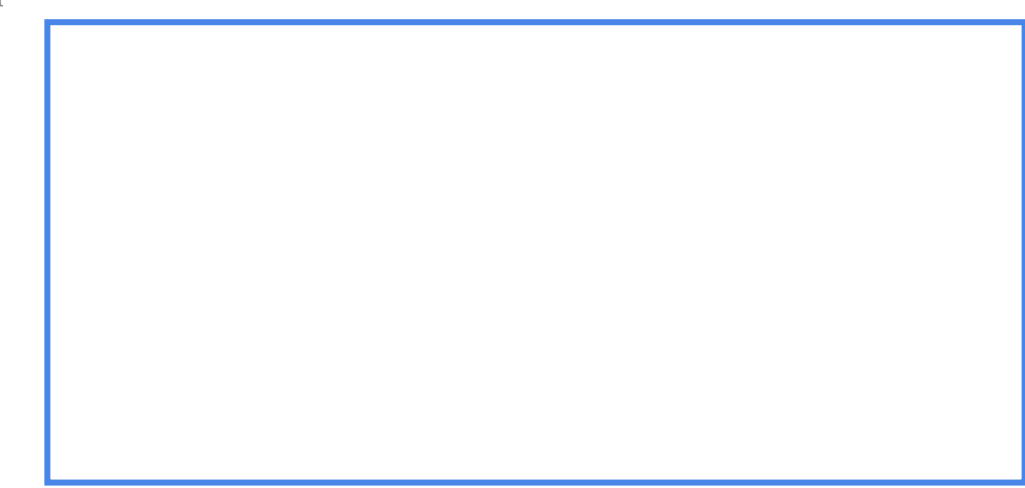

Na rastrze przyciętym do granic województwa należy teraz dokonać reklasyfikacji w taki sposób, by wszystkie piksele zaliczające się do wybranej klasy terenu miały wartość 1, pozostałe zaś - 0. Dodajemy więc do naszego modelu kolejny element, tj.

i ustawiamy parametry przekształcenia według następującego klucza:

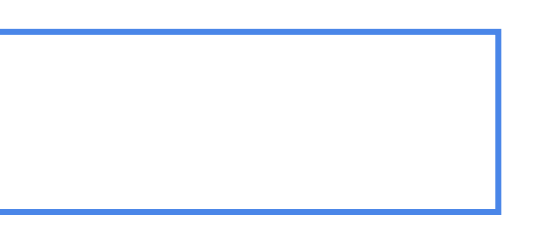

Natomiast pole

chwilowo pozostawiamy puste. Zamiast wpisywać stałą wartość "podepniemy" pod tę sekcję wyrażenie, dzięki czemu uzyskamy możliwość definiowania klasy rastra jeszcze przed uruchomieniem algorytmu, zwiększając tym samym wszechstronność projektowanego narzędzia. Kliknijmy więc *Anuluj* i z poziomu listy danych wejściowych wybierzmy opcję . Pola wypełniamy według wzoru:

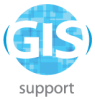

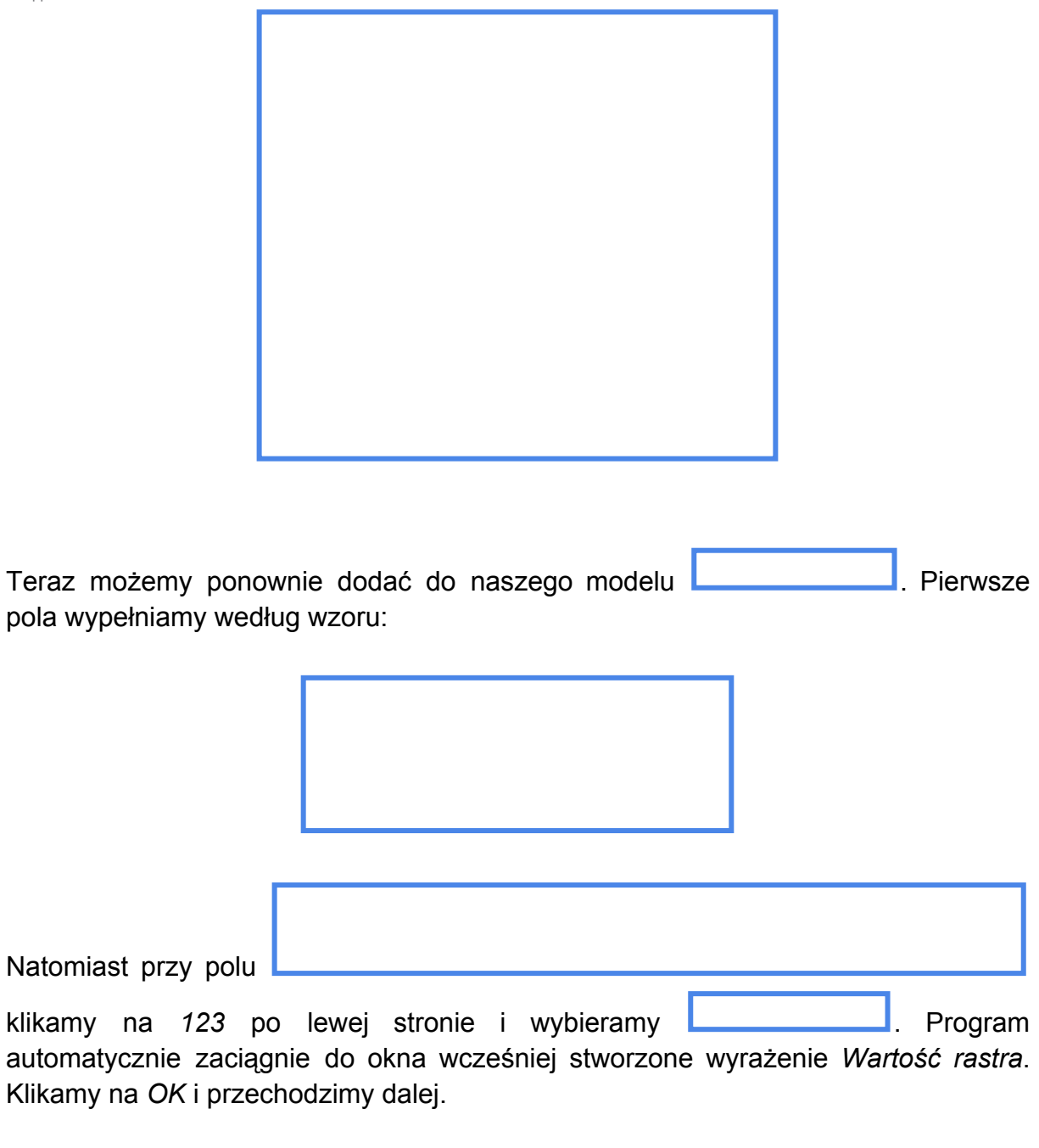

Wynik reklasyfikacji musimy teraz przetworzyć z postaci rastrowej na wektorową. Wykorzystamy do tego narzędzie **. Wykorzystamy pola:** Wypełniamy pola:

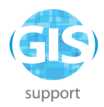

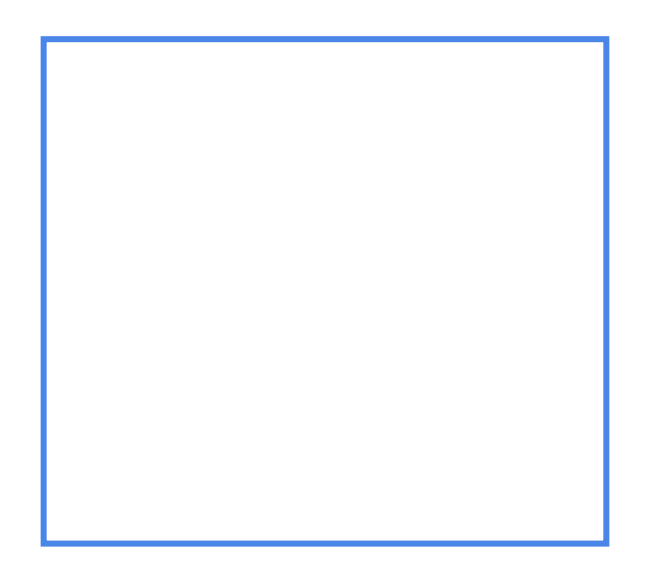

i klikamy na *OK.*

Teraz musimy zaznaczyć jedynie te obiekty, które w warstwie spoligonizowanej przyjmują wartość 1, czyli odpowiadają zasięgowi lasów iglastych. Do projektu modelu dodajemy algorytm **i wypełniamy pola:** 

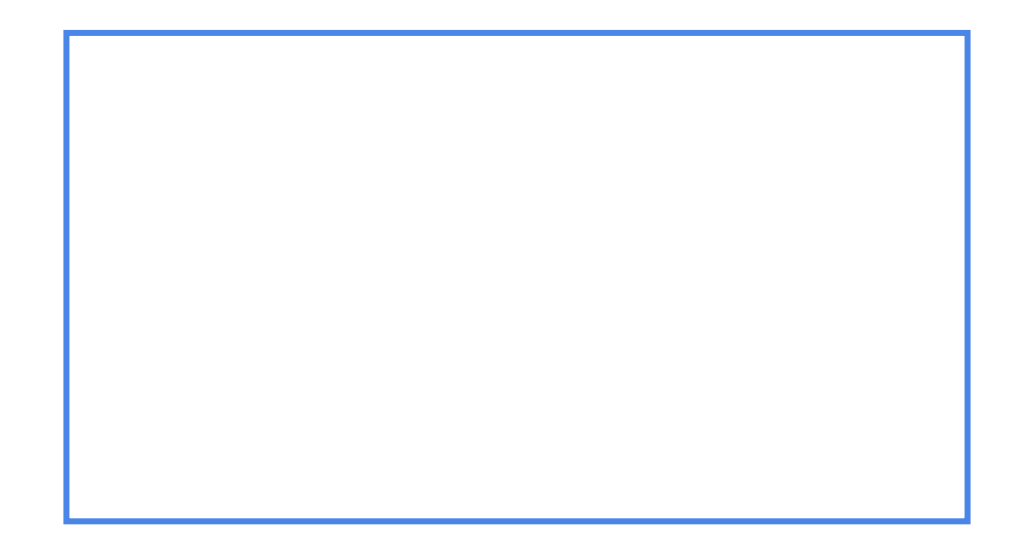

Zaznaczone lasy musimy oczywiście wyodrębnić do nowej warstwy, a więc dodajemy **i uzupełniamy pola według wzoru:** i uzupełniamy pola według wzoru:

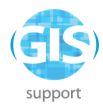

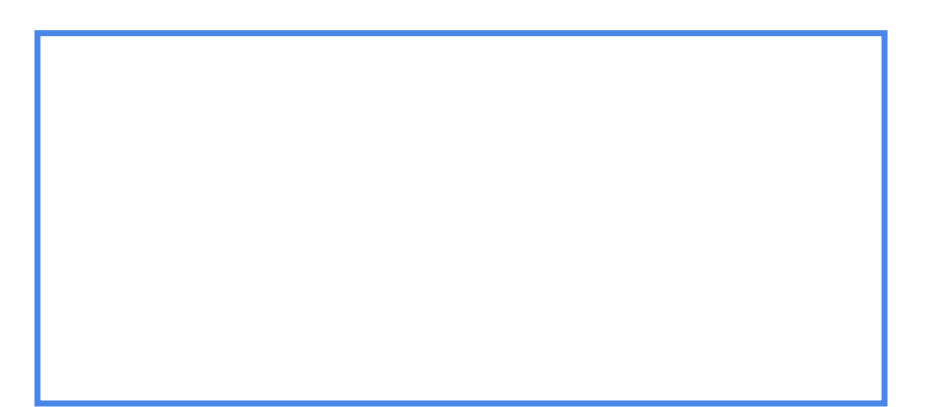

Następnie dodajemy do modelu algorytm **wykorzystamy go wykorzystamy go wykorzystamy go wykorzystamy** do obliczenia powierzchni i procentowego udziału wybranej klasy terenu na obszarze określonego województwa. Warstwą źródłową są w tym przypadku *Zaznaczone obiekty* z algorytmu *Zaznaczone granice* (o ile stosowaliście Państwo takie samo nazewnictwo - generalnie jednak chodzi o poligon z wybranym w oknie mapy województwem). Jeśli chodzi o nakładkę, to będzie to oczywiście *Pasujące obiekty* z algorytmu *Wyodrębnione\_last*:

Tym razem w polu *Warstwa* wpiszmy WYNIK. Następnie kliknijmy na **Li**, aby zapisać model. Po zapisaniu modelu możemy go uruchomić w celu sprawdzenia, czy wszystkie etapy przetwarzania działają poprawnie. Jeśli tak, w *Panelu warstw* w widoku okna projektu pojawi się nowa warstwa WYNIK. Przed uruchomieniem modelu musimy jeszcze zaznaczyć granice wybranego województwa w oknie mapy. Proponuję *województwo zachodniopomorskie*:

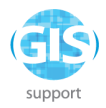

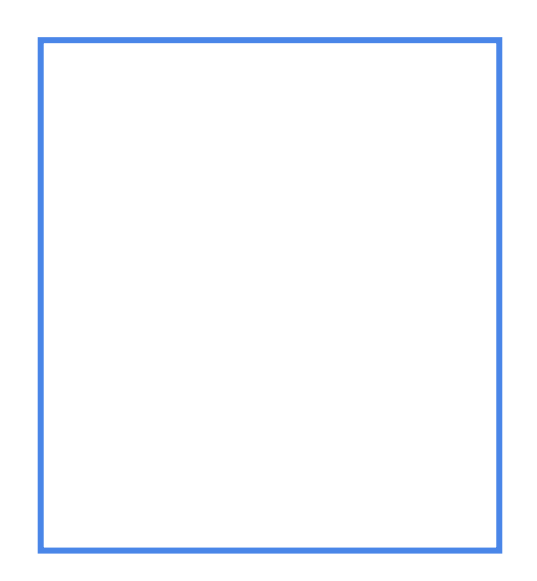

Algorytm uruchamiamy z widoku modelarza klikając na ikonkę zielonego trójkąta na pasku narzędzi, lub wciskając klawisz F5. Po uruchomieniu wyświetli się jeszcze jedno okno dialogowe, w którym musimy wskazać warstwy wejściowe oraz ewentualne parametry przekształcenia (np. wartość rastra do reklasyfikacji - tutaj wybierzmy *312*, by obliczyć powierzchnię lasów iglastych):

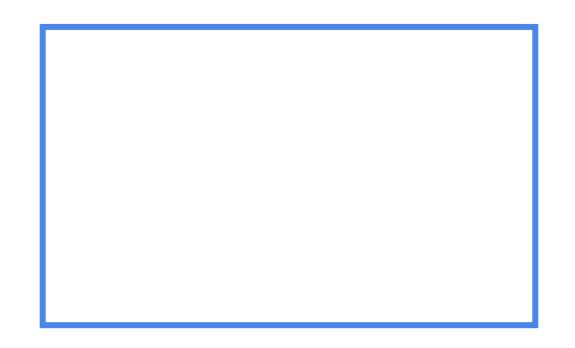

Klikamy na *Uruchom* i spokojnie obserwujemy przebieg procesu. Po jego zakończeniu przechodzimy do widoku projektu i sprawdzamy *Tabelę Atrybutów* warstwy WYNIK. Jeśli przetwarzanie przebiegło poprawnie, na końcu listy pól powinny pojawić się atrybuty z obliczoną powierzchnią i wartością procentową:

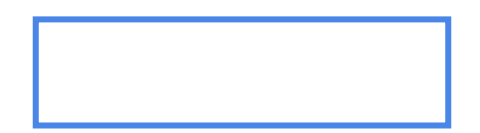

Zasadniczo na tym moglibyśmy zakończyć przetwarzanie, niemniej *Modelarz graficzny* daje nam możliwość edycji pól znajdujących w poszczególnych warstwach.
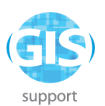

Warto z niej skorzystać i uporządkować dane w warstwie wynikowej. Wracamy więc do widoku *Modelarza* i dodajemy jeszcze jeden element, mianowicie algorytm

. Po jego dodaniu wyświetli się nowe okno dialogowe. Na początek zmieniamy nazwę parametru i wskazujemy warstwę źródłową:

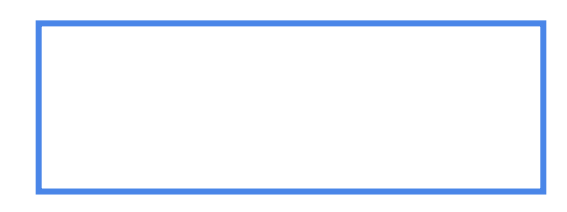

Następnie wczytujemy pola z warstwy WYNIK:

Po wczytaniu przystępujemy do edycji zawartości okna *Mapowanie pól*. Korzystając

z ikonki po prawej stronie okna, usuwamy wszystkie pola poza

Teraz możemy zająć się edycją kolumny *Nazwa pola* i wprowadzić własne nazwy dla atrybutów. W przypadku pól \_area i \_pc pamiętamy o wskazaniu typu *Double* (liczba dziesiętna) i ustaleniu długości (proponuję 10) i dokładności (liczba miejsc po przecinku - sugeruję 2). W moim przypadku całość po "przeróbkach" prezentuje się następująco:

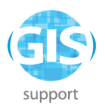

Po wprowadzeniu zmian nadajemy nazwę warstwie wynikowej. W moim przypadku jest to *Czysty\_output*. Klikamy na *OK* i wracamy do widoku modelarza. Przed zapisaniem modelu wprowadzimy jeszcze jedną modyfikację, polegającą na usunięciu wcześniej uwzględnionej warstwy wynikowej:

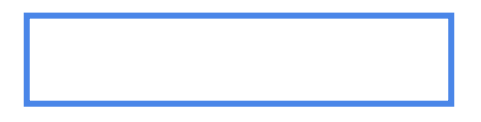

Zapisujemy i uruchamiamy model, a następnie przechodzimy do sprawdzenia *Tabeli Atrybutów* warstwy *Czysty\_output*:

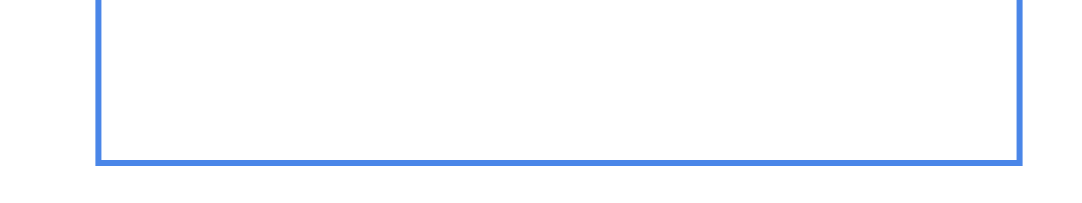

Jak widać na załączonym obrazku, wszystkie zmiany w strukturze tabeli zostały wprowadzone zgodnie z założeniami.

Natomiast całe drzewko algorytmów prezentuje się następująco:

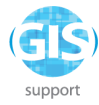

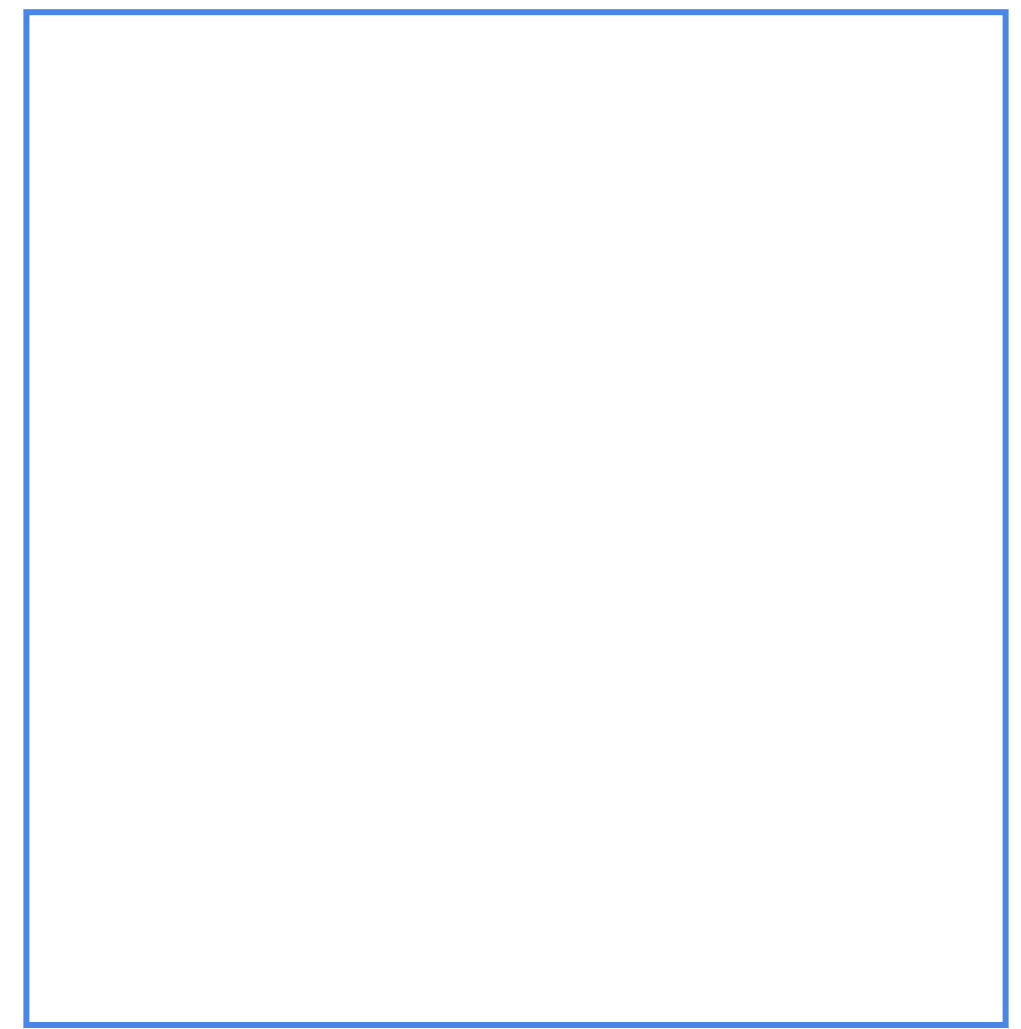